# **Oracle Financial Services Compliance Regulatory**

**Reporting US SAR User Guide Release 8.1.2.2.0 September 2022 F26032-01**

ORACLE<sup>®</sup> **Financial Services** 

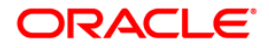

OFS CRR US SAR User Guide

Copyright © 2022 Oracle and/or its affiliates. All rights reserved.

This software and related documentation are provided under a license agreement containing restrictions on use and disclosure and are protected by intellectual property laws. Except as expressly permitted in your license agreement or allowed by law, you may not use, copy, reproduce, translate, broadcast, modify, license, transmit, distribute, exhibit, perform, publish, or display any part, in any form, or by any means. Reverse engineering, disassembly, or decompilation of this software, unless required by law for interoperability, is prohibited.

The information contained herein is subject to change without notice and is not warranted to be errorfree. If you find any errors, please report them to us in writing.

If this is software or related documentation that is delivered to the U.S. Government or anyone licensing it on behalf of the U.S. Government, then the following notice is applicable:

U.S. GOVERNMENT END USERS: Oracle programs, including any operating system, integrated software, any programs installed on the hardware, and/or documentation, delivered to U.S. Government end users are "commercial computer software" pursuant to the applicable Federal Acquisition Regulation and agency-specific supplemental regulations. As such, use, duplication, disclosure, modification, and adaptation of the programs, including any operating system, integrated software, any programs installed on the hardware, and/or documentation, shall be subject to license terms and license restrictions applicable to the programs. No other rights are granted to the U.S. Government.

This software or hardware is developed for general use in a variety of information management applications. It is not developed or intended for use in any inherently dangerous applications, including applications that may create a risk of personal injury. If you use this software or hardware in dangerous applications, then you shall be responsible to take all appropriate fail-safe, backup, redundancy, and other measures to ensure its safe use. Oracle Corporation and its affiliates disclaim any liability for any damages caused by use of this software or hardware in dangerous applications.

Oracle and Java are registered trademarks of Oracle and/or its affiliates. Other names may be trademarks of their respective owners.

Intel and Intel Xeon are trademarks or registered trademarks of Intel Corporation. All SPARC trademarks are used under license and are trademarks or registered trademarks of SPARC International, Inc. AMD, Opteron, the AMD logo, and the AMD Opteron logo are trademarks or registered trademarks of Advanced Micro Devices. UNIX is a registered trademark of The Open Group.

This software or hardware and documentation may provide access to or information about content, products, and services from third parties. Oracle Corporation and its affiliates are not responsible for and expressly disclaim all warranties of any kind with respect to third-party content, products, and services unless otherwise set forth in an applicable agreement between you and Oracle. Oracle Corporation and its affiliates will not be responsible for any loss, costs, or damages incurred due to your access to or use of third-party content, products, or services, except as set forth in an applicable agreement between you and Oracle.

For information on third party licenses, click [here](https://docs.oracle.com/cd/E61555_01/licensing.htm).

# **Document Control**

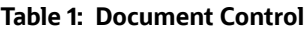

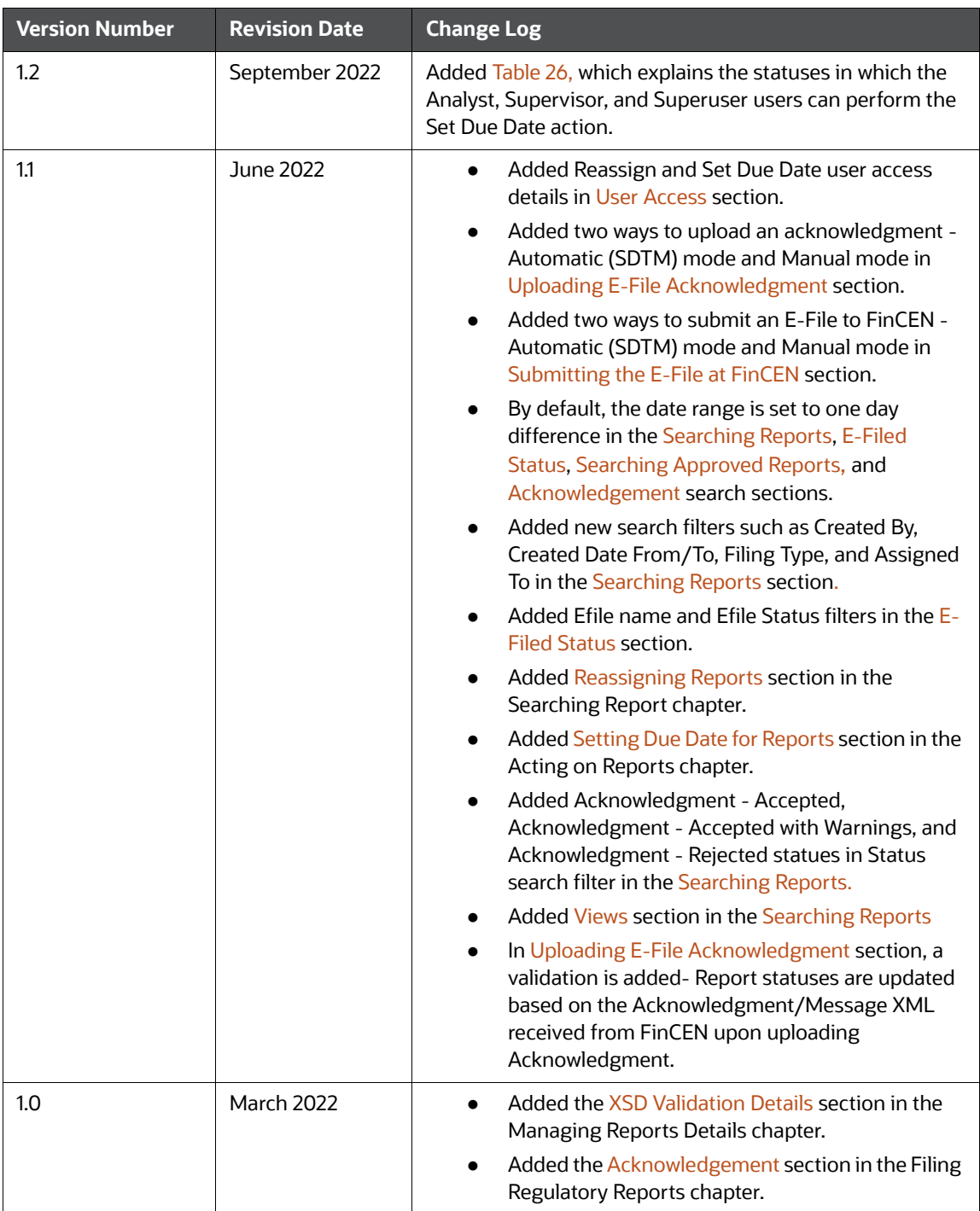

### **Contents**

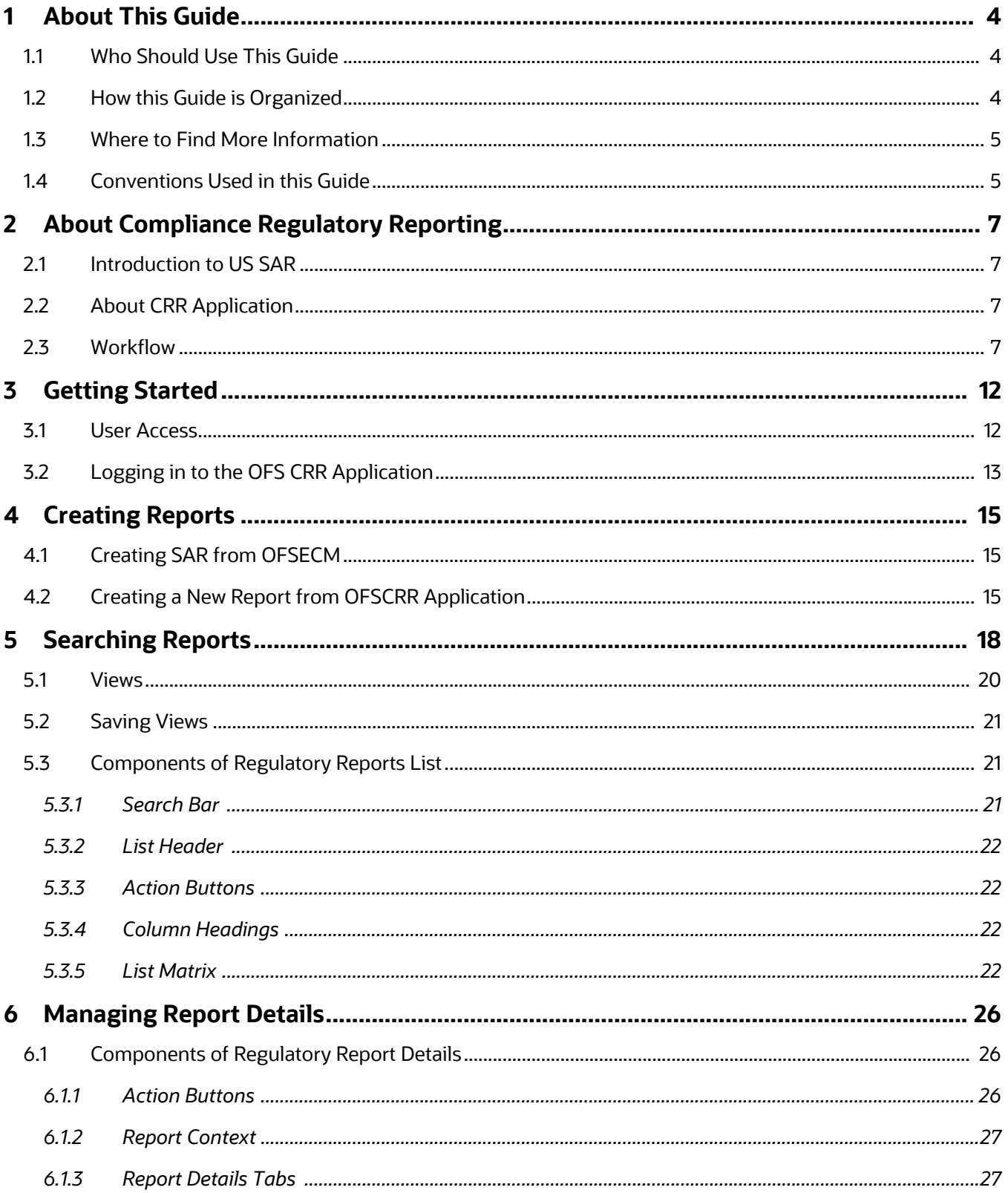

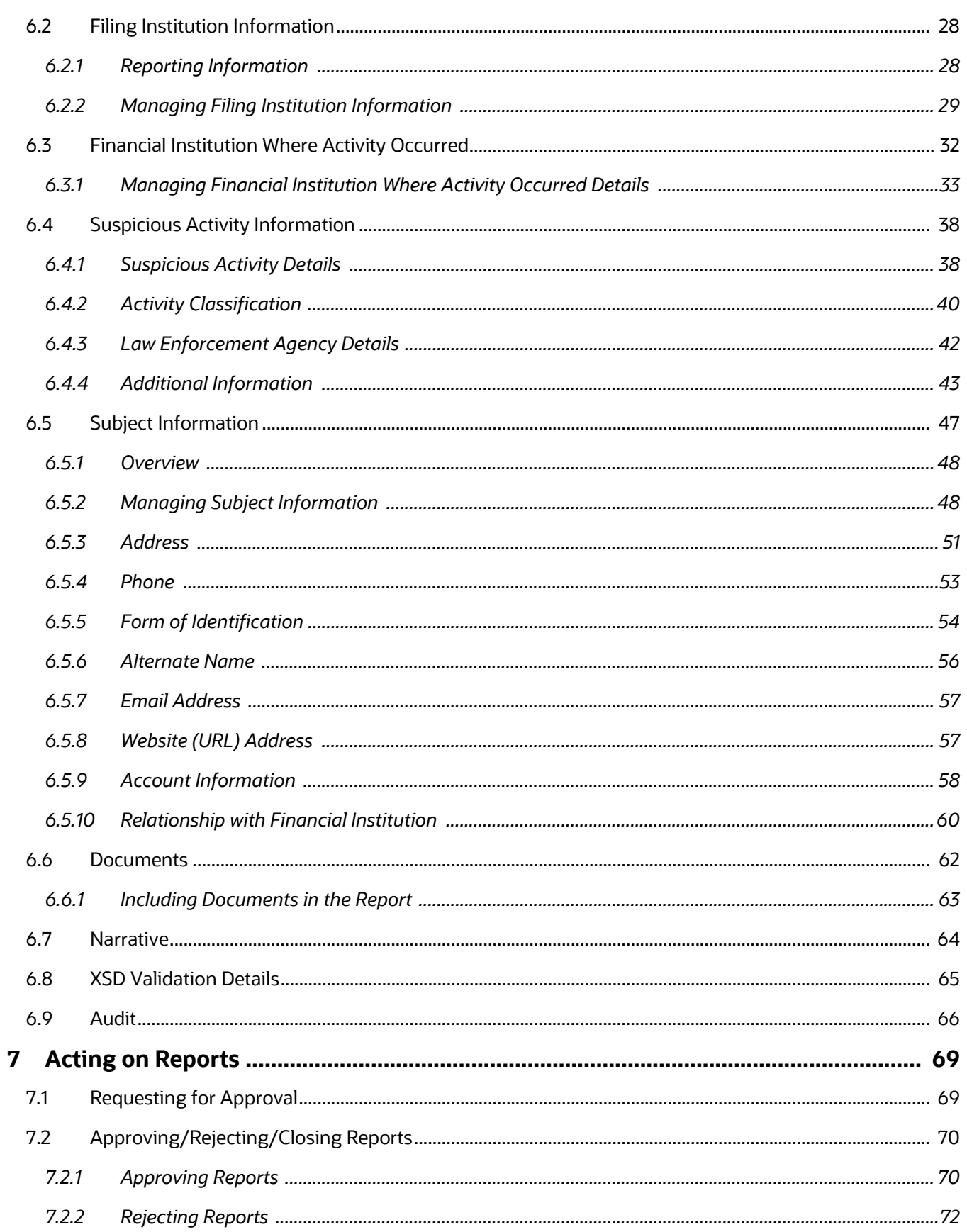

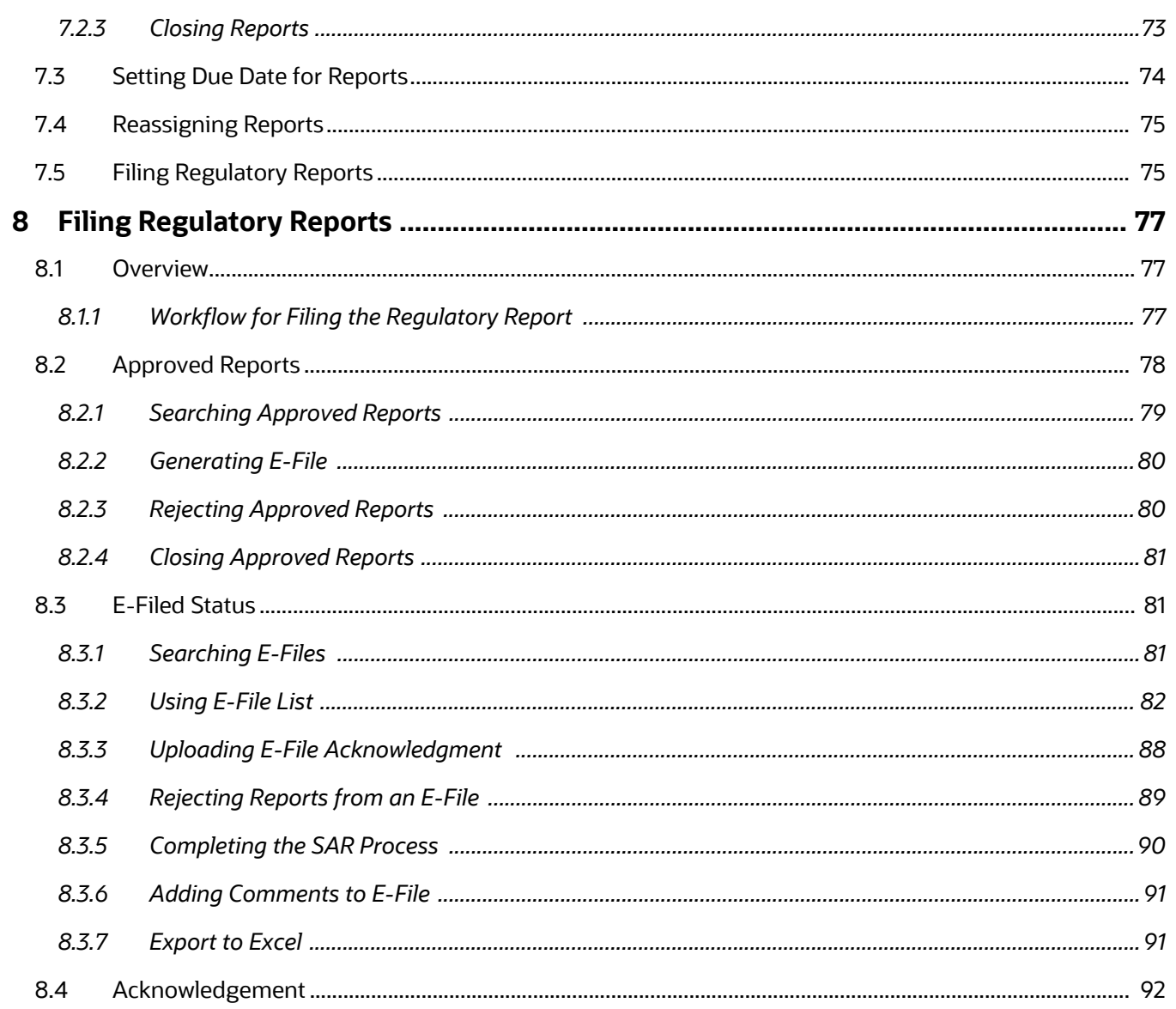

# <span id="page-6-0"></span>**1 About This Guide**

*Oracle Financial Services Compliance Regulatory Reporting User Guide US SAR* explains the concepts behind the Oracle Financial Services Compliance Regulatory Reporting application and provides stepby-step instructions for navigating through the application.

This chapter discusses the following topics:

- [Who Should Use This Guide](#page-6-1)
- [How this Guide is Organized](#page-6-2)
- [Where to Find More Information](#page-7-0)
- [Conventions Used in this Guide](#page-7-1)

# <span id="page-6-1"></span>**1.1 Who Should Use This Guide**

The *Oracle Financial Services Compliance Regulatory Reporting User Guide US SAR* is designed for use by various users. Their roles and responsibilities, as they operate within the *Oracle Financial Services Compliance Regulatory Reporting* application, include the following:

- **Analyst:** This user can view, create, and edit report details. An Analyst can request reports for approval, close reports, add comments to the report, and view the final PDF.
- **Supervisor:** This user can view, create, and edit report details. The Supervisor is responsible for taking action on the reports submitted by the Analyst, such as approve, reject, re-approve, or close reports. This user can also add comments to the report and view the final PDF.
- **Super User**: This user can create, update, approve, reject, re-approve, and close reports. The Super User can also generate e-file and file the reports with the regulatory bodies. This user can also perform all the tasks performed by an Analyst.
- **Auditor**: This user can add comments, generate a draft PDF, and view the final PDF.
- **RR Admin**: This user handles various configurations required to support the reporting workflow. [For more information on administration activities, see](https://docs.oracle.com/cd/E91259_01/technicalguides.htm) Administration Guide.

For more information on user roles and functions, see [Table](#page-14-4) 5.

# <span id="page-6-2"></span>**1.2 How this Guide is Organized**

The *Oracle Financial Services Compliance Regulatory Reporting User Guide US SAR* includes the following topics:

- [Chapter 2, About Compliance Regulatory Reporting,](#page-9-4) provides an overview of the Oracle Financial Services Compliance Regulatory Reporting application.
- [Chapter 3, Getting Started,](#page-14-3) explains the steps to log in to the Oracle Financial Services Compliance Regulatory Reporting application and provides a brief overview of the various users and their roles in the OFS CRR application.
- [Chapter 4, Creating Reports,](#page-17-3) describes how to create new reports.
- [Chapter 5, Searching Reports,](#page-20-0) explains different search options to filter the reports in the application.
- [Chapter 6, Managing Report Details,](#page-28-3) explains how to view various tabs and update the selected report details.
- [Chapter 7, Acting on Reports,](#page-71-2) explains various actions that can be performed on the reports.

 [Chapter 8, Filing Regulatory Reports,](#page-79-3) describes the process of filing the regulatory reports to the Regulatory Authorities and completing the SAR process.

## <span id="page-7-0"></span>**1.3 Where to Find More Information**

For additional information about the Oracle Financial Services Compliance Regulatory Reporting application, refer to the following documents in [OHC:](https://docs.oracle.com/cd/E60570_01/crrhome.htm)

- *Oracle Financial Services Compliance Regulatory Reporting Data Model Reference Guide:* This guide explains the structures of the entities in the CRR data model and provides in-depth information on managing the data in the OFS CRR application.
- *Oracle Financial Services Compliance Regulatory Reporting Webservice Guide:* This guide explains how and in what format the source business data is provided to the OFS CRR application through a web service for the US SAR report type.
- *Oracle Financial Services Compliance Regulatory Reporting Installation Guide:* This guide provides step-by-step instructions for installing the Oracle Financial Services Compliance Regulatory Reporting application on an existing Oracle Financial Services Enterprise Case Management hosted (OFS ECM) in a Windows environment.
- *Oracle Financial Services Compliance Regulatory Reporting Administration Guide:* This guide describes comprehensive activities to be done by the Administrator in the Oracle Financial Services Compliance Regulatory Reporting application. It also provides information about configuring and maintaining users and static data.

To find additional information about how Oracle Financial Services solves real business problems, see [www.oracle.com/financialservices.](www.oracle.com/financialservices)

# <span id="page-7-2"></span><span id="page-7-1"></span>**1.4 Conventions Used in this Guide**

[Table](#page-7-2) 1 lists the conventions used in this guide.

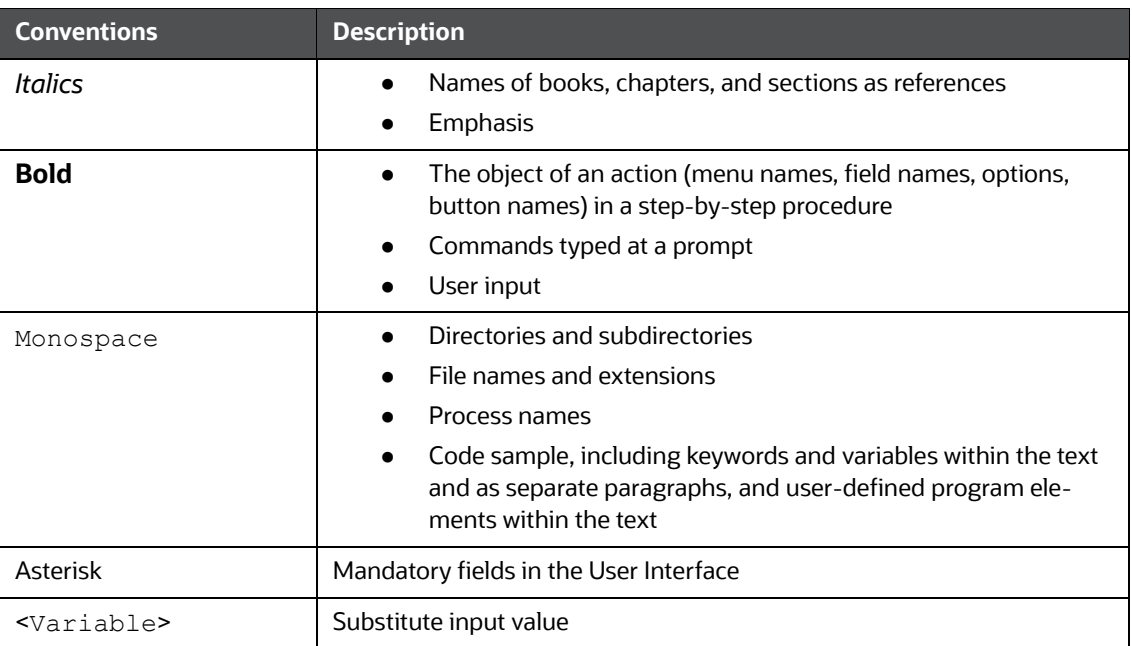

#### **Table 1: Conventions Used in this Guide**

# <span id="page-9-0"></span>**2 About Compliance Regulatory Reporting**

<span id="page-9-4"></span>This chapter provides an overview of the *Oracle Financial Services Compliance Regulatory Reporting*  application and includes the following topics:

- [Introduction to US SAR](#page-9-1)
- [About CRR Application](#page-9-2)
- [Workflow](#page-9-3)

### <span id="page-9-1"></span>**2.1 Introduction to US SAR**

US SAR stands for the United States Suspicious Activity Report. As a part of regulations and compliances, a Financial Services Organization has to perform appropriate analysis and report any suspicious activities that may lead to fraud and money laundering to the regulatory authorities. These regulatory bodies are responsible for safeguarding financial institutions and consumers from abuse, providing transparency in the country's financial system, enhancing that country's security, and deterring and detecting criminal activity in the financial system.

Financial institutions are required to provide data regarding suspicious activities to their geographic region's regulatory authority that is Financial Crimes Enforcement Network (FinCEN) in the US. This data is delivered to the FinCEN through regulatory reports. These reports, depending on the regulatory geographic region, can be delivered in a paper format or in an electronic format.

# <span id="page-9-2"></span>**2.2 About CRR Application**

The *Oracle Financial Services Compliance Regulatory Reporting (OFS CRR)* application supports the management, delivery, and resolution of regulatory reports across multiple geographic regions and across multiple financial lines of business. As there are several differences in requirements for paperbased formats versus electronic formats between different geographic regions, and the data elements that are required on these reports. The approach to satisfy the end goal is to provide a Compliance Regulatory Reporting framework that is configured to support paper-based and electronic formats for different geographic regions and to generate and file different types of reports.

The *Oracle Financial Services Compliance Regulatory Reporting* application is integrated with the *Oracle Financial Services Enterprise Case Management* to allow you to generate reports automatically populated with information relevant to an investigation for any report filed.

The OFS CRR application helps in generating e-file in a .xml format according to specifications described in FinCEN Suspicious Activity Report (FinCEN SAR) Electronic Filing Requirements. After successfully e-filing, you can download the acknowledgment (*XML*) file from the BSA E-Filing System and upload the acknowledgment into the OFS CRR application, thereby completing the SAR process.

### <span id="page-9-3"></span>**2.3 Workflow**

The life cycle of the Compliance Regulatory Reports is described in the following workflow diagram.

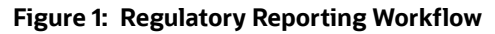

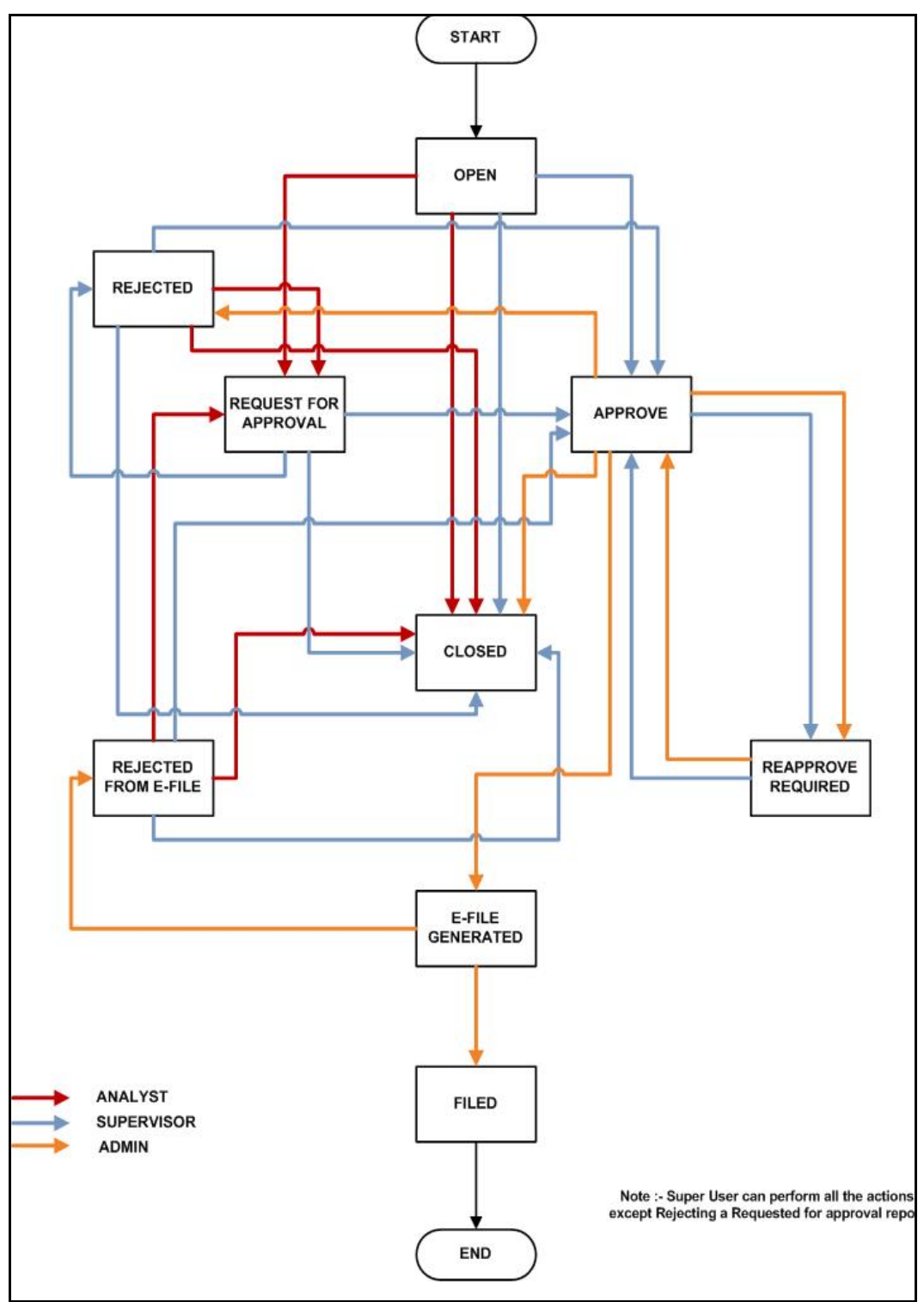

A report is created in the OFS CRR application either from OFS ECM or within the application. When a report is created in the application, the report details are entered and then submitted for approval. An authorized user validates the report details and either approves, rejects, or closes the report.

If the report is approved, an e-file is generated for the report. The generated e-file is submitted with FinCEN's BSA E-Filing System. The e-file is validated and an acknowledgment (XML file) is generated. The acknowledgment file is then uploaded into the OFS CRR application, thereby completing the SAR process. The status of the report changes to *Filed*. The *Filed* status is the final status given to a SAR that has been submitted to and processed by FinCEN.

If the report is rejected, then you must rework the report and submit the report for approval or you can close the report. If you close the report after being rejected, then the status of the report changes to closed. But if you choose to rework the report, then the status of the report changes to request for approval, which must again be validated and approved by authorized users. This process continues until the report is approved or closed.

If there are any changes done to an approved report, the status of the report changes to Re-approve Required, which must be validated by authorized users.

If you determine that a SAR report should not be filed, they can close it. The Closed status removes it from the work queue and helps to distinguish it from those in a *Filed* status. If the report is closed, the report details cannot be edited, and the report is in View mode.

For more information on user roles, see Table 5.

Every report generated in the OFS CRR application can have various statuses.

Table 2 describes the action taken on the report and the resulting change in the report status.

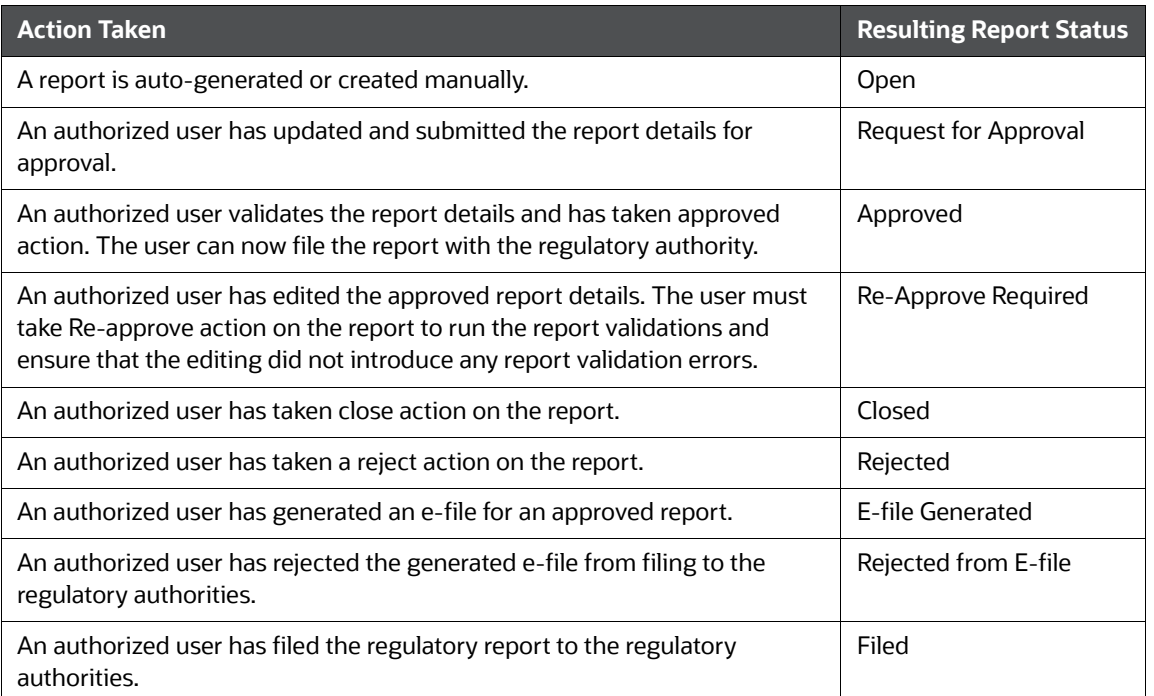

#### **Table 2: Action and Status**

The report has a life cycle, which begins with the *Open* status and ends when it is *Closed/Filed*.

Table 3 explains the possible actions the users can take in different statuses.

| <b>Status</b>        | <b>Possible Action</b>      | <b>Resulting Status</b> | <b>User Roles</b>                 |  |
|----------------------|-----------------------------|-------------------------|-----------------------------------|--|
| Open                 | <b>Request For Approval</b> | Requested for Approval  | Analyst/Super User                |  |
|                      | Close                       | Closed                  | Analyst/Supervisor/<br>Super User |  |
|                      | Approve                     | Approved                | Supervisor/Super User             |  |
| Request for Approval | Approve                     | Approved                | Supervisor/Super User             |  |
|                      | Reject                      | Rejected                | Supervisor/Super User             |  |
|                      | Close                       | Closed                  | Supervisor/Super User             |  |
| Approved             | Re approve                  | Approved                | Supervisor/Super User             |  |
|                      | Reject                      | Rejected                | Super User                        |  |
|                      | Close                       | Closed                  | Super User                        |  |
|                      | Generate E-File             | E-File Generated        | Super User                        |  |
| Rejected             | <b>Request For Approval</b> | Requested for Approval  | Analyst/Super User                |  |
|                      | Close                       | Closed                  | Analyst/Supervisor/<br>Super User |  |
|                      | Approve                     | Approved                | Supervisor/Super User             |  |
| E-File Generated     | File                        | Filed                   | Super User                        |  |
|                      | Reject                      | E-File Rejected         | Super User                        |  |
| Rejected from E-File | <b>Request For Approval</b> | Requested for Approval  | Analyst / Super User              |  |
|                      | Approve                     | Approved                | Supervisor/Super User             |  |
|                      | Close                       | Closed                  | Analyst/Supervisor/<br>Super User |  |

**Table 3: Actions Performed by Various Users in Different Status**

The report is in *View* mode in the following statuses:

- Closed
- E-file Generated
- Filed

You cannot edit report details when the report is in *View* mode. All action buttons are hidden in *View* mode.

<span id="page-12-0"></span>[Table](#page-12-0) 4 explains the status in which the report details are editable by OFS CRR users.

**Table 4: Status in Which Report Details are Editable by Different Users**

| <b>Report Status</b> | Analyst | <b>Supervisor</b> | <b>Super User</b> | <b>Auditor</b> |
|----------------------|---------|-------------------|-------------------|----------------|
| Open                 |         |                   |                   |                |
| Request for Approval |         |                   |                   |                |

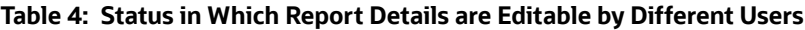

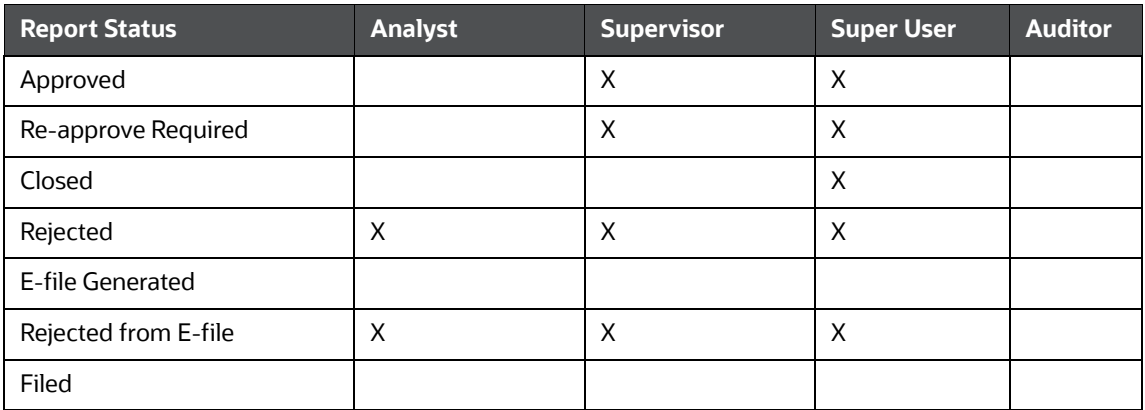

To view report details, click the report name in the *List of Regulatory Reports*. If the report is already opened by another user, the report locked message displays.

# <span id="page-14-1"></span>**3 Getting Started**

<span id="page-14-3"></span>This chapter explains the steps to log in to the OFS CRR application and provides a brief overview of the various users and their roles in the OFS CRR application.

This chapter explains the following topics:

- **•** [User Access](#page-14-2)
- <span id="page-14-0"></span>**•** [Logging in to the OFS CRR Application](#page-15-0)

### <span id="page-14-2"></span>**3.1 User Access**

The following table explains the tasks that can be performed by various users in the OFS CRR application

Table 5 describes the user roles and functions available in the US SAR Application.

<span id="page-14-4"></span>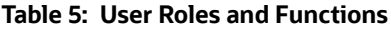

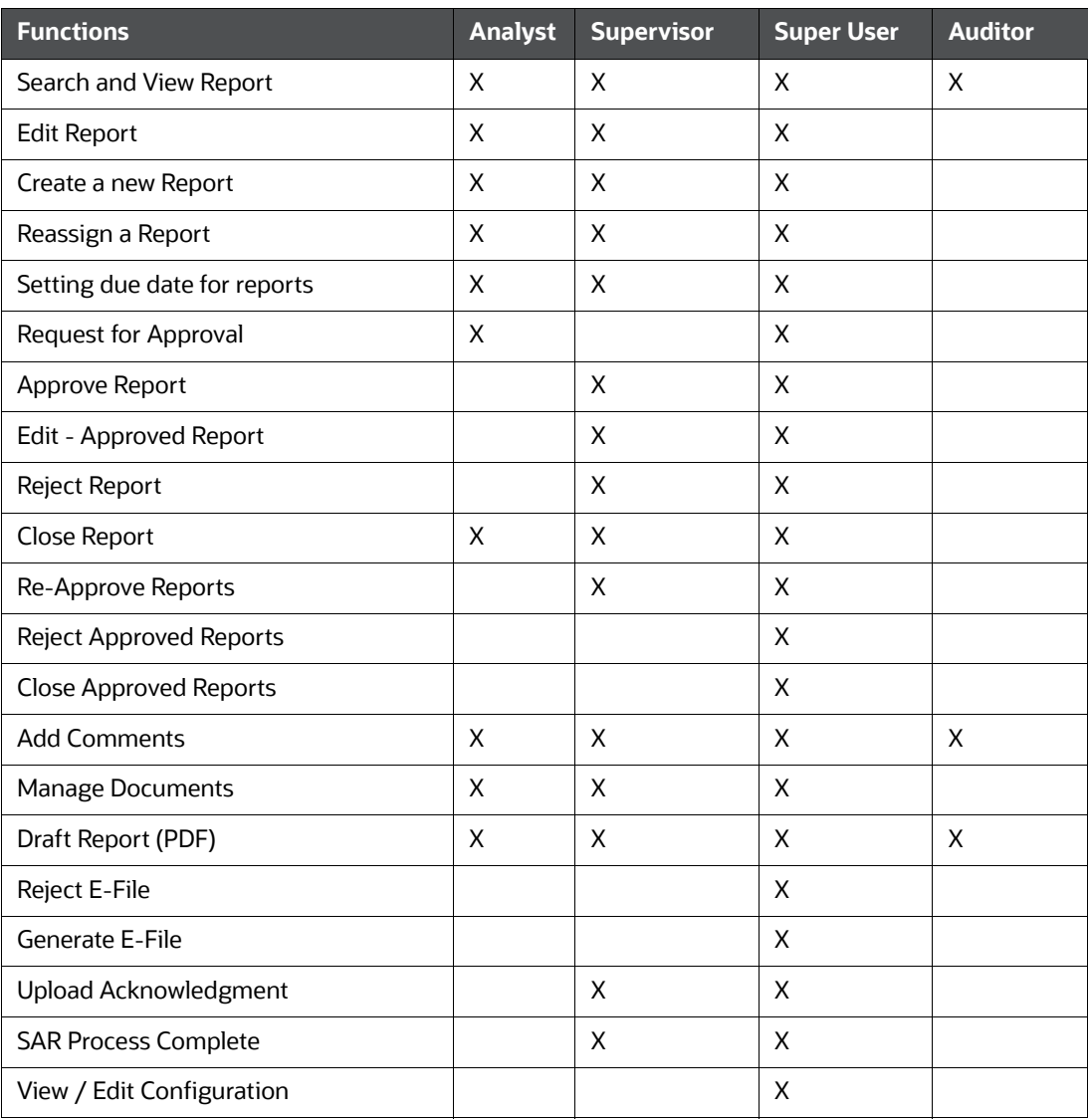

**NOTE** For more information on View/Edit Configuration, see [Administration Guide.](https://docs.oracle.com/cd/E91259_01/technicalguides.htm) Super User has all the privileges of Admin User as well.

# <span id="page-15-0"></span>**3.2 Logging in to the OFS CRR Application**

To access the Compliance Regulatory Reporting application, follow these steps:

- 1. Enter the URL into your browser using the following format:
- 2. <scheme/ protocol>://<ip address/ hostname>:<port>/<context-name>/login.jsp
- 3. The OFSAA Login page is displayed.

#### **Figure 2: Login Page**

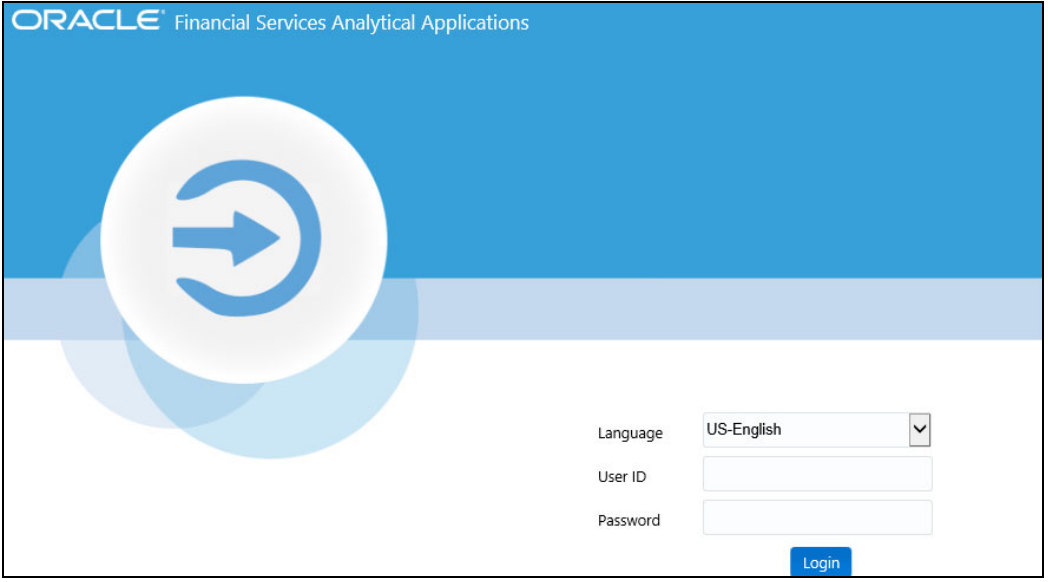

- 4. Select the Language from the **Language** drop-down list.
- 5. Enter your **User ID** and **Password**.
- 6. Click **Login**. The OFSAA Application page is displayed.
- 7. Click **Financial Services Regulatory Reporting**.
- 8. Go to the *Navigation List*. Click **Compliance Regulatory Reporting** in LHS. The US SAR primary menu is displayed in the LHS.
- 9. Click **US SAR**. The **Regulatory Reporting** Landing page is displayed with the Search and List page as a default page.
- 10. To access other menus, hover over Regulatory Reports and US SAR primary menu.
- 11. The US SAR menu displays the following sub-menus:
	- Search and List
	- **File Regulatory Reports**
	- **EXECT** Create New Regulatory Report

*Regulatory Reports SAR* is the primary menu. Regulatory Reports, File Regulatory Reports, and Create a New Regulatory Report are the secondary menus.

In addition, Super User can access the User Attributes menu through the Administration menu. This menu allows this user to map and maintain the security attributes for each user role.

The following table provides an overview of the menus that are accessible to the OFS CRR users

Table 6 describes the menus accessible to the OFS CRR users.

#### **Table 6: Menus Accessible to OFS CRR Users**

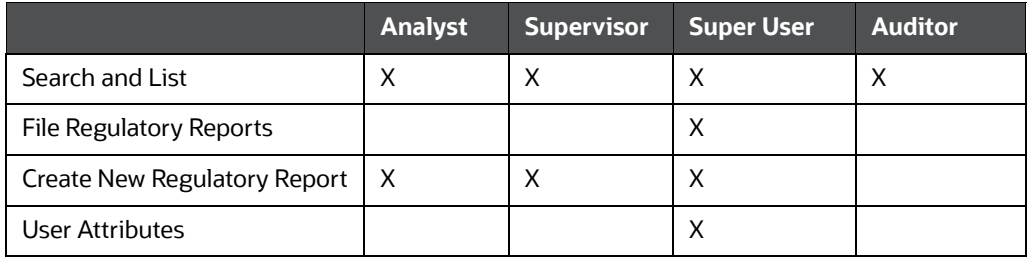

**NOTE** For more information on configuring user attributes, see Administration [Guide](https://docs.oracle.com/cd/E91259_01/technicalguides.htm).

# <span id="page-17-0"></span>**4 Creating Reports**

<span id="page-17-3"></span>When a report is created in the OFS CRR US SAR application through the OFS ECM application, the report details are auto-populated with information from the Case, which triggered the action to generate the report. The newly created report is available in the OFS CRR US SAR application and it is assigned to a specific user with a due date to take appropriate action. These parameters are configurable. Users who have the same security attributes as the Case posted from OFS ECM will be able to view the report in the OFS CRR US SAR application.

This chapter provides step-by-step instructions to create new reports in the OFS CRR US SAR application.

This chapter covers the following topics:

- [Creating SAR from OFSECM](#page-17-1)
- [Creating a New Report from OFSCRR Application](#page-17-2)

## <span id="page-17-1"></span>**4.1 Creating SAR from OFSECM**

When a user with appropriate access permission performs the *Close and Generate SAR* action on a case from the OFS ECM application, the data is passed to the OFS CRR application through the web service, and a new SAR is created in OFS CRR.

For more information, see *Using Take Action Window* section in the [OFS ECM User Guide.](https://docs.oracle.com/cd/E91493_01/homepage.htm) 

## <span id="page-17-2"></span>**4.2 Creating a New Report from OFSCRR Application**

Analyst, Supervisor, and Super User users can create new regulatory reports.

To create a new regulatory report, follow these steps:

1. Go to the **Regulatory Reporting** menu, hover over **Regulatory Reports – SAR** and click **Create New Regulatory Report**. The Create New Regulatory Report page displays.

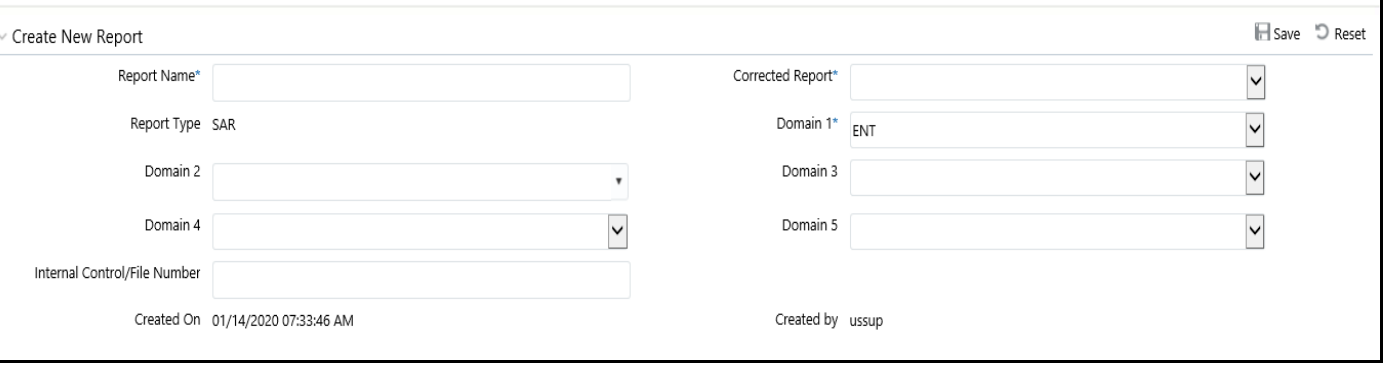

#### **Figure 3: Create a New Regulatory Report Page**

2. Enter the required information in the fields.

Table 7 explains the fields On the *Create New Report* page.

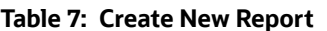

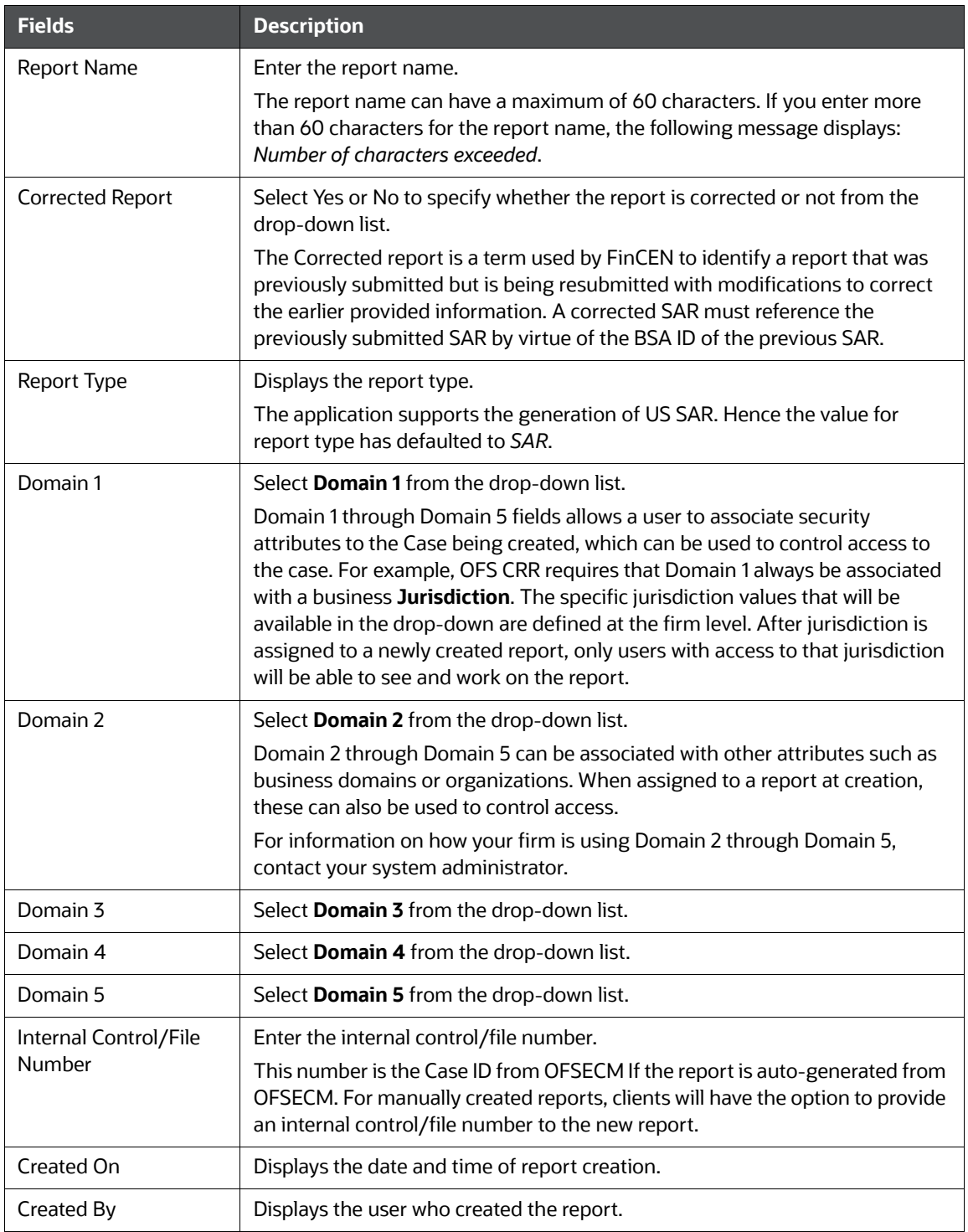

3. Click **Save**. A confirmation message is displayed.

4. Click **OK**. A new report is created and displayed on the Report List page.

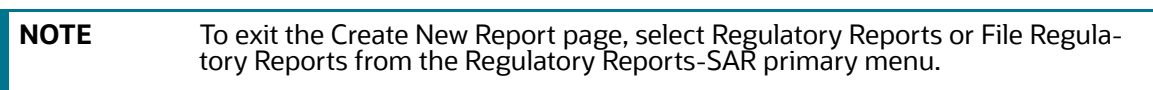

# <span id="page-20-1"></span>**5 Searching Reports**

<span id="page-20-0"></span>Use the *Search and List* page to filter the list of reports that you want to open, view, analyze, and/or take action.

The Reports List section displays the list of reports you have specified in the search parameters. Use the Search and List page to perform the search activities and view the results.

To search regulatory reports using search components, follow these steps:

1. Go to the **Regulatory Reporting** menu, hover over **US SAR** and click **Regulatory Reports**. The Search and List page is displayed.

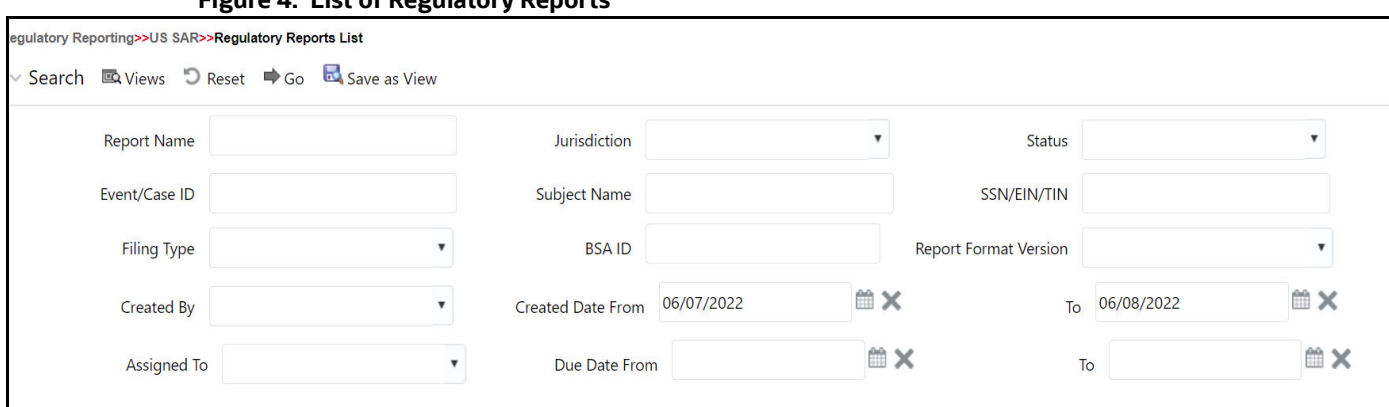

#### **Figure 4: List of Regulatory Reports**

# Table 8 provides a list of search components display in the CRR search bar.

2. Enter the search components in the Search fields.

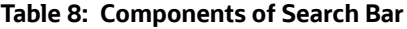

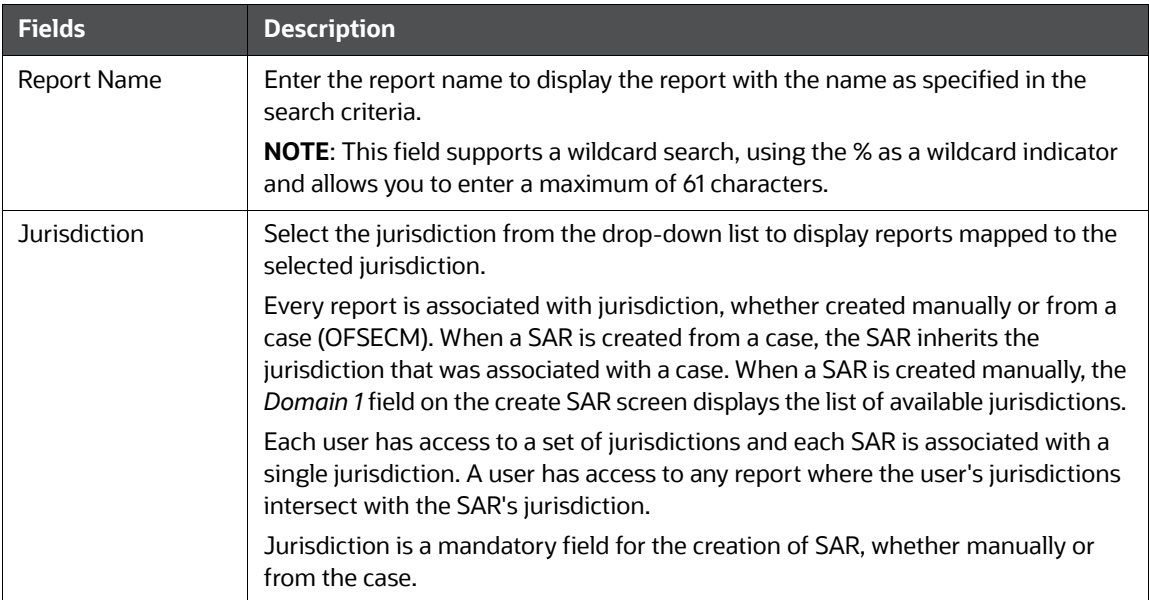

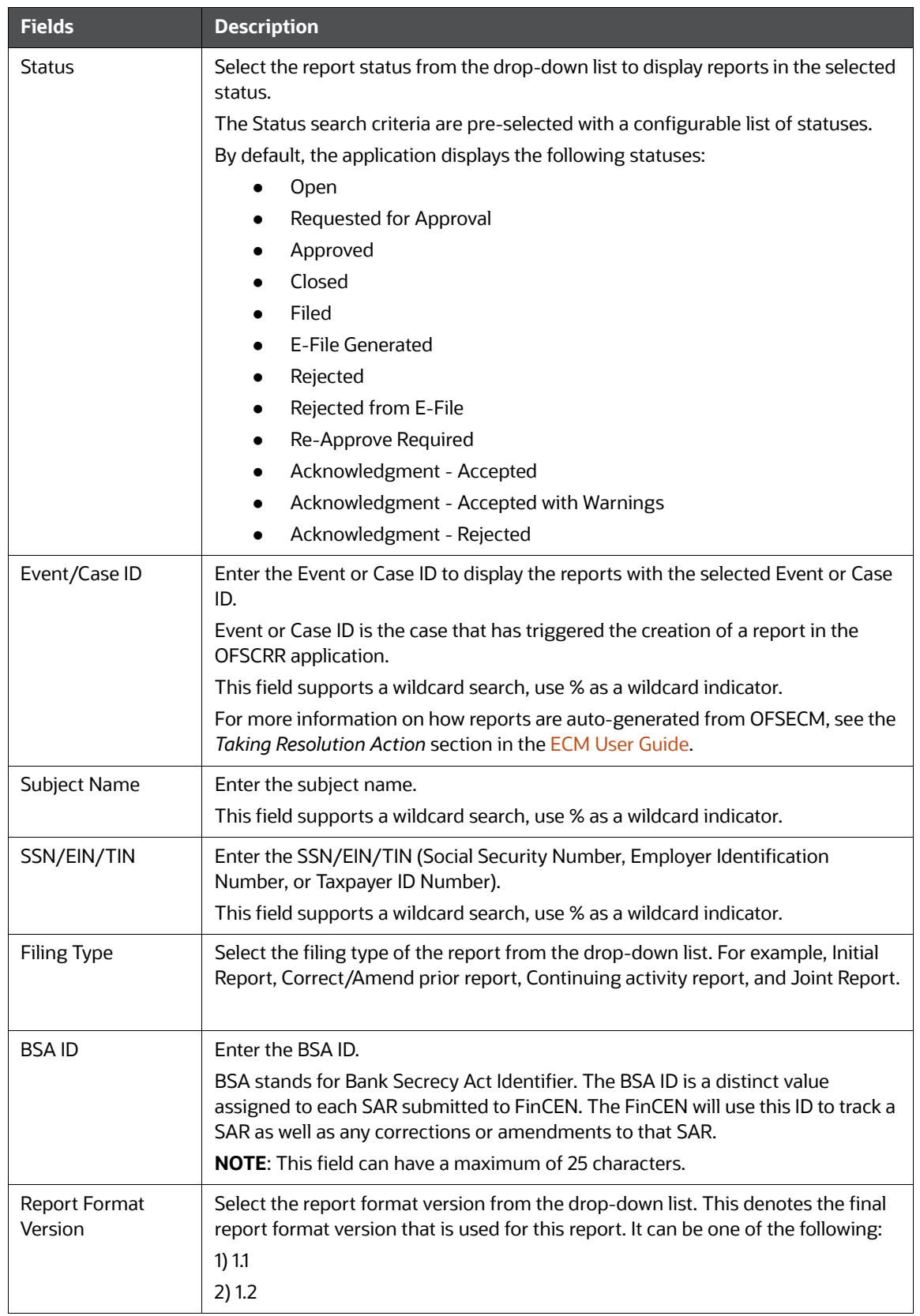

#### **Table 8: Components of Search Bar**

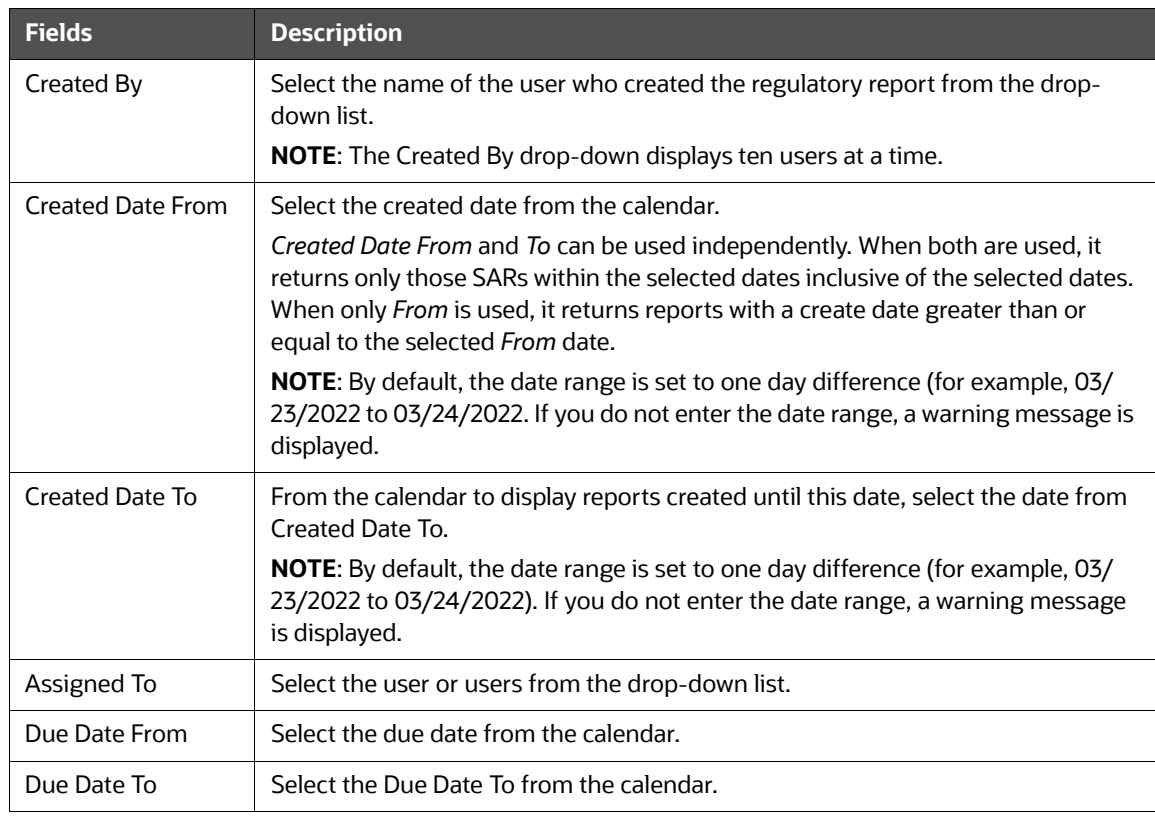

#### **Table 8: Components of Search Bar**

3. Click **Go**. The relevant search list is displayed.

**NOTE** If you click **Reset**, all search fields are set to default values (blank).

### <span id="page-22-0"></span>**5.1 Views**

Views search helps you quickly filter the reports based on pre-defined search queries. You can save your search criteria as Views. For more information on pre-defining the search as views, see [Saving](#page-23-0)  [Views.](#page-23-0)

To search reports using Views option, follow these steps:

- 1. On the **Search and List** page, click **Views** to view the available options.
- 2. Select the options from the drop-down list.

You can create your pre-defined views. For more information, see [Saving Views](#page-23-0).

**NOTE** You can view only those options in the drop-down that you have created in [Saving Views](#page-23-0) section.

### <span id="page-23-0"></span>**5.2 Saving Views**

Use Save as View option to save your search criteria as a View. The saved views are available in the Views drop-down list. For more information, see Views.

For example, if you regularly search for reports approved by Supervisor and reports approved on or before December 2021, you can pre-define a search as *SupDecember* under Views. When you log in to the application next time, rather than re-entering search criteria, you select the required pre-defined view as *SupDecember* from the Views search option and filter the reports.

To save your search criteria as a view, follow these steps:

- 1. Open the **Search and List** page.
- 2. Enter the required search criteria in the search fields. For more information on the search criteria, see Table 5.
- 3. Click **Save as View**. The **Save as View** window is displayed.

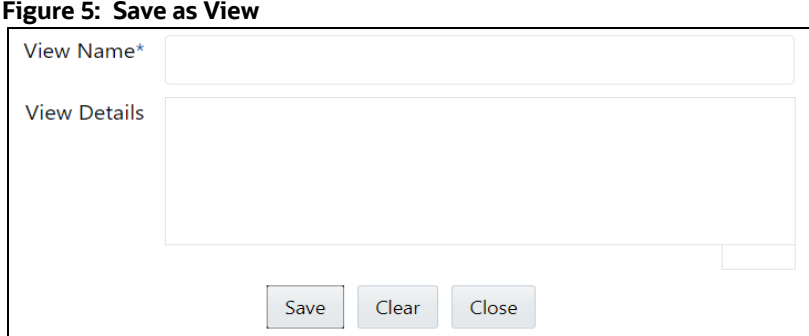

4. Enter the View Name and View Details. The field marked with \* an asterisk is mandatory.

**NOTE** The View Details field allows a maximum of 255 characters.

- 5. Click **Save** to add a new pre-defined view.
- 6. Click **OK**. The view is saved and displayed in the **Views** drop-down list.

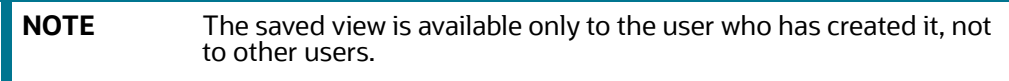

## <span id="page-23-1"></span>**5.3 Components of Regulatory Reports List**

The List of Regulatory Reports displays the summary of all reports generated using the OFS CRR application and includes the following components:

- [Search Bar](#page-23-2)
- **•** [List Header](#page-24-1)
- [Action Buttons](#page-24-2)
- [Column Headings](#page-24-3)
- [List Matrix](#page-24-4)

### <span id="page-23-2"></span>**5.3.1 Search Bar**

The Search bar allows you to search and view the report details.

### <span id="page-24-1"></span>**5.3.2 List Header**

The header contains the title *Regulatory Reports* and displays the total number of reports. The header also provides pagination with forward and backward arrows for advancing page by page or for advancing to the first or last page. This is applicable only when the number of reports is more than 20.

### <span id="page-24-2"></span>**5.3.3 Action Buttons**

The system provides the action button that appears above the Regulatory Report List section:

#### **5.3.3.1 Export to Excel**

Allows you to export the report details into an Excel template. For more information on Exporting to Excel, see [Exporting to Excel.](#page-25-0)

#### **5.3.3.2 Setting Due Date for Reports**

Set Due Date action allows you to set a due date or modify an existing due date of a SAR. The CRR application allows you to set the due date for SAR. The due date is set based on the date the SAR creation request is sent from the OFS ECM to OFS CRR. This is the period during which the SAR must be filed with FinCEN. The Due date is configurable and by default, it is set to 30 days from the date the SAR creation request is sent from the OFS ECM to OFS CRR. It includes only business days, excluding holidays and weekends. For more information, see Setting Due Date for Reports.

#### **5.3.3.3 Reassigning Reports**

<span id="page-24-0"></span>This section describes how to reassign a report or reports to a different user. If a report's initial analysis reveals an issue that must be reviewed by another user, then you can reassign such reports to the most appropriate users. For more information, see [Reassigning Reports](#page-77-2).

### <span id="page-24-3"></span>**5.3.4 Column Headings**

Column headings provide labels that tell you what kind of information displays in the columns. Most column headings in the List matrix can be sorted. Right-click on the column heading to sort the display.

The following sorting options display:

- Ascending
- Descending
- Clear Sort
- Field Chooser

Select the relevant sorting option. The application refreshes the list and re-sorts the list based on the selection you have made.

### <span id="page-24-4"></span>**5.3.5 List Matrix**

The List matrix displays the summary of all reports.

Table 9 provides a list of columns and their descriptions in the CRR List matrix:

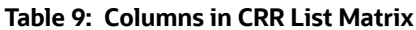

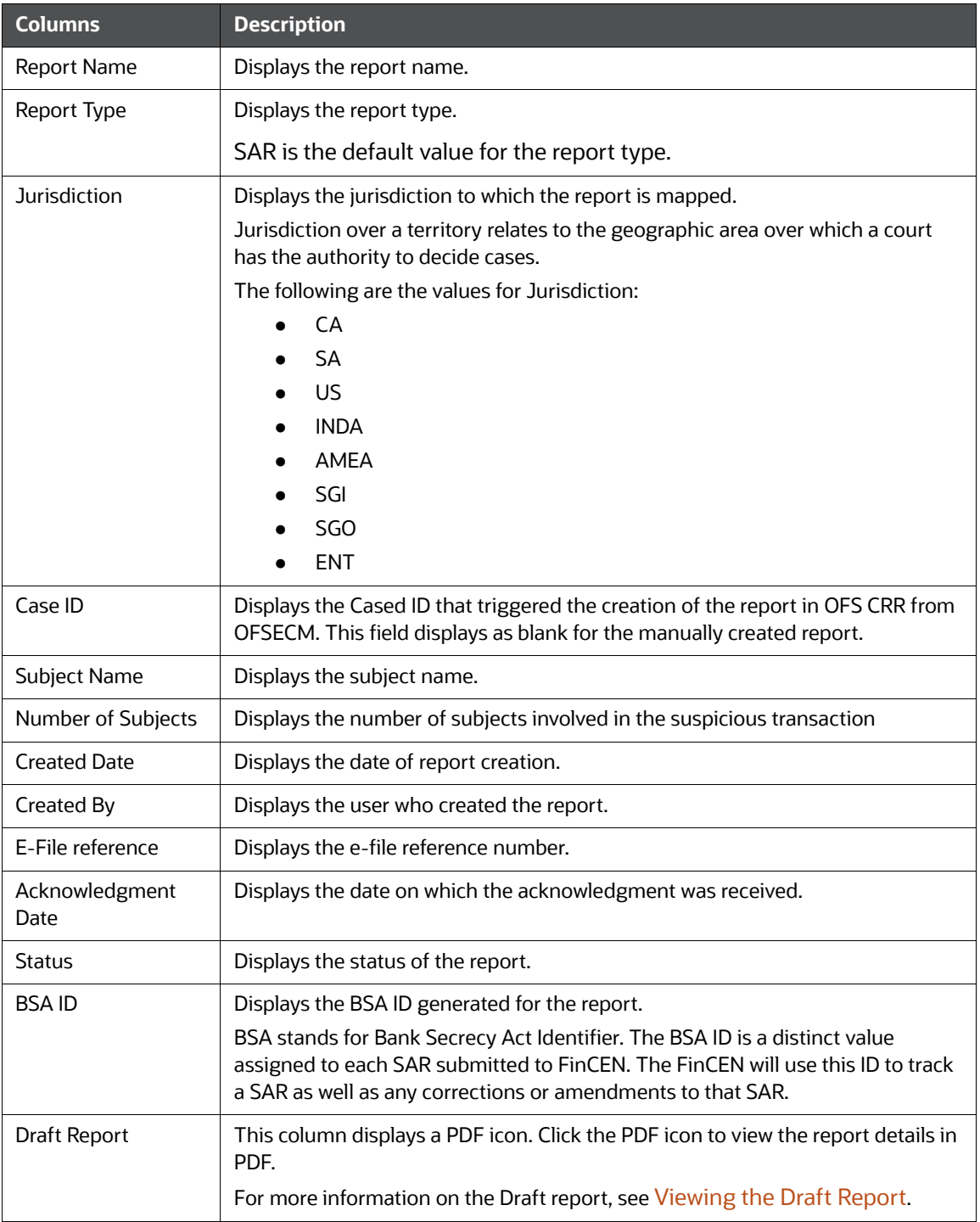

#### <span id="page-25-0"></span>**5.3.5.1 Exporting to Excel**

The List of Regulatory Reports allows you to export the report details into an Excel template.

To export the report details into an Excel template, follow these steps:

- 1. Go to the **Regulatory Reports List** page.
- 2. Click **Export to Excel**. The Export Properties dialog box displays.

**NOTE** All the reports in the Regulatory Reports List are exported into an Excel template. You cannot export individual reports into Excel.

- 3. Set Document Type as *Excel* and select Form Data/Grid Data as *Grid Data*.
- 4. Select Include Mapper Information and Include Search Information.
- 5. Select a Document Type from the drop-down list (Word, Excel, or PDF).
- 6. Select a Template from the drop-down list.
- 7. Select Yes or No to Display form Name
- 8. Click **Export** in the Export Properties dialog box.
- 9. When processing is complete, the data displays in an Internet Browser window, and the file is downloaded to your local system with a dialog box.
- 10. Click **Save** from the dialog box. The Save As dialog box displays.
- 11. Select a directory location where you want to save the file.
- 12. Enter a new name in the **File Name** field, or the application automatically generates a name for the file to accept.
- 13. Click **Save**. The application saves your file to the specified location.

**NOTE** Open the file in Microsoft Excel to edit as needed.

#### <span id="page-26-0"></span>**5.3.5.2 Viewing the Draft Report**

<span id="page-26-1"></span>The *Regulatory Report Details* page allows Analyst, Supervisor, and Super User users to view the draft report. You can view the draft PDF in any status.

To view the draft report, follow these steps:

- 1. Go to the **Regulatory Reports List** page.
- 2. Click the Report Name. The Report Details page is displayed.
- 3. Click the **Draft Report** icon. The File is downloaded to your local system.

**NOTE** You can also view the report details in PDF by clicking the PDF icon in the Draft Report column in the Regulatory Reports List.

4. Click **Open** to view the report details in a PDF. Click **Save** to save the PDF in your local system. Click **Cancel** to close the File Download box.

The following figure is an illustration of the initial pages of the draft report that you can view when you open the report. An old PDF is displayed for the old reports and a new PDF is displayed for the newly submitted report.

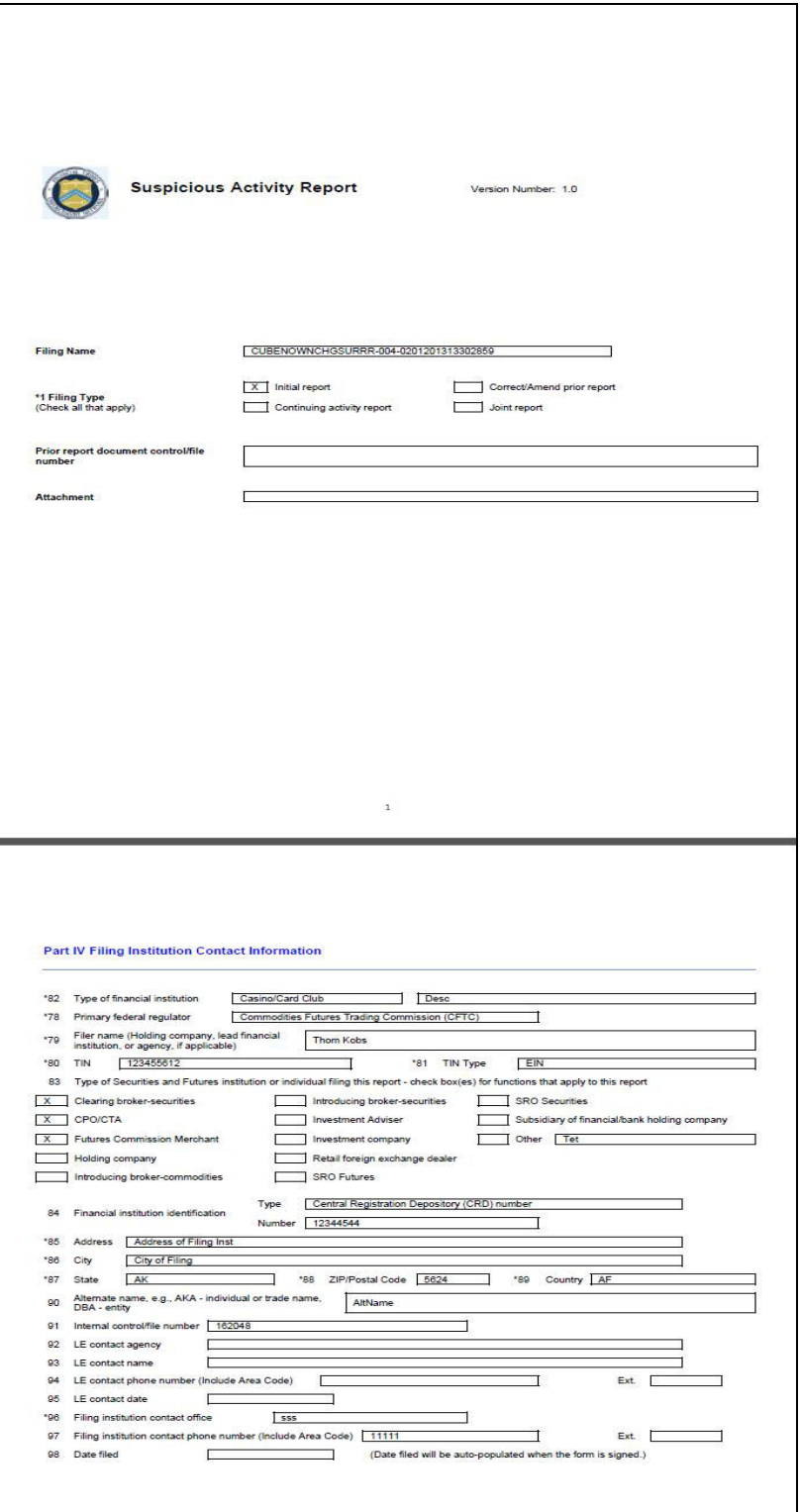

 $\overline{\phantom{a}}$ 

# <span id="page-28-0"></span>**6 Managing Report Details**

<span id="page-28-3"></span>To declare any report to be suspicious and report it to the FinCEN, you must view and assess the selected report and its details. The *Regulatory Report Details* page allows you to view, enter, or update report information. Users who can view and updated report details are mentioned in [Table](#page-14-4) 5.

You must enter the report details in the tabs present in the Regulatory Report Details.

The following topics help you to view and update Regulatory Report Details:

- **[Components of Regulatory Report Details](#page-28-1)**
- [Filing Institution Information](#page-30-0)
- [Financial Institution Where Activity Occurred](#page-34-0)
- **•** [Suspicious Activity Information](#page-40-0)
- [Subject Information](#page-49-0)
- **[Documents](#page-64-0)**
- **[Narrative](#page-66-0)**
- [XSD Validation Details](#page-67-1)
- [Audit](#page-68-0)

All the fields in the Regulatory Report Details tabs have some numbers preceding the field labels. These numbers correspond to the numbers of fields as they appear in FinCEN's SAR PDF that is used for discrete filing.

### <span id="page-28-1"></span>**6.1 Components of Regulatory Report Details**

This section provides the complete details of the components of the Regulatory Report Details page. Click the report name in the *Regulatory Reports* to view the Report Details.

The following are the components of the Regulatory Report Details:

- [Action Buttons](#page-28-2)
- [Report Context](#page-29-0)
- [Report Details Tabs](#page-29-1)

### <span id="page-28-2"></span>**6.1.1 Action Buttons**

The action buttons are displayed based on your role and the current status of the report. For more information on the user roles, see [Table](#page-14-4) 5*.*

The following are the action buttons in the Regulatory Report Details:

- **Add Comments**: This button displays in the Regulatory Report Details in all the report statuses. It allows you to add comments to the report. For more information about adding comments, see [Adding Comments to Report](#page-29-2).
- **Draft Report**: This button displays in all the report statuses. It allows you to view the report details in a PDF. For more information about the draft report, see [Viewing the Draft Report.](#page-26-1)
- **Request For Approval**: This button displays in the Regulatory Report Details when the report is in *Open, Rejected,* or *Rejected from e-file* status. It allows you to submit a report for approval. For more information about requesting for approval, see [Requesting for Approval.](#page-71-3)
- **Approve**: This button displays in the Regulatory Report Details when the report is in *Request for Approval* status for the Supervisor user and in *Open, Rejected, Rejected from e-file, Request for Approval* status for Super User. It allows you to approve reports. For more information about approving reports, see [Approving Reports.](#page-72-2)
- **Re-approve**: This button displays in the Regulatory Report Details when the report is in *Approved* or *Re-approve Required* status for the Supervisor and Super User. It allows you to re-approve reports. For more information about re-approving reports, see [Re-Approving Reports](#page-73-0).
- **Reject**: This button displays in the Regulatory Report Details when the report is in *Request for Approval, Approved, and E-file generated* status for the Supervisor and Super User. It allows you to reject reports. For more information about rejecting reports, see [Rejecting Reports](#page-74-1).
- **Close**: This button displays in the Regulatory Report Details when the report is in *Request for Approval* status for the Supervisor user and in *Open, Approved, Rejected, Rejected from e-file, Request for Approval* status for the Super User. For more information about rejecting reports, see [Closing Reports.](#page-75-1)

### <span id="page-29-0"></span>**6.1.2 Report Context**

The Report Context displays information about the report and is non-editable. It contains minimize and maximize buttons that allow you to expand and collapse the details in the Report Context.

The BSA ID (Bank Secrecy Act Identifier) is generated when the acknowledgment file (XML file) is uploaded into the OFS CRR application. After the XML file is uploaded into the OFS CRR application, the BSA ID field in the Report Context is auto-updated.

### <span id="page-29-1"></span>**6.1.3 Report Details Tabs**

The Regulatory Report Details displays the following tabs:

- Filing Institution Information
- Fin Inst Where Activity Occurred
- Suspicious Activity Information
- Subject Information
- Documents
- **•** Narrative
- XSD Validation Details
- Audit

**NOTE** You cannot edit the report details when the report is in View mode. Action buttons, such as Add, Edit, Delete, and Validate, are hidden when the report is in View mode.

### <span id="page-29-2"></span>**6.1.3.1 Adding Comments to Report**

The Regulatory Report Details allows users mapped to the role of Analyst, Supervisor, and Super User users to add comments to a report. You can add comments to a report when the report is in any status.

To add comments to a report, follow these steps:

- 1. Go to the Reports Details page.
- 2. Click **Add Comments**. The *Action Type: Add Comments* pop-up window displays.

3. Enter the comments in the **Comments** box.

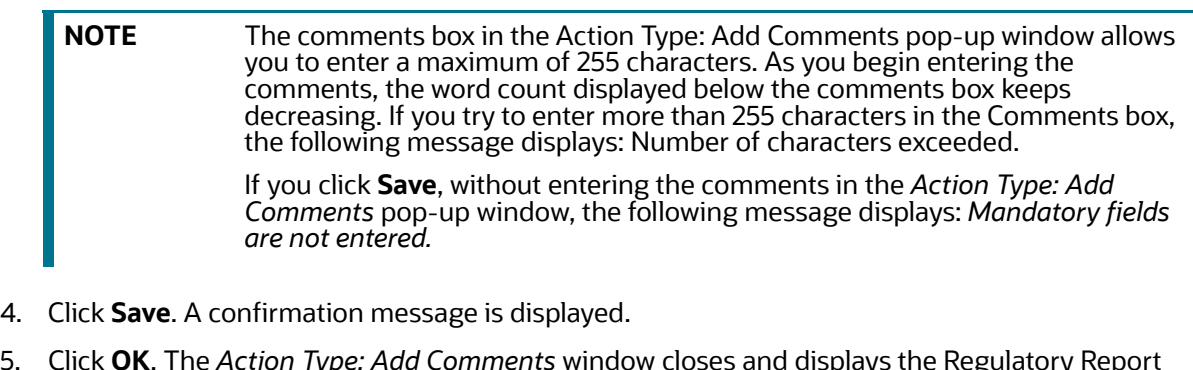

5. Click **OK**. The *Action Type: Add Comments* window closes and displays the Regulatory Report Details.

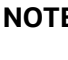

**NOTE** The Regulatory Report Comments grid in the Audit tab displays the comments added to the report.

## <span id="page-30-0"></span>**6.2 Filing Institution Information**

The Filing Institution Information tab is the default tab on the Regulatory Report Details page.

This tab displays the following sections:

- [Reporting Information](#page-30-1)
- [Managing Filing Institution Information](#page-31-0)

This tab has a single **Validate** button that checks the information present in both the Reporting Information section and the Filing Institution Information section.

**NOTE** If you click on Request for Approval and if there is an error in the details of the Filing Institution Information tab, then the application displays the following message: *Please Validate Filing Institution Information*.

### <span id="page-30-1"></span>**6.2.1 Reporting Information**

This section displays information on the type of report filing.

The following are the possible types of filing:

- **Initial Report**: These reports are submitted to the FinCEN for the first time.
- **Correct/Amend Prior Report**: These reports were previously submitted but are being resubmitted with modifications to correct earlier provided information. A corrected SAR must refer to the previously submitted SAR by virtue of the BSA ID of the previous SAR.
- **Continuing Activity Report**: These reports are reporting on additional and continuing behavior as related to one or more previously submitted SARs on the same subjects. If a SAR is designated as a Continuing Activity report then you must provide the Prior BSA Number of the previously filed report.
- **Joint Report:** It is a suspicious activity report that is being filed by the current institution jointly in cooperation with another financial institution.

#### **Filing Institution Note to FinCEN**: This field displays the notes that you want to mention to FinCEN.

#### **Validations**:

If you have selected the report as *Joint Report* and have not selected *Initial Report or Correct/Amend Prior Report* or *Continuing Activity Report*, then the application displays the following message: *Select at least one of the Initial Report, Correct/Amend Prior Report,* or *Continuing Activity Report.*

### <span id="page-31-0"></span>**6.2.2 Managing Filing Institution Information**

This section provides details about the filing institution which is reporting the suspicious activity. There can be only one filing institution reporting the suspicious activity.

To enter or modify filing institution information, follow these steps:

#### 1. Go to the **Filing Institution Information** section.

#### **Figure 6: Filing Institution Information Tab**

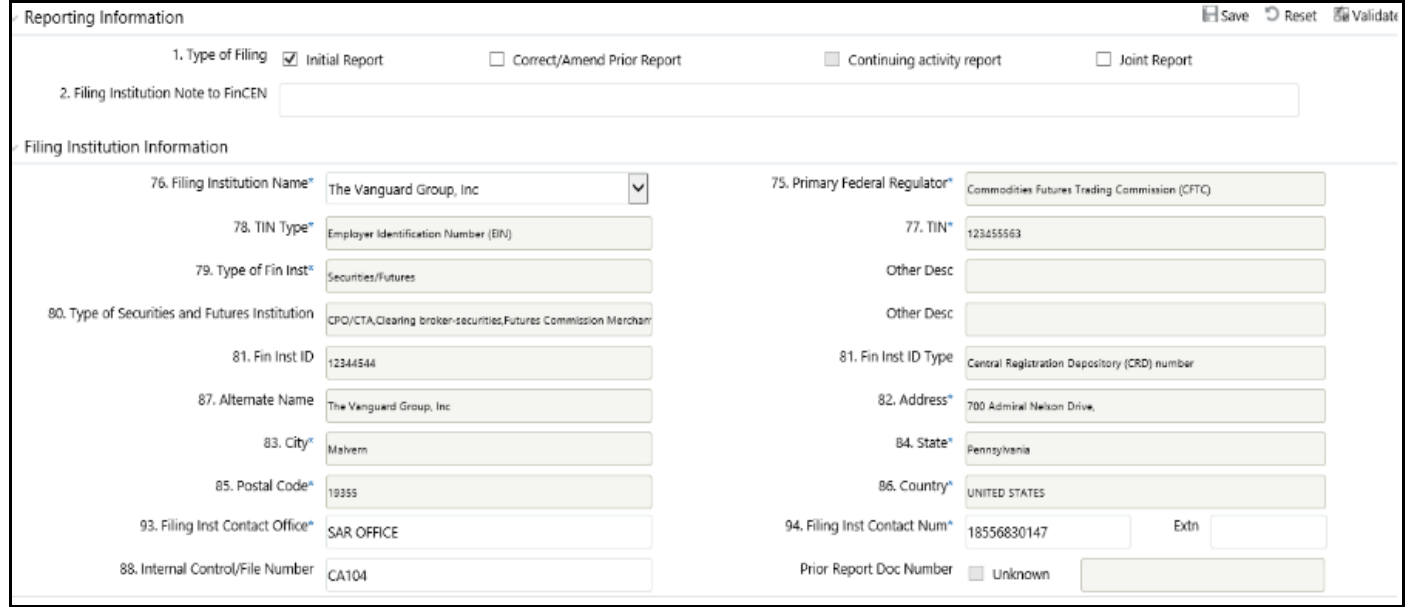

2. Enter or modify the required information in the fields.

### [Table](#page-32-0) 10 explains the fields in the *Filing Institution Information* Tab

#### <span id="page-32-0"></span>**Table 10: Fields in the Filing Institution Information Tab**

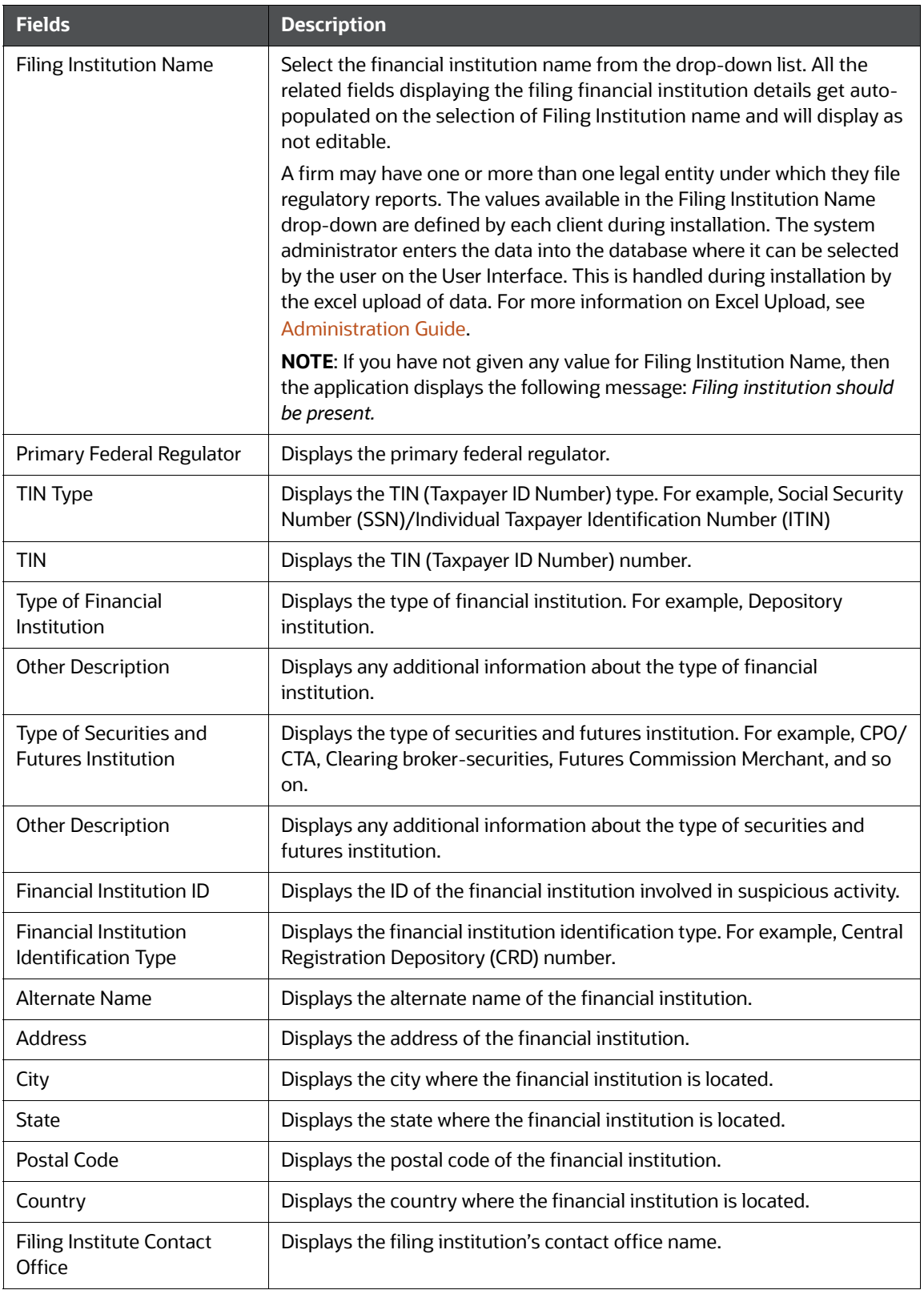

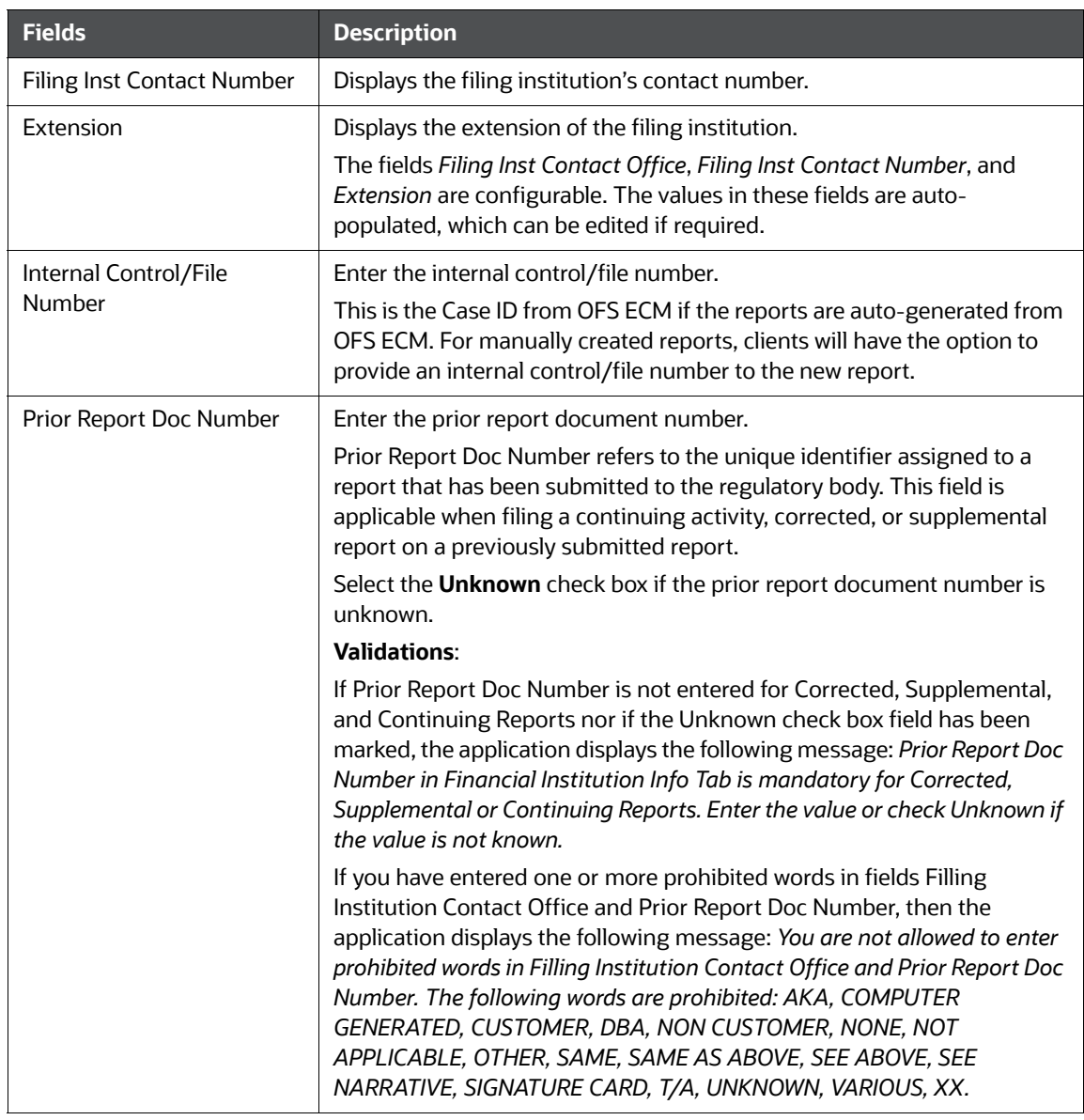

#### **Table 10: Fields in the Filing Institution Information Tab**

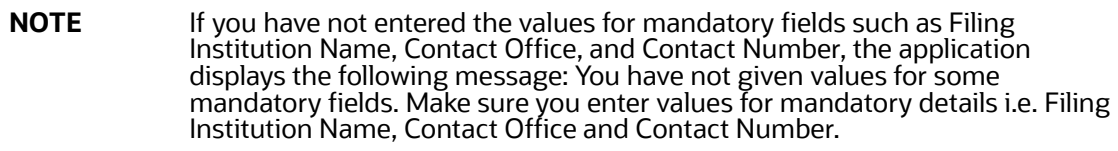

3. Click **Save**. A confirmation message is displayed*.*

4. Click **OK**. The Filing Institution Information page displays.

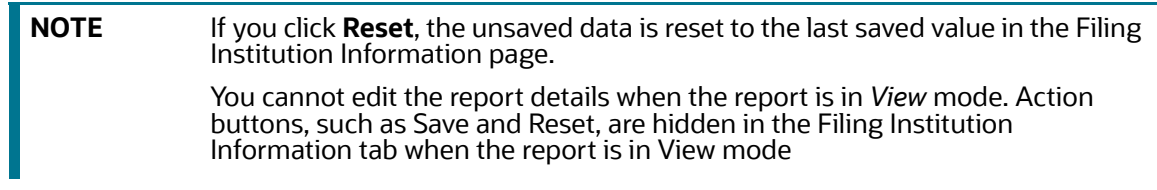

# <span id="page-34-0"></span>**6.3 Financial Institution Where Activity Occurred**

The Financial Institution Where Activity Occurred tab captures the data of the financial institution where the suspicious activity has occurred and also the associated branches of the financial institution that are involved in the suspicious activity.

To access the Financial Institution Where Activity Occurred tab, select the **Fin Inst Where Activity Occurred** tab. The page refreshes and displays the Financial Institution Where Activity Occurred grid.

| $\vee$<br>Financial Institution Where Activity Occurred (3) EUnwrap + Add C Edit 自 Delete EB Validate |                                          |                                  |                      |                                                 |                                                               |  |  |  |
|----------------------------------------------------------------------------------------------------|------------------------------------------|----------------------------------|----------------------|-------------------------------------------------|---------------------------------------------------------------|--|--|--|
| $\begin{array}{c} \mathbb{R} \\ \mathbb{R} \end{array}$<br><b>Financial Inst Name</b>                 | <b>Type</b>                              | <b>Primary Federal Regulator</b> | Country              |                                                 | State                                                         |  |  |  |
| <b>Z</b> FININST <sub>1</sub>                                                                         | Casino/Card Club                         | Federal Reserve Board (FRB)      | <b>UNITED STATES</b> |                                                 |                                                               |  |  |  |
| <b>FININST 2</b>                                                                                      | Casino/Card Club                         | Federal Reserve Board (FRB)      | <b>UNITED STATES</b> |                                                 |                                                               |  |  |  |
| $\Box$ FININST 3                                                                                      | Casino/Card Club                         | Federal Reserve Board (FRB)      | <b>UNITED STATES</b> |                                                 |                                                               |  |  |  |
|                                                                                                    |                                          |                                  |                      |                                                 |                                                               |  |  |  |
| $\Phi_{\rm{L}}$<br><b>Co.</b> Financial Institution Details<br>- <b>Rap Branch Details</b>            | 57. Legal name of the Fin Inst FININST 1 |                                  |                      | unt (RSSD) number                               | 58. Alternate Name Research, Statistics, Supervisor and Disco |  |  |  |
|                                                                                                    | 51. Type of Fin Inst* Casino/Card Club   |                                  | Other Desc           |                                                 |                                                               |  |  |  |
|                                                                                                    | Fin Inst Code p221146430                 |                                  | Regulator*           | 52. Primary Federal Federal Reserve Board (FRB) |                                                               |  |  |  |

**Figure 7: Financial Institution Where Activity Occurred** 

The first section provides you the list of Financial Institution Where Activity Occurred. The second section provides you the details of the selected Financial Institution and associated Branch Details. The auto-populated pane has a left-hand side (LHS) menu with Financial Institution Details and Branch Details options.

This page allows you to add a new financial institution and edit or delete the existing financial institution where the activity occurred and branch details.

**NOTE** The Internal Control/File Number field displays in the Financial Institution Where Activity Occurred tab only in View mode. Editing or entering a value for this field must be done from the Financial Institution Information tab.

<span id="page-34-1"></span>[Table](#page-34-1) 11 explains the columns in Financial Institution Where Activity Occurred grid.

#### **Table 11: Columns in Financial Institution Where Activity Occurred Grid**

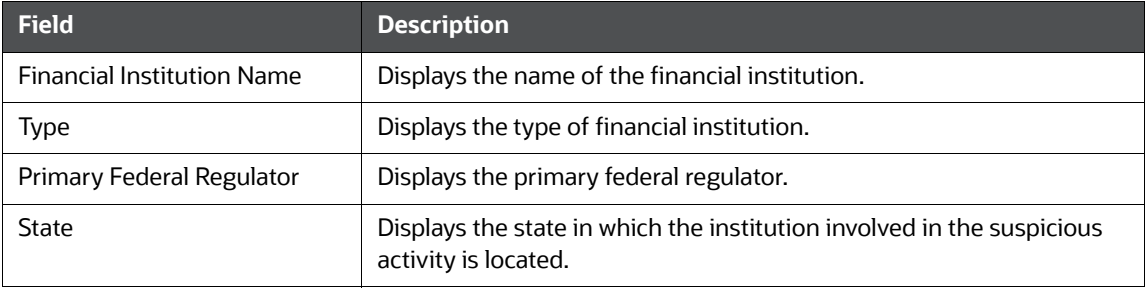

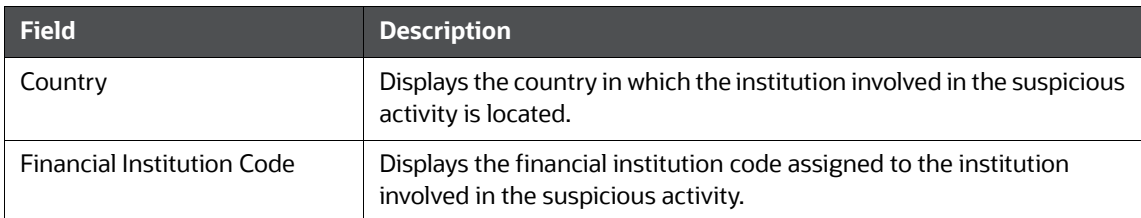

#### **Table 11: Columns in Financial Institution Where Activity Occurred Grid**

### <span id="page-35-0"></span>**6.3.1 Managing Financial Institution Where Activity Occurred Details**

Use this section to add a new financial institution where the activity occurred and related branch details. You can also edit and remove existing financial institution where the activity occurred and related branch details.

To add a new financial institution where the activity occurred and modify or remove existing details, follow these steps:

1. On the **Fin Inst Where Activity Occurred** tab, click **Add**. The *Financial Institution Where Activity Occurred* window displays.

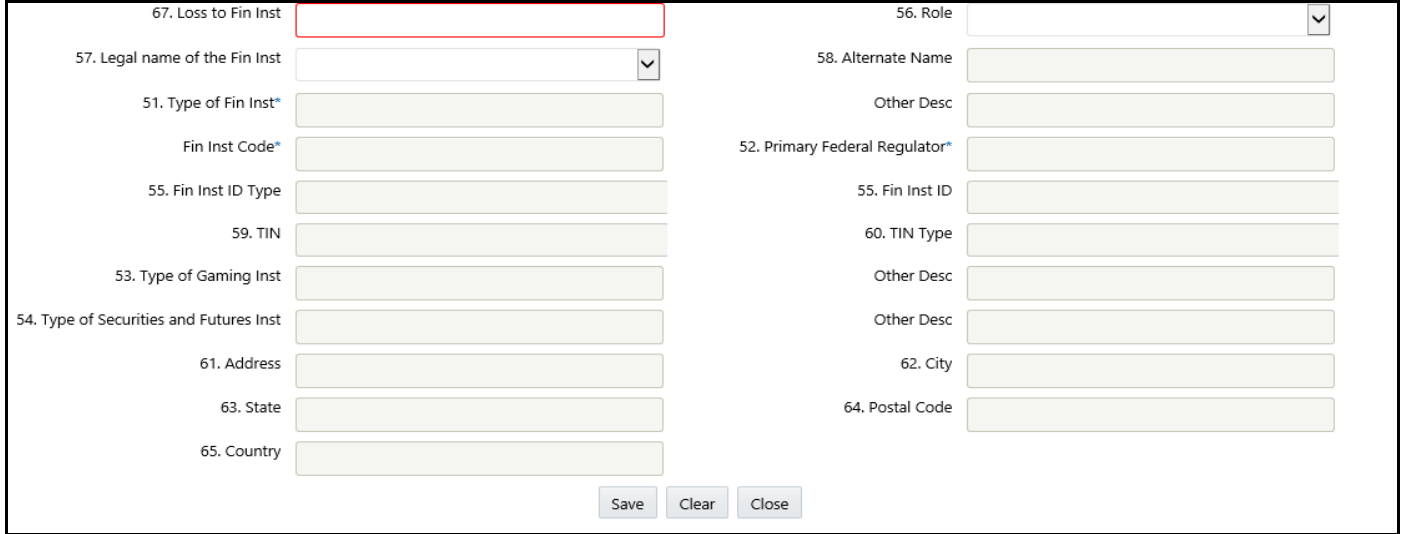

#### **Figure 8: Financial Institution Where Activity Occurred Window**

2. Enter the required information in the fields.

Table 13 explains the fields in the Financial Institution Where Activity Occurred window.

#### **Table 12: Fields in Financial Institution Where Activity Occurred**

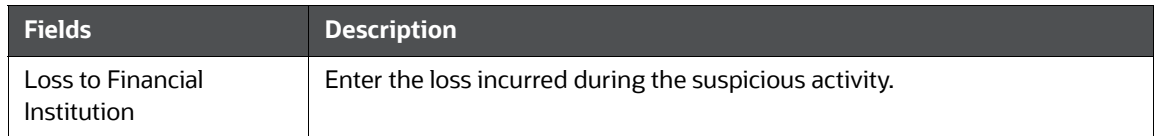
| <b>Fields</b>                                        | <b>Description</b>                                                                                                    |
|------------------------------------------------------|----------------------------------------------------------------------------------------------------|
| Role                                                 | Enter the role of the financial institution in suspicious activity.<br>These are values as defined by FinCEN. Role refers to the role played by the<br>institution in the suspicious activity when certain product types or<br>instruments/payment mechanisms were used in the activity.<br>The Role is a drop-down list with the following options:<br>Paying Location: The financial institution is considered to have played the<br>role of Paying Location if the customer received payment from the<br>institution for the products or instruments recorded on the SAR.<br>Selling Location: The financial institution is considered to have played the<br>role of Selling Location if the customer purchased products or instruments<br>from the institution.<br><b>Both A and B:</b> You must select <i>Both A and B</i> if the financial institution was<br>both a paying and selling location for the products or instruments recorded<br>on the SAR. |
| Legal name of the<br><b>Financial Institution</b>    | Select the legal name of the financial institution from the drop-down list.<br>All other information except the loss of financial institution and role gets<br>auto-populated on the selection of this field and is not editable.                                                                                                    |
| Alternate Name                                       | Displays the alternate name of the financial institution.                                                                                                    |
| Type of Financial<br>Institution                     | Displays the type of financial institution.                                                                                                    |
| Other Description                                    | Displays any additional information about the type of financial institution.                                                                                                    |
| <b>Financial Institution</b><br>Code                 | Displays the financial institution code.                                                                                                    |
| Primary Federal<br>Regulator                         | Displays the primary federal regulator.<br>Primary Federal Regulator is the state or federal regulatory agency that is<br>the primary supervising entity of a financial institution.                                                                                                    |
| Financial Institution ID<br><b>Type</b>              | Displays the financial institution ID type.                                                                                                    |
| <b>Financial Institution ID</b><br>Number            | Displays the financial institution ID number.                                                                                                    |
| <b>TIN</b>                                           | Displays the TIN (Taxpayer ID Number) number.                                                                                                    |
| TIN Type                                             | Displays the TIN (Taxpayer ID Number) type.                                                                                                    |
| Type of Gaming Institute                             | Displays the type of gaming institute.                                                                                                    |
| Other Description                                    | Displays any additional information about the type of gaming institute.                                                                                                    |
| Type of Securities and<br><b>Futures Institution</b> | Displays the type of securities and futures institution.                                                                                                    |
| Other Description                                    | Displays any additional information about the type of securities and futures<br>institution.                                                                                                    |
| Address                                              | Displays the address of the financial institution where the suspicious<br>activity occurred.                                                                                                    |

**Table 12: Fields in Financial Institution Where Activity Occurred**

| <b>Fields</b> | <b>Description</b>                                                                               |
|---------------|--------------------------------------------------------------------------------------------------|
| City          | Displays the City in which the institution involved in the suspicious activity<br>is located.    |
| State         | Displays the State in which the institution involved in the suspicious activity<br>is located.   |
| Postal Code   | Displays the postal code of the financial institution.                                           |
| Country       | Displays the Country in which the institution involved in the suspicious<br>activity is located. |

**Table 12: Fields in Financial Institution Where Activity Occurred**

- 3. Click **Save**. The following message displays: *Update Operation Successful.*
- 4. Click **OK**.
- 5. Click **Close** to close the Financial Institution Where Activity Occurred window.

**Note**: If you click **Clear**, all the fields are set to default values that are blank.

To edit details about the financial institution where the activity occurred, follow these steps:

- 1. On the Financial Institution Where Activity Occurred list, select the check box of the Financial Institution Where Activity Occurred record that you want to modify.
- 2. Click **Edit**. The Financial Institution Where Activity Occurred window displays.
- 3. Modify the necessary information.
- 4. Click **Save**. The following message displays: *Update Operation Successful*.

To delete details about the Financial Institution Where Activity Occurred, follow these steps:

- 1. On the Financial Institution Where Activity Occurred list, select the check box of the Financial Institution Where Activity Occurred record that you want to delete.
- 2. Click **Delete**. The following message displays: *Are you sure you want to delete this record*?
- 3. Click **OK**. The following message displays: *Delete Operation Successful.*
- 4. Click **OK**. The Financial Institution Where Activity Occurred grid displays.

### **6.3.1.1 Managing Branch Details**

After adding Financial Institution Details, you can add the branch details too.

If there is no branch involved in the suspicious activity, check *If No Branch Involved, check this* check box in the Branch Information grid. It is mandatory to either select the *If No Branch Involved, check this box* check box or add branch details to the report.

To add new branch details, modify, or delete existing branch details, follow these steps:

- 1. On the LHS menu, click **Branch Details**. The Branch Information section is displayed.
- 2. Click **Add**. The Add New Branch window is displayed.

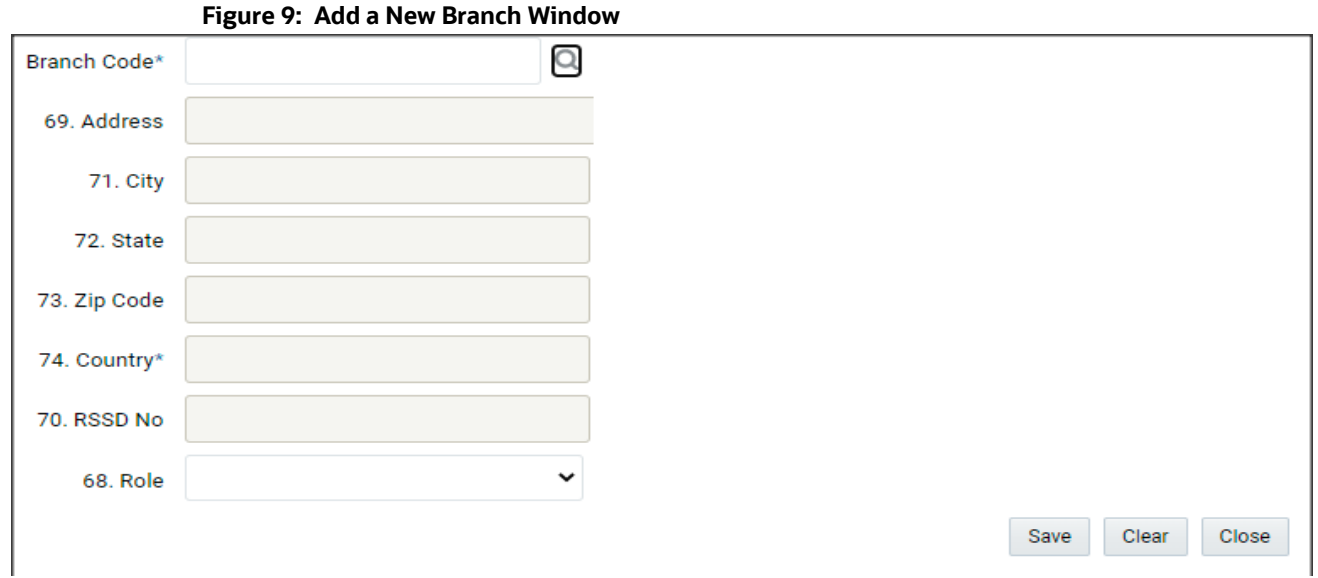

3. Enter the required information in the fields.

Table 14 explains the fields in the Branch Details.

#### **Table 13: Branch Details**

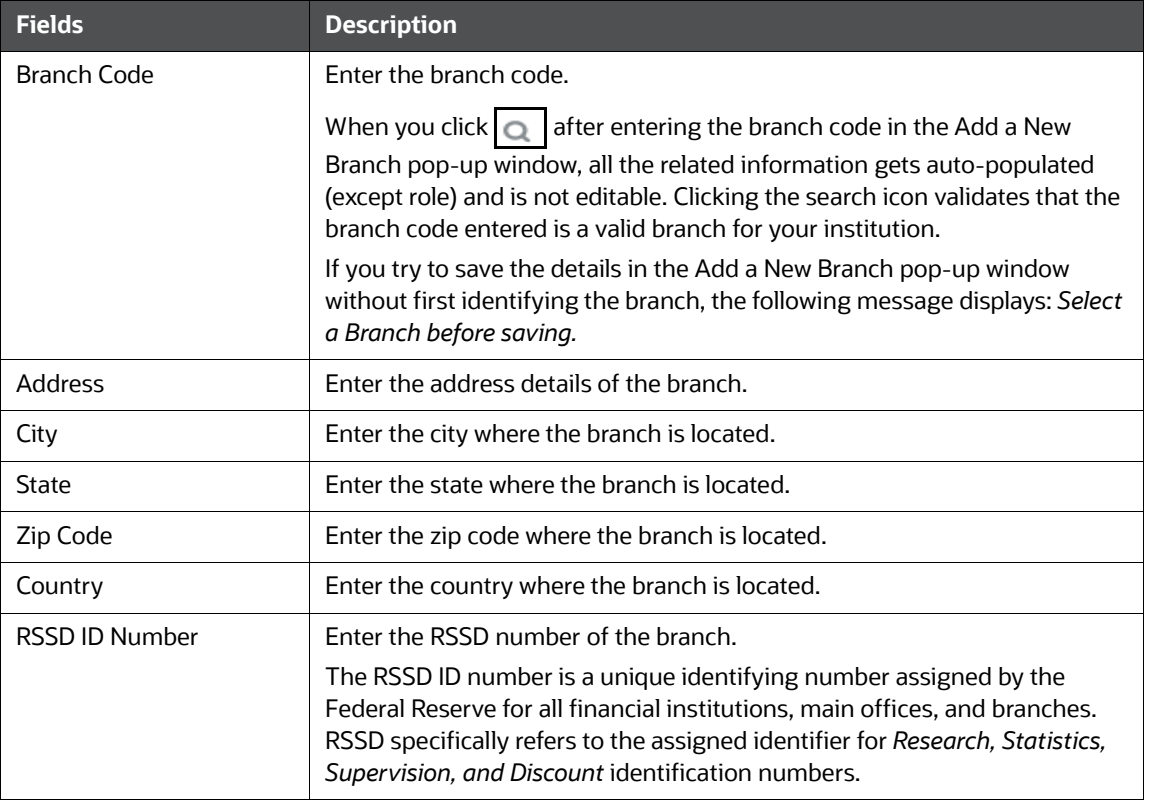

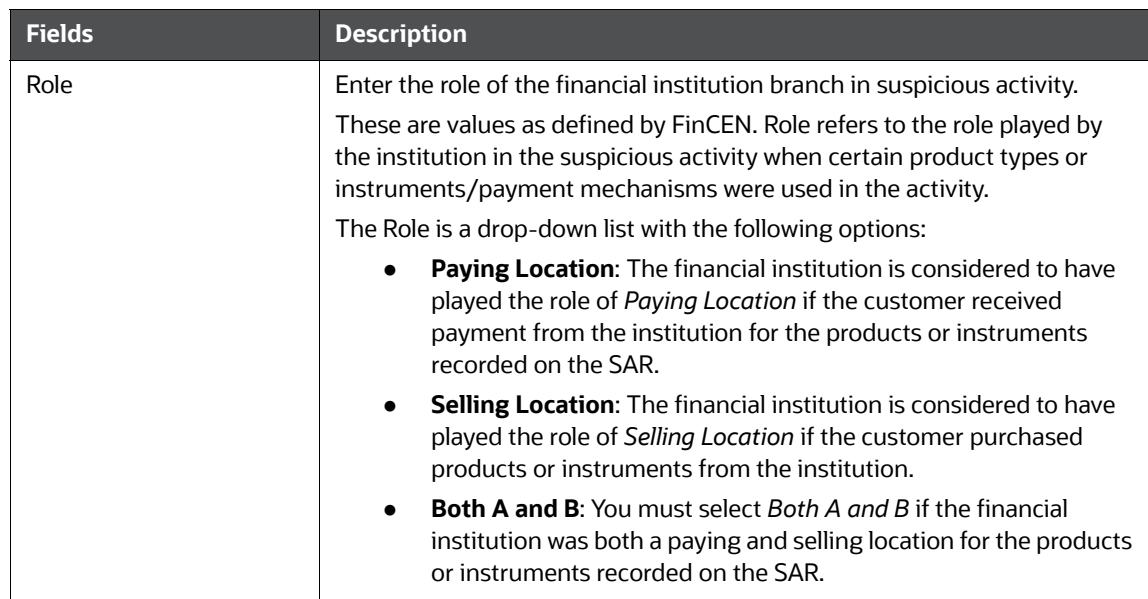

#### **Table 13: Branch Details**

- 4. Click **Save**. The following message displays: *Update Operation Successful*.
- 5. Click **OK**. The branch details are saved.
- 6. Click the **Validate** button in the Branch Details section to validate the information present in the Branch Details section and check for any missing mandatory information.

#### **Validations**:

- **If there are no branch details added and also the No Branch Involved check box is not** checked, the following message displays on validation: *You must either select a branch for this SAR or indicate No Branch Involved.*
- If you try to add branch information when the *No Branch Involved* field is checked, the following message displays: *You have indicated that no branch is involved. You must unselect that option before adding a branch.*
- If you select the check box for *No Branch Involved* when there are existing records on the grid, the following message displays: *You have selected No branch involved with branch records already present. Click OK to continue and delete all existing branch records or Cancel to cancel the selection.*
- If you select **OK**, the *No Branch Involved* check box will be marked and permanently delete all the existing branch details.

To edit Branch Details, follow these steps:

- 1. On the **Branch Details** menu, select the branch details you want to edit.
- 2. Click **Edit**. The Branch window displays.
- 3. Modify the required information.
- 4. Click **Save**. The following message displays: *Update Operation Successful*.
- 5. Click **OK**. The page is refreshed and displays the modified data.

To delete Branch Details, follow these steps:

1. On the **Branch Details** menu, select the branch you want to delete.

- 2. Click **Delete**. The following message displays: A*re you sure you want to delete this record*?
- 3. Click **OK**. The following message displays: *Delete Operation Successful.*
- 4. Click **OK**. The branch details are deleted.

You cannot edit the report details when the report is in *View* mode. Action buttons, such as Add, Edit, and Delete, are hidden in the Branch Information grid when the report is in *View* mode.

# **6.4 Suspicious Activity Information**

The *Suspicious Activity Information* tab lists all the suspicious activity related information such as Activity Classification, Law Enforcement Agency details, Additional Information related to suspicious activity.

This tab allows you to update the following sections in the LHS menu:

- **[Suspicious Activity Details](#page-40-0)**
- [Activity Classification](#page-42-0)
- [Law Enforcement Agency Details](#page-44-0)
- [Additional Information](#page-45-0)

This tab displays the *Validate* button and *Validate* tab button. The Validate button checks the information on the current section, whereas the Validate tab button validates information for all the sections on this tab.

If you click on request for approval and if there is an error in the details of the Suspicious Activity tab, then the application displays the following message: Validate Suspicious Activity.

## <span id="page-40-0"></span>**6.4.1 Suspicious Activity Details**

**Figure 10: Suspicious Activity** 

This section allows you to add details pertaining to the suspicious activity. This is a default section displayed when you open the Suspicious Activity Information tab.

To add the suspicious activity details, follow these steps:

1. On the **Suspicious Activity Information** tab, click **Suspicious Activity** in the LHS menu. The Suspicious Activity details section is displayed.

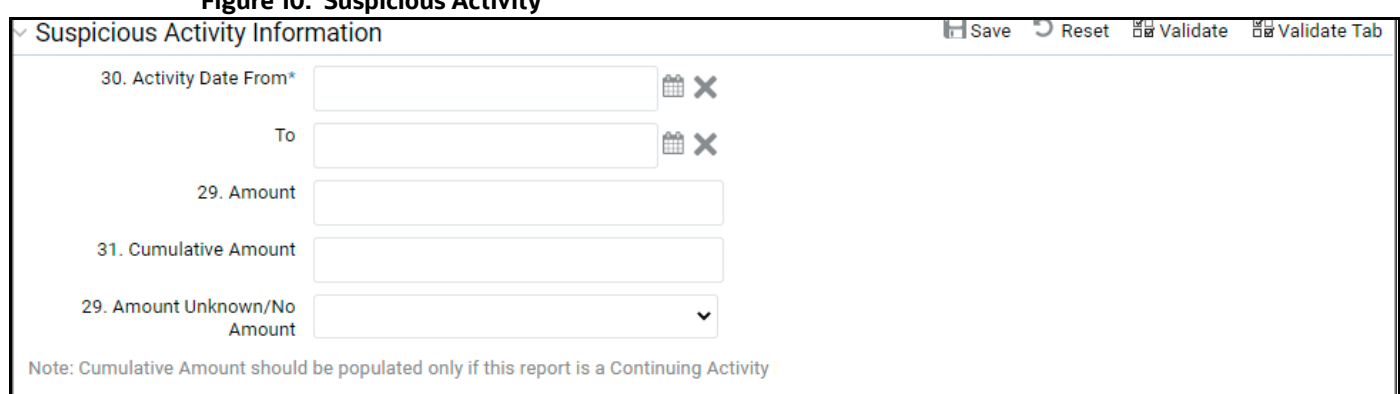

2. Enter the information in the fields.

Table 15 explains the fields in the Suspicious Activity details pane.

### **Table 14: Fields in Suspicious Activity Details Pane**

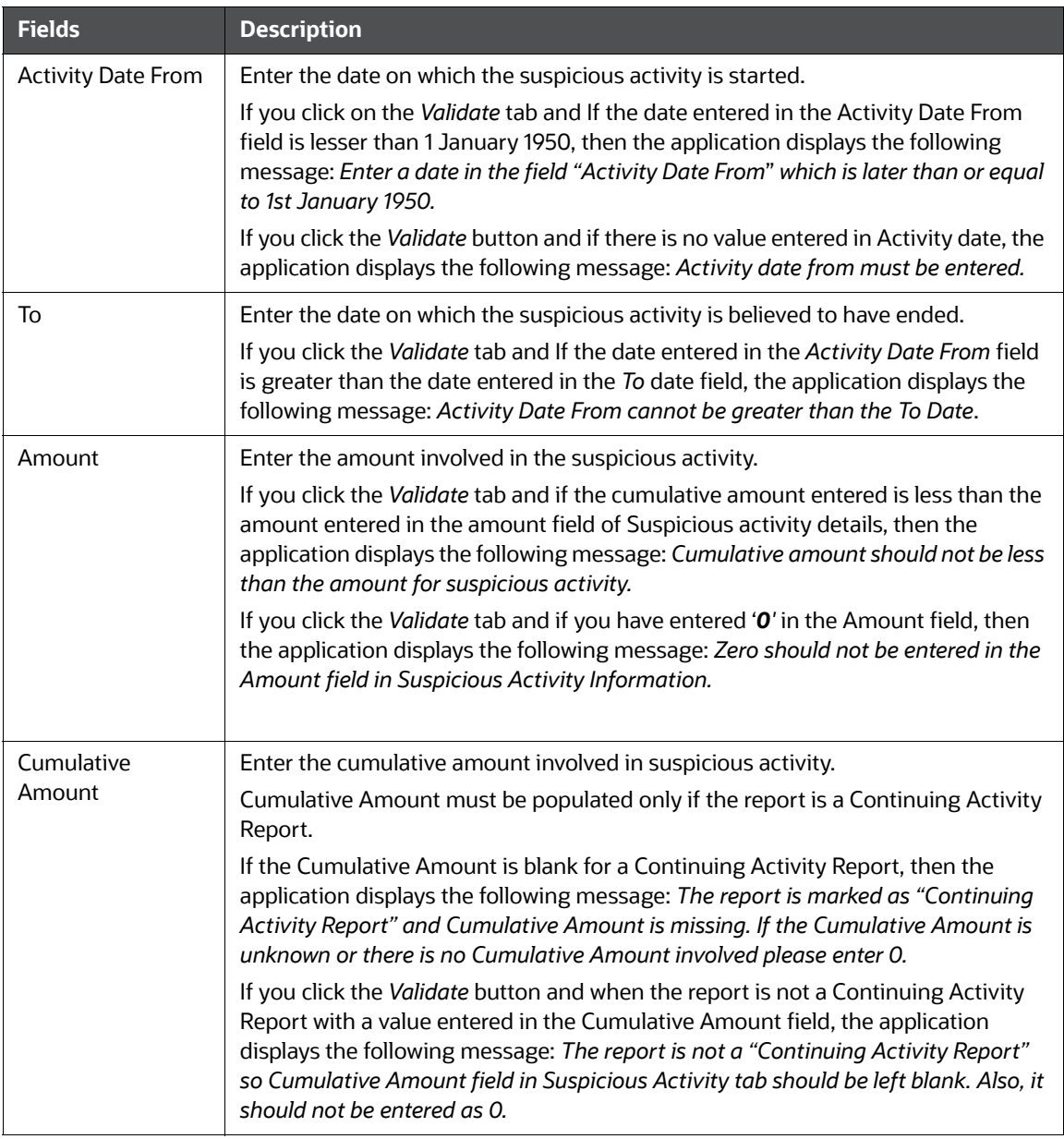

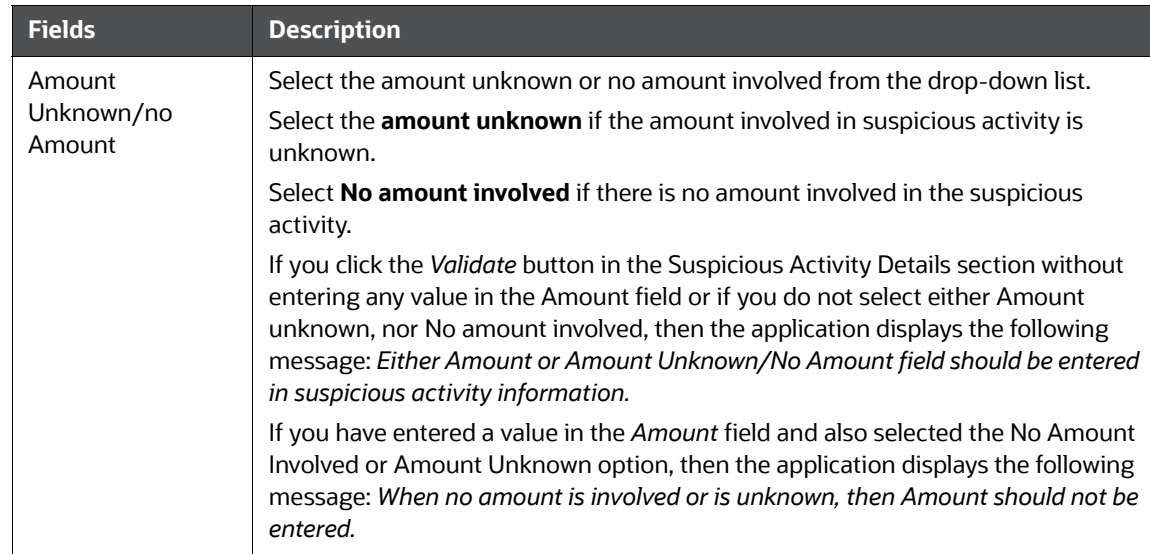

#### **Table 14: Fields in Suspicious Activity Details Pane**

3. Click **Save**. The following message displays: *Update Operation Successful.*

**Note**: If you click **Reset**, the page is refreshed and displays the last saved suspicious activity details.

- 4. Click **OK**. The suspicious activity details are saved.
- 5. Click the **Validate** button in the Suspicious Activity Details section to validate the information present in the Suspicious Activity Details section and check for any missing mandatory information.
- 6. Click the **Validate Tab** button in the Suspicious Activity Information tab to validate the information present in the Suspicious Activity Information tab and check for any missing mandatory information.

#### **Validations**:

- **If you try to perform Request for Approval** action on the report without entering the Suspicious Activity Amount or without indicating that there is no amount involved or amount is unknown, the following message displays: *Either Amount or Amount Unknown/ No Amount field should be entered in suspicious activity information.*
- If you specify an amount and also select *No Amount Involved* or *Amount Unknown* in the Suspicious Activity Details pane, the following message displays: *When no amount is involved or is unknown, then the amount should not be entered.*
- If you click the *Validate* Tab button and if the information in the Suspicious Activity Details section is not correct, then the application displays the following message: *Validate the Section Suspicious Activity Details.*

## <span id="page-42-0"></span>**6.4.2 Activity Classification**

This section allows you to specify the type of suspicious activity such as Fraud, Terrorist Financing, Insurance, Casinos, and so on.

- 1. Click **Activity Classification** from the LHS menu. The *Activity Classification* pane is displayed with the following classification categories:
	- **Structuring**
- **Terrorist Financing**
- **Fraud(Type)**
- **Gaming Activities**
- **Money Laundering**
- Identification/Documentation
- **DREAD EXECUTE:** Other Suspicious Activities
- **Insurance**
- Securities/Futures/Options
- **Mortgage Fraud**
- **Cyber Events**
- Were any of the following product type(s) involved in the suspicious activity?
- Were any of the following instrument type(s)/payment mechanism(s) involved in the suspicious activity?
- 2. Within each category, there are related options to select specific behavior that indicates why it was felt the suspicious activity. Review these options within each category and select one or more that best describes the activity being reported.
- 3. Each of these classifications in the *Activity Classification* LHS menu contains subtypes. You can check all the options applicable to the suspicious activity.
- 4. If you do not find the relevant option in the required section, then select **Other** from the activity classification list and enter the description of the activity classification.
- 5. Click **Save**. All the details in the *Activity Classification* pane are saved.
- 6. Click the **Validate** button in the Activity Classification section to validate the information present in the Activity Classification section and check for any missing mandatory information

#### **Validations**:

- If you click the *Validate* button and you have marked *Other* in any of the fields in the *Activity Classification* section without entering any description, then the application displays the following messages accordingly:
	- If you have marked **Other in Instrument Type/Payment Mechanism Involved** and have not provided any description, then the application displays the following message: *If Instrument Type/Payment Mechanism Involved contains Other, a brief description of the activity is mandatory in suspicious activity classification.*
	- If you have marked **Other** in Product type and have not provided any description, then the application displays the following message: *If product type involved contains Other, a brief description of the activity is mandatory in suspicious activity classification.*
	- If you have marked **Other** in Mortgage fraud and have not provided any description, then the application displays the following message: *If mortgage fraud contains Other, a brief description of the activity is mandatory in suspicious activity classification.*
	- If you have marked **Other** in Securities/futures/options and have not provided any description, then the application displays the following message: *If securities/futures/ options contain Other, a brief description of the activity is mandatory in suspicious activity classification.*
- If you have marked **Other** in Insurance and have not provided any description, then the application displays the following message: *If insurance contains Other, a brief description of the activity is mandatory in suspicious activity classification.*
- If you have marked **Other** in Identification documentation and have not provided any description, then the application displays the following message: *If identification documentation contains Other, a brief description of the activity is mandatory in suspicious activity classification.*
- If you have marked **Other** in Money laundering and have not provided any description, then the application displays the following message: *If money laundering contains Other, a brief description of the activity is mandatory in suspicious activity classification.*
- If you have marked **Other** in Gaming Activity and have not provided any description, then the application displays the following message: *If casinos contain Other, a brief description of the activity is mandatory in suspicious activity classification.*
- If you have marked **Other** in fraud and have not provided any description, then the application displays the following message: *If fraud contains Other, a brief description of the activity is mandatory in suspicious activity classification.*
- If you have marked **Other** in Terrorist and have not provided any description, then the application displays the following message: *If terrorist financing contains Other, a brief description of the activity is mandatory in suspicious activity classification.*
- If you have marked **Other** in Structuring and have not provided any description, then the application displays the following message: *If structuring contains Other, a brief description of the activity is mandatory in suspicious activity classification.*
- If you have marked **Other** in Other Suspicious activity and have not provided any description, then the application displays the following message: *If another suspicious activity contains Other, a brief description of the activity is mandatory in suspicious activity classification.*
- If you have marked **Other** in Cyber Events activity and have not provided any description, then the application displays the following message: *If another suspicious activity contains Other, a brief description of the activity is mandatory in suspicious activity classification.*
- If you have not marked any of the activity classifications, then the application displays the following message: *At least one activity classification should be present.*
- If you click the *Validate* button and if the information in the Activity Classification section is not correct, then the application displays the following message: *Please Validate the Section Activity Classification.*

## <span id="page-44-0"></span>**6.4.3 Law Enforcement Agency Details**

This section allows you to update the Law Enforcement (LE) Agency details contacted by the firm regarding the suspicious activity.

1. Click **Law Enforcement Agency Details** in the LHS menu. The Law Enforcement Agency Details pane is displayed.

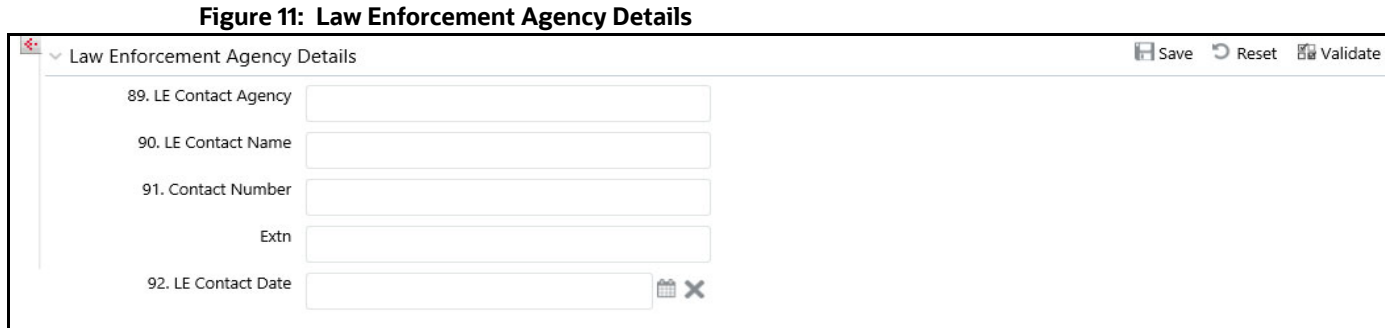

2. Enter the information in the fields.

Table 16 explains the fields in the *Law Enforcement Agency Details*.

#### **Table 15: Law Enforcement Agency Details**

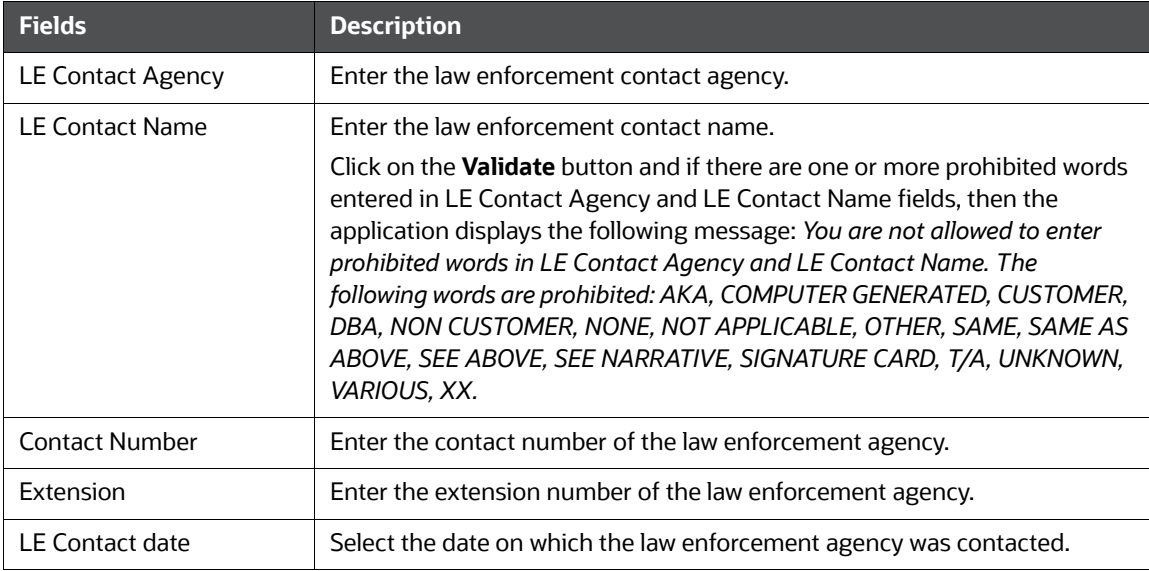

- 3. Click **Save**. The Law Enforcement Agency pane is saved.
- *4.* Click the **Validate** button in the Law Enforcement Agency section to validate the information present in the Law Enforcement Agency section and check for any missing mandatory information*.*

## <span id="page-45-0"></span>**6.4.4 Additional Information**

Additional information includes specifics regarding any of the following that may have been involved in the activity being reported.

The following are the types of additional information:

- **Additional Information**: Details about the attributes of the assets that are involved in this activity.
- **IP Address Details**: Details about the system (IP Address) that is reported in this activity.
- **Cyber Event Details**: Details about the Cyber event types that are used in this activity.

Select **Additional Information** from the LHS menu to view the Additional Information pane. You can add any additional information about the suspicious activity that has been identified.

The Additional Information grid displays an additional information type and description fields.

#### **Figure 12: Additional Information – Edit Mode**

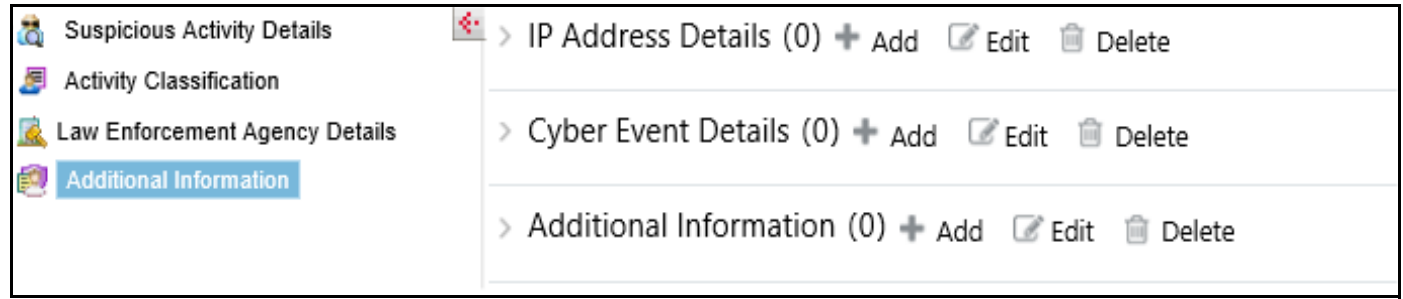

### **6.4.4.1 Managing Additional Information**

To add new additional information, and modify or remove existing additional information about the suspicious activity, follow these steps:

- 1. Click **Additional Information** on the LHS menu. The Additional Information grid is displayed.
- 2. Click **Add**. The Additional Information pop-up window displays.

#### **Figure 13: Add Additional Information Pop-up Window**

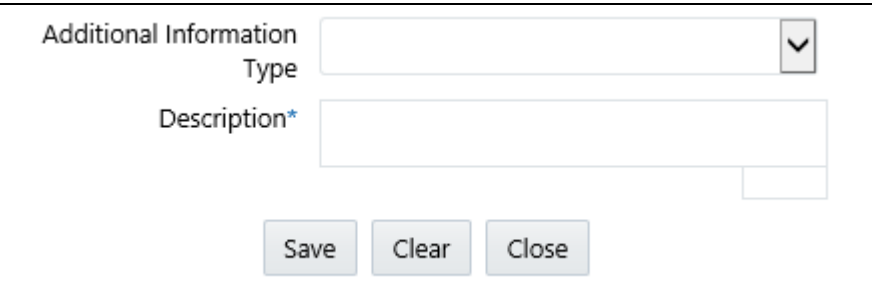

- 3. Select the appropriate additional information type.
- 4. Enter the description. You can enter maximum of 50 characters.
- 5. Click **Save**. The following message displays: *Update Operation Successful*.
- 6. Click **OK**. The additional information details are saved.

To edit the additional information, follow these steps:

- 1. Select the additional information you want to edit.
- 2. Click **Edit**. The Additional Information pop-up window displays.
- 3. Modify the required information.
- 4. Click **Save**. The following message displays: *Update Operation Successful*.
- 5. Click **OK**. The additional information details are saved.

To delete the additional information, follow these steps:

- 1. Select the additional information you want to delete.
- 2. Click **Delete**. The following message displays: *Are you sure you want to delete this record*?
- 3. Click **OK**. The following message displays: *Delete Operation Successful*.

4. Click **OK**. The additional information details are deleted.

### **6.4.4.2 Managing IP Address Details**

To add a new IP Address, and modify or remove an existing IP Address about the suspicious activity, follow these steps:

- 1. Click **Additional Information** on the LHS menu. The IP Address Details grid displays.
- 2. Click **Add**. The IP Address Details window displays.

#### **Figure 14: Add IP Address Details Window**

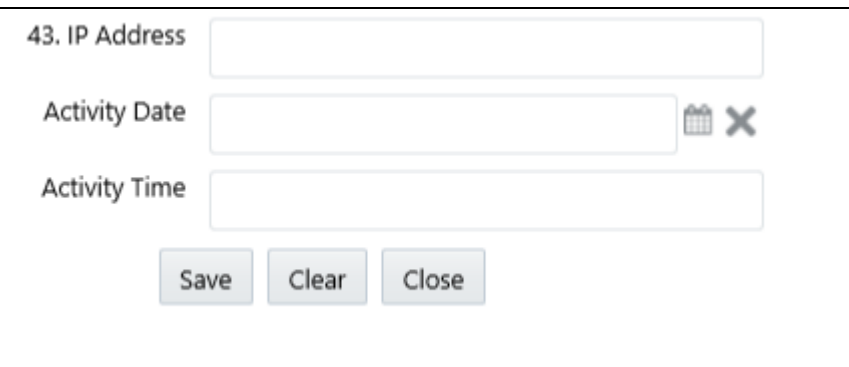

- 3. Enter the appropriate IP Address Details.
- 4. Select the Activity Date from the calendar.
- 5. Enter Activity Time.
- 6. Click **Save**. The following message displays: *Update Operation Successful*.
- 7. Click **OK**. The additional information details are saved.

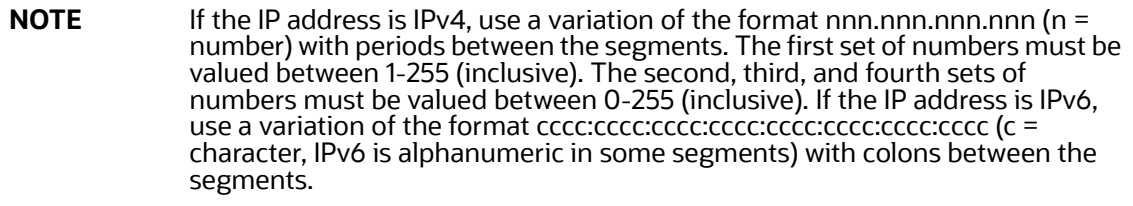

To edit the IP Address Details, follow these steps:

- 1. Select the IP Address Details you want to edit.
- 2. Click **Edit**. The IP Address Details pop-up window displays.
- 3. Modify the required information.
- 4. Click **Save**. The following message displays: *Update Operation Successful*.
- 5. Click **OK**. The IP Address Details details are saved.

To delete the IP Address Details, follow these steps:

- 1. Select the IP Address Details you want to delete.
- 2. Click **Delete**. The following message displays: *Are you sure you want to delete this record*?
- 3. Click **OK**. The following message displays: *Delete Operation Successful*.

4. Click **OK**. The IP Address Details details are deleted.

## **6.4.4.3 Managing Cyber Event Details**

To add a new Cyber Event, and modify or remove an existing Cyber Event, follow these steps:

- 1. Click **Cyber Event** on the LHS menu. The Cyber Event Details grid displays.
- 2. Click **Add**. The Cyber Event Details window displays.

### **Figure 15: Add Cyber Event Details Window**

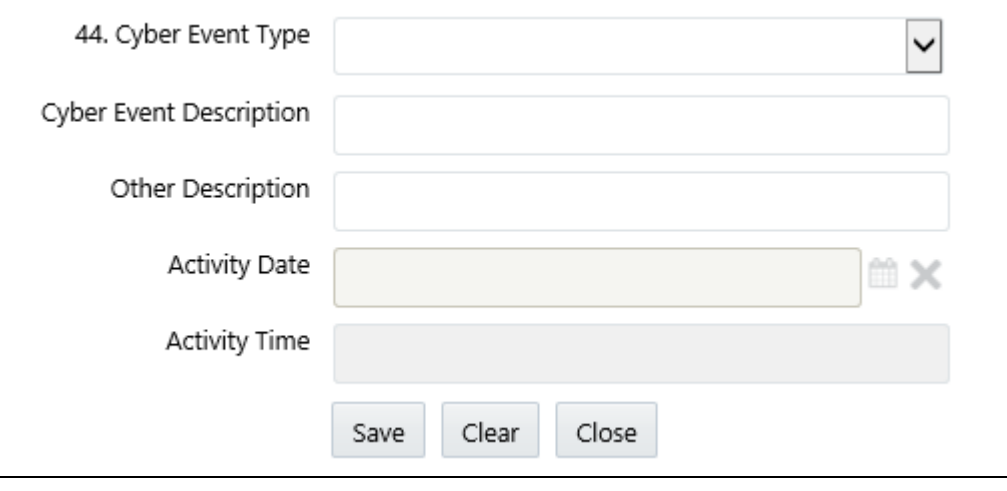

<span id="page-48-0"></span>[Table](#page-48-0) 16 explains the fields in the Cyber Event Details*.*

### **Table 16: Cyber Event Details**

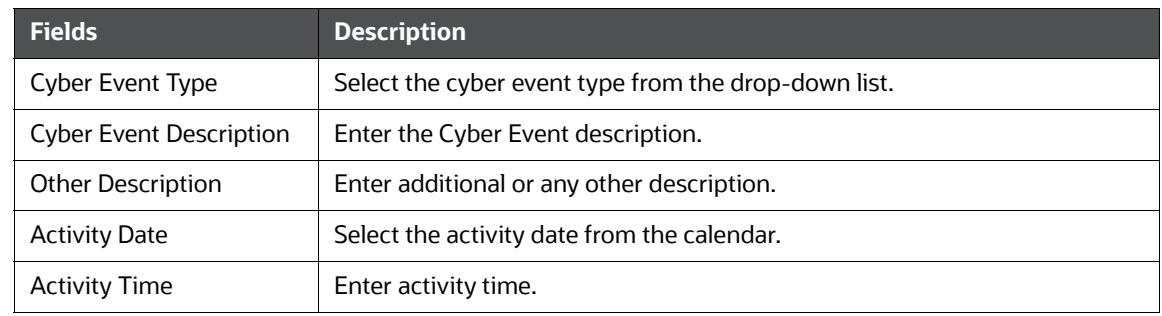

- 3. Click **Save**. The following message displays: *Update Operation Successful*.
- 4. Click **OK**. The Cyber Event Details details are saved.

### **Validations**:

- The value provided must adhere to the following requirements: 4000 characters or less; must be in the following format based on these specific types of cyber events: ? Command and Control/Suspicious IP Addresses: If the IP address is IPv4, use a variation of the format nnn.nnn.nnn.nnn (n = number) with periods between the segments. The first set of numbers must be values between 1-255 (inclusive); second, third and fourth set of numbers must be values between 0-255 (inclusive). If the IP address is IPv6, use a variation of the format cccc:cccc:cccc:cccc:cccc:cccc:cccc:cccc (c = character, IPv6 is alphanumeric in some segments) with colons between the segments.
- URL/Domain names: Must contain at least one period, no spaces, cannot begin or end with a dash.
- Media Access Control (MAC) Addresses: Must be in the format XX:XX:XX:XX:XX:XX
- **Email Addresses: Must contain @ symbol and at least one period following the @ symbol.**

To edit Cyber Event Details, follow these steps:

- 1. Select the Cyber Event Details you want to edit.
- 2. Click **Edit**. The Cyber Event Details pop-up window displays.
- 3. Modify the required information.
- 4. Click **Save**. The following message displays: *Update Operation Successful*.
- 5. Click **OK**. The additional information details are saved.

To delete Cyber Event Details, follow these steps:

- 1. Select the Cyber Event Details you want to delete.
- 2. Click **Delete**. The following message displays: *Are you sure you want to delete this record*?
- 3. Click **OK**. The following message displays: *Delete Operation Successful*.
- 4. Click **OK**. The Cyber Event Details details are deleted.

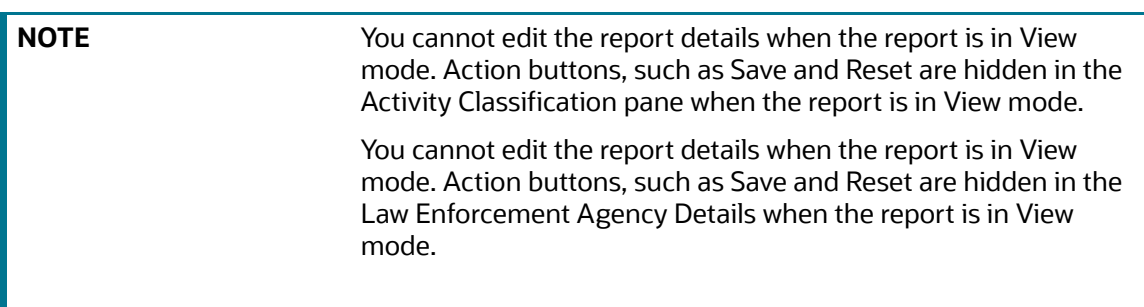

**NOTE** You cannot edit the report details when the report is in View mode. Action buttons, such as Add, Edit, and Delete are hidden in the Additional Information grid when the report is in View mode.

# **6.5 Subject Information**

This section covers the following topics:

- **[Overview](#page-50-0)**
- [Managing Subject Information](#page-50-1)
- [Address](#page-53-0)
- [Phone](#page-55-0)
- [Form of Identification](#page-56-0)
- [Alternate Name](#page-58-0)
- **[Email Address](#page-59-0)**
- [Website \(URL\) Address](#page-59-1)
- [Account Information](#page-60-0)
- [Relationship with Financial Institution](#page-62-0)

### <span id="page-50-0"></span>**6.5.1 Overview**

A subject is a person who is involved in a suspicious activity. The *Subject Information* section provides the details of the subject for the selected report. This section contains details of the subject's Address, Phone, Form of Identification, Alternate Name, Email address, Website (URL) Address, Account Information, and Relationship With Financial Institution.

Table 21 explains the columns in the Subject Information grid.

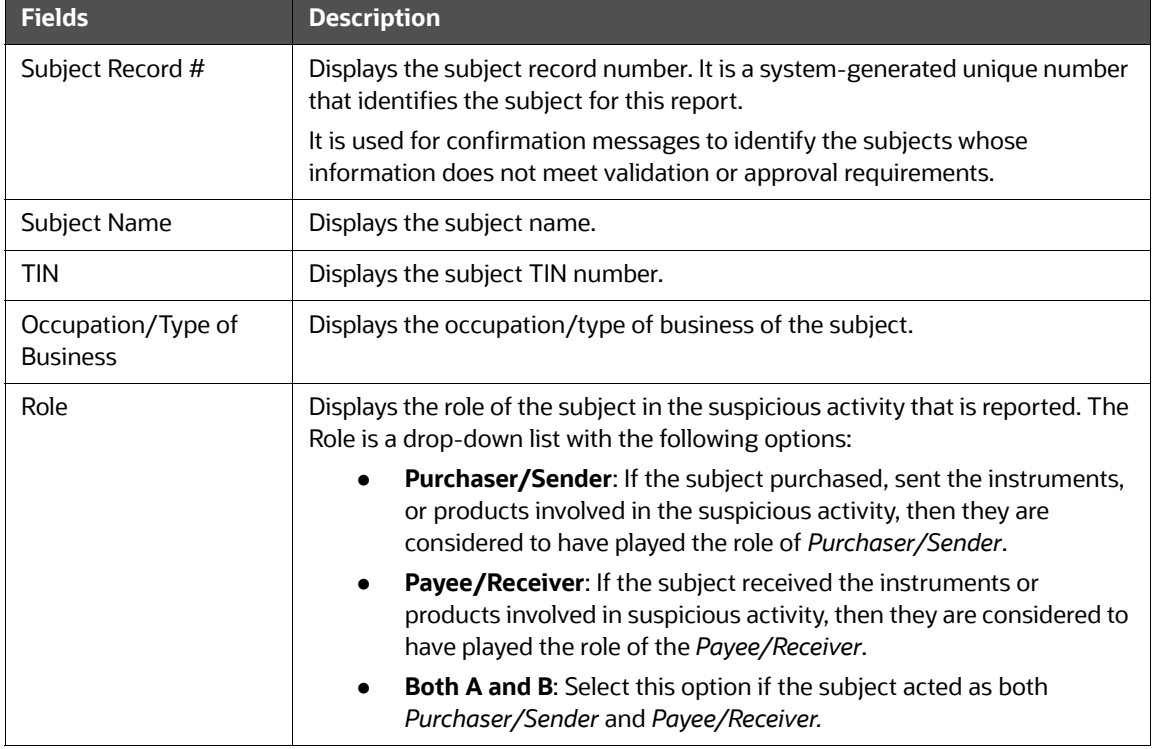

#### **Table 17: Subject Information**

## <span id="page-50-1"></span>**6.5.2 Managing Subject Information**

In the Subject Information section, you can add a new subject and modify or remove existing Subject Information.

$$
\blacksquare
$$
 NOT

**E** A maximum of 999 records can be added to one report or suspicious activity

To add a new Subject Information, and modify or remove an existing Subject Information, follow these steps:

- 1. Click the **Subject Information** tab. The Subject Information page is displayed.
- 2. Click **Add**. The Subject Details window expands below the section. where you can enter the required subject information.

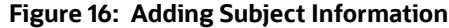

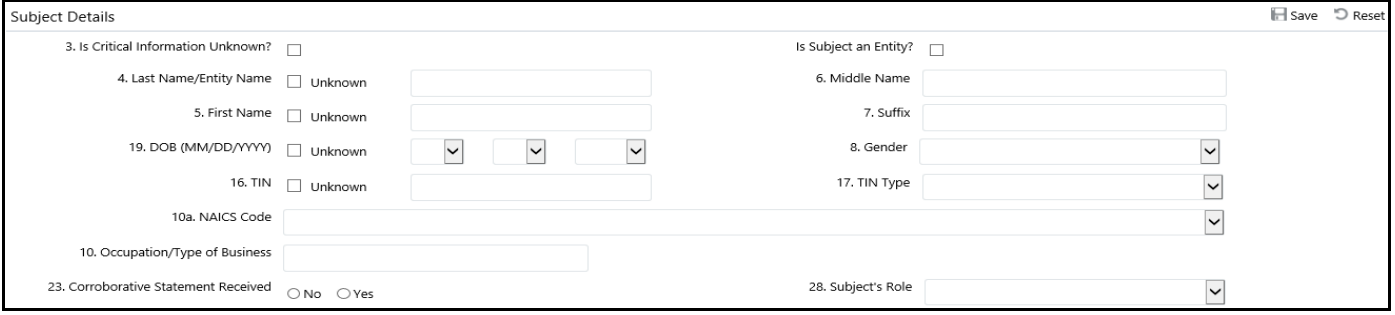

3. Enter the required information in the fields.

Table 19 explains the fields in the Subject Information pop-up window.

#### **Table 18: Subject Information**

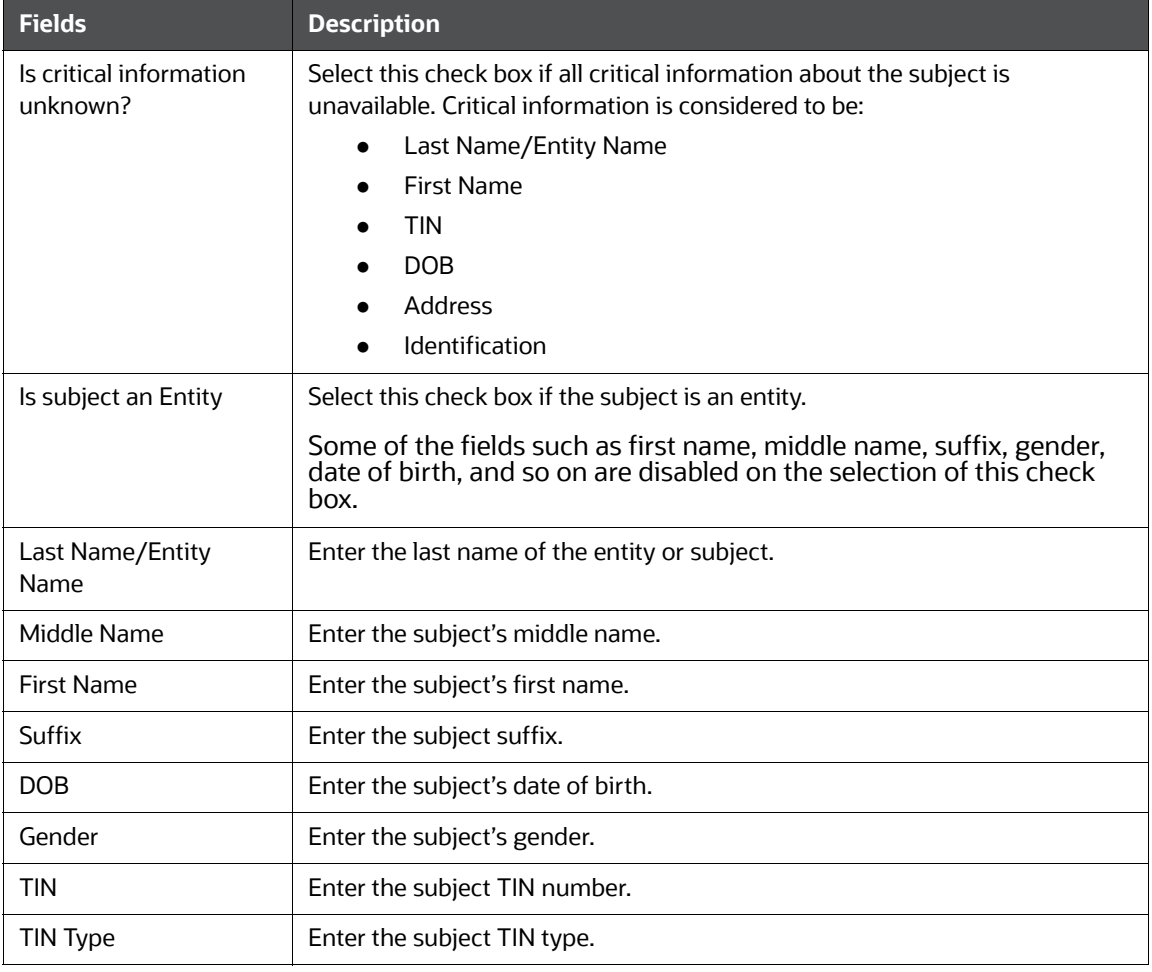

![](_page_52_Picture_194.jpeg)

#### **Table 18: Subject Information**

**NOTE** For some fields where information may not be known there is an option to select the *Unknown* check box. A value must be provided for those fields where the unknown check box is not selected unless the *Is All Critical Information* check box is selected, in which case these fields will be considered unknown.

- 4. Click **Save.** The following message displays: *Update Operation Successful*.
- 5. Click **OK**. The subject information is saved.

You can now view sections such as Address, Phone, Form of Identification, Alternate Name, Email address, Website (URL) Address, Account Information, and Relationship With Financial Institution where you can enter the required subject details.

6. Click the **Validate** button in the Subject Information section to validate the information present in the Subject Information section and checks for any missing mandatory information

To edit the subject information, follow these steps:

- 1. Select the record you want to edit in the Subject Information section. The page expands below the section displaying all Subject Information.
- 2. Modify the necessary information.
- 3. Click **Save**. The following message displays: *Update Operation Successful*.
- 4. Click **OK**. The subject information is saved.

To delete the subject information, follow these steps:

- 1. Select the record you want to delete in the Subject Information section.
- 2. Click **Delete**. The following message displays: *Are you sure you want to delete this record*?
- 3. Click **OK**. The following message displays: *Delete Operation Successful*.
- 4. Click **OK**. The Subject information is deleted.

#### **Validations**:

- 1. If *Is critical information unknown?* is unchecked and you have not entered information for at least one critical field or have not checked all of the subject info associated with Unknown check boxes, the following message displays: *Sub# Subject Record- "Is critical information unknown" is not checked and some mandatory fields are missing. Please make sure you enter values for mandatory Subject details i.e. (Last Name/ Entity Name, First Name, TIN, DOB, address, and Identification Information or mark fields as Unknown.*
- 2. If you are adding or editing the subject details and select the *Is critical information unknown?* check box after entering information in one or more critical fields, the following message displays: *All critical information of the subject i.e. Last Name/ Entity Name, First Name, TIN, DOB, Address details and Identification Information will be cleared if the critical information unknown field is checked. Click OK to continue and clear values from the mandatory fields or Cancel to modify your selection.*
- 3. If you select the *Critical Information Unknown* check box, you will not be able to add subject address and identification details and the following message displays: *You are not allowed to add address and identification info when 'Is critical information unknown?' field is true.*
- 4. In the *Subject Information* tab, if you click on the **Validate** button and if there are no records present in the Address, Alternate Name, Phone, Email, Website, and Accounts grid, then the application displays the following message: *There is no Record present to Validate the information.*
- 5. In the *Subject Information* tab, if you click on the **Validate** button and if there is a blank record present in the Address, Alternate Name, Phone, Email, Website, and Accounts grid, then the application displays the following message: *There is Blank Record present to Validate the information. Please enter the information in the record and then Validate.*

## <span id="page-53-0"></span>**6.5.3 Address**

The address section provides the location details of the subject involved in the suspicious activity. This option allows you to add new Address details of the subject. You can add new address details only after new Subject Details are added to the selected report. You can also modify and remove the existing Subject Address.

To add a new Subject Address, and modify or remove an existing Subject Address, follow these steps.

- 1. On the **Subject Information** tab.
- 2. Select the record to which you want to add the subject Address details. The page expands below the section and it displays the following details: Address, Phone, Form of Identification, Alternate Name, Email address, Website (URL) Address, Account Information, and Relationship With Financial Institution where you can enter the required subject details.
- 3. On the **Address** section, click **Add**. The Address window displays.

**Figure 17: Address Window**

![](_page_54_Picture_155.jpeg)

4. Enter the required information in the Address window.

**NOTE** You must either provide a value for each field or select the Unknown check box if you are not aware of any part of the address.

- 5. Click **Save**. The following message displays: *Update Operation Successful*.
- 6. Click **OK**. The Subject Address details are saved.
- 7. Click the **Validate** button in the Address section to validate the information present in the Address section and check for any missing mandatory information.

#### **Validations**:

The OFS CRR application performs the following validations while entering subject address details:

- You are not allowed to add Address and Identification Information when *Is critical information unknown?* the field is true.
- You must not enter more than 100 characters in the Address field.
- You must not enter more than 50 characters in the city field.
- For the US, the postal code must contain only numbers, either 5 or 9 in length.
- For the US, the postal code should not end with 0000 and 9999.

To edit the subject address, follow these steps:

- 1. On the **Address** section, click **Edit**. The Address window displays.
- 2. Modify the required information.
- 3. Click **Save**. The following message displays: *Update Operation Successful*.
- 4. Click **OK**. The subject address details are saved.

To delete the subject address details, follow these steps:

- 1. Select the record you want to remove in the Address section.
- 2. Click **Delete** in the Address grid. The following message displays: *Are you sure you want to delete this record*.
- 3. Click **OK**. The following message displays: *Delete Operation Successful*.

4. Click **OK**. The subject address detail is deleted.

### <span id="page-55-0"></span>**6.5.4 Phone**

The Phone section provides the telephone details of the subject involved in the suspicious activity. This option allows you to add new Phone details of the subject. You can add new Phone details only after new Subject Details are added to the selected report. You can also modify and remove the existing Phone Numbers.

To add new subject phone details and modify or remove existing phone details, follow these steps:

- 1. Go to the **Phone** section.
- 2. Click **Add**. The Phone window displays.

#### **Figure 18: Phone Window**

![](_page_55_Picture_159.jpeg)

3. Enter the required information in the Phone window.

![](_page_55_Picture_10.jpeg)

**NOTE** The type in the Phone window represents the mode of communication used to interact with the subject.

- 4. The following options are available for Type in the Phone window:
	- $\blacksquare$  Fax
	- Mobile
	- Work
	- **B** Home
- 5. Click **Save**. The following message displays: *Update Operation Successful*.
- 6. Click **OK**. The phone details are saved.
- 7. Click **Clear** to clear the entries in the Phone window and click **Close** to close the Phone window.
- 8. Click the **Validate** button in the Phone section to validate the information present in the Phone section and check for any missing mandatory information.

#### **Validations**:

- 1. Users can only enter numeric values in this field and users cannot enter any letters or special characters*.*
- 2. If you select the phone number type and you have not provided the phone number, the application displays the following message: *You have provided a Phone Number Type but no Phone Number. Please add a phone number or clear your selection of Phone Number Type.*
- 3. The application performs the following validations while entering subject phone details:
- You must not enter more than 16 characters in the phone number field.
- You must not enter more than 6 characters in the extension field.

To edit the subject phone details, follow these steps:

- 1. Select the record you want to edit in the Phone section.
- 2. Click **Edit** in the Phone grid. The Phone pop-up window displays.
- 3. Modify the required information.
- 4. Click **Save**. The following message displays: *Update Operation Successful*.
- 5. Click **OK**. The subject's phone details are saved.

To delete the subject phone details, follow these steps:

- 1. Select the record you want to remove in the Phone section.
- 2. Click **Delete** in the Phone grid. The following message displays: *Are you sure you want to delete this record*.
- 3. Click **OK**. The following message displays: *Delete Operation Successful*.
- 4. Click **OK**. The Subject's phone details are deleted.

## <span id="page-56-0"></span>**6.5.5 Form of Identification**

Form of identification provides the unique identifier associated with the subject involved in the suspicious activity such as Driver's license, Passport, and so on. This option allows you to add new identification details of the subject. You can also modify and remove the existing identification details.

**NOTE** Select the **Unknown** check box if you do not want to enter any information for Forms of Identification.

To add the subject identification details, follow these steps:

- 1. Go to the **Form of Identification** section.
- 2. Click **Add**. The Form of Identification window displays.

#### **Figure 19: Form of Identification Window**

![](_page_56_Picture_152.jpeg)

3. Enter the required information in the *Form of Identification* window.

[Table](#page-57-0) 19 explains the fields in the Form of Identification Details*.*

<span id="page-57-0"></span>**Table 19: Form of Identification Details** 

| <b>Fields</b>                | <b>Description</b>                                                                                             |
|------------------------------|----------------------------------------------------------------------------------------------------|
| Identification Type          | Select the Identification type associated with the subject from the drop-<br>down list.                        |
| Other                        | Enter the other identification type associated with the subject if it is not<br>present in the drop-down list. |
| <b>Identification Number</b> | Enter unique Identification number.                                                                            |
| Country                      | Select the country where the identification was issued that is associated<br>with the subject.                 |
| State                        | Select the state where the identification was issued that is associated with<br>the subject.                   |

- 4. Click **Save**. The following message displays: *Update Operation Successful*.
- 5. Click **OK**. The subject identification details are saved.
- 6. Click the **Validate** button in the Form of Identification section to validate the information present in the Form of Identification section and check for any missing mandatory information.

#### **Validations**:

- 1. If you select the Unknown check box when a report already contains one or more identification details, the application displays the following message: *You have selected No identification details are available with identification details already present. Click Ok to continue and delete all existing identification details or Cancel to cancel the selection.*
- 2. If you try to add new identification details when you have already selected the Unknown check box, the application displays the following message: *You have indicated that no identification details are available. You must unselect that option before adding identification information.*
- 3. The application performs the following validations while entering subject identification details:
	- You are not allowed to add Address and Identification Information when *Is critical information unknown?* the field is true.
	- It is mandatory to enter the Identification type for Identification details.
	- It is mandatory to enter a brief description of Identification if the Identification type is *Other*.
	- You should not enter a description of Identification when the Identification type is *not Other*.
	- You should not enter more than 24 characters in the *Identification number* field.
	- You should not enter more than 50 characters in the *Other* field.
	- The Country is mandatory for all the identification details entered.

To edit the subject identification details, follow these steps:

- 1. Select the record you want to edit in the Form of Identification section.
- 2. Click **Edit**. The Form of Identification window displays.
- 3. Modify the required information.
- 4. Click **Save**. The following message displays: *Update Operation Successful*.

5. Click **OK**. The subject identification details are saved.

To delete the subject identification details, follow these steps.

- 1. Select the record you want to delete in the Form of Identification section.
- 2. Click **Delete** in the Form of Identification grid. The following message displays: *Are you sure you want to delete this record*.
- 3. Click **OK**. The following message displays: *Delete Operation Successful*.
- 4. Click **OK**. The subject identification details are removed.

## <span id="page-58-0"></span>**6.5.6 Alternate Name**

Alternate Name is another name of the subject. The Alternate Name section provides the alternate names associated with the subject involved in the suspicious activity. This option allows you to add new alternate name details of the subject. You can also modify and remove the existing alternate name detail.

To add a new alternate name of the subject and modify or remove an existing alternate name, follow these steps.

- 1. Go to the **Alternate Name** section.
- 2. Click **Add**. The Alternate name window displays.
- 3. Enter the required information in the Alternate Name window.
- 4. Click **Save**. The following message displays: *Update Operation Successful*.
- 5. Click **OK**. The alternate name details are saved.
- 6. Click the **Validate** button in the Alternate Name section to validate the information present in the Alternate Name section and check for any missing mandatory information.

#### **Validations**:

The application performs the following validations while entering subject alternate name details:

- You should not enter more than 150 characters for an alternate name.
- You should not use prohibited words such as AKA, computer-generated, customer, DBA, Noncustomer, none, not applicable, other, same, same as above, see above, see narrative, signature card, T/A, unknown, various, and so on.

To edit the subject alternate name details, follow these steps:

- 1. Select the record you want to edit in the Alternate Name section.
- 2. Click **Edit** in the Alternate Name grid. The Alternate Name pop-up window displays.
- 3. Modify the required information.
- 4. Click **Save**. The following message displays: *Update Operation Successful*.
- 5. Click **OK**. The alternate name details are saved.

To delete the subject alternate name details, follow these steps.

- 1. Select the record you want to delete in the Alternate Name section.
- 2. Click **Delete** in the Alternate Name grid. The following message displays: *Are you sure you want to delete this record*.
- 3. Click **OK**. The following message displays: *Delete Operation Successful*.

4. Click **OK**. The Subject alternate name details are deleted.

## <span id="page-59-0"></span>**6.5.7 Email Address**

The Email Address section provides details of the email address associated the subject involved in the suspicious activity. This option allows you to add new email address details of the subject. You can also modify and remove the existing email address.

To add new email details and modify or remove existing email addresses, follow these steps.

- 1. Go to the Email Address section.
- 2. Click **Add** in the Email Address section. The Email Address window displays.
- 3. Enter the required information in the Email Address pop-up window.
- 4. Click **Save**. The following message displays: *Update Operation Successful*.
- 5. Click **OK**. The email details are saved.
- 6. Click the **Validate** button in the Email Address section to validate the information present in the Email Address section and check for any missing mandatory information.

#### **Validations**:

- 1. If you enter an invalid Email address, the application displays the following message: *Invalid Email Id.*
- 2. The application performs the following validations while entering subject email details:
	- You should not enter more than 50 characters in the Email ID field.
	- One or more Email ID(s) is in invalid format. Email addresses must contain only one "@" sign and a period in the text following the "@" sign.

To edit the subject email address, follow these steps:

- 1. Select the record to which you want to modify the subject's Email Address details.
- 2. Click **Edit** in the Email Address section. The Email Address window displays.
- 3. Modify the required information.
- 4. Click **Save**. The following message displays: *Update Operation Successful*.
- 5. Click **OK**. The subject's email details are saved.

To delete the subject email details, follow these steps.

- 1. Select the record you want to delete in the Email Address section.
- 2. Click **Delete** in the Email Address grid. The following message displays: *Are you sure you want to delete this record*.
- 3. Click **OK**. The following message displays: *Delete Operation Successful*.
- 4. Click **OK**. The Subject email details are deleted.

## <span id="page-59-1"></span>**6.5.8 Website (URL) Address**

Website (URL) Address section provides the details of the website (URL) associated with the subject involved in the suspicious activity. This option allows you to add new website details of the subject. You can also modify and remove the existing website details.

To add new subject website details and modify or remove the existing website (URL) address, follow these steps.

- 1. Go to the **Website (URL) Address** section.
- 2. Click **Add** in the Website (URL) Address section. The Website (URL) Address window displays.
- 3. Enter the required information in the URL address window.
- 4. Click **Save**. The following message displays: *Update Operation Successful*.
- 5. Click **OK**. The Website (URL) Address details are saved.
- 6. Click the **Validate** button in the Website (URL) Address section to validate the information present in the Website (URL) Address section and check for any missing mandatory information.

#### **Validations**:

- 1. If you enter an invalid URL address, the application displays the following message: *Invalid URL.*
- 2. The application performs the following validations while entering subject website details:
	- You should not enter more than 517 characters in the URL field.
	- The URL addresses must contain a dot (.) and must not include the "@" character.

To edit the subject website (URL) address, follow these steps:

- 1. Select the record for which you want to modify the Website (URL) Address details.
- 2. Click **Edit** in the Website (URL) Address section. The Website (URL) Address window displays.
- 3. Modify the required information.
- 4. Click **Save**. The following message displays: *Update Operation Successful*.
- 5. Click **OK**. The subject Website (URL) Address details are saved.

To delete the subject website (URL) details, follow these steps.

- 1. Select the record you want to delete in the Website (URL) Address section.
- 2. Click **Delete** in the Website (URL) Address grid. The following message displays: *Are you sure you want to delete this record*.
- 3. Click **OK**. The following message displays: *Delete Operation Successful*.
- 4. Click **OK**. The Subject URL details are deleted.

## <span id="page-60-0"></span>**6.5.9 Account Information**

The Account Information section provides the details of the accounts associated with the subject involved in the suspicious activity. This option allows you to add new account details of the subject. You can also modify and remove the existing accounts details.

**NOTE** If there are no accounts involved in the suspicious activity, check *If No Account Involved, check this box.* If the *If No Account Involved, check this box* checkbox is checked, then you cannot add any account information.

To add new subject account details and modify or remove existing accounts, follow these steps:

- 1. Go to the **Account Information** section.
- 2. Click **Add**. The *Account Add* window displays.

#### **Figure 20: Account Add Window**

![](_page_61_Picture_160.jpeg)

Table 20 explains the fields in the Account Details window.

![](_page_61_Picture_161.jpeg)

**Table 20: Account**

- 3. Click **Save**. The following message displays: *Update Operation Successful*.
- 4. Click **OK**. The account details are saved.
- 5. Click the **Validate** button in the Account Information section to validate the information present in the Account Information section and check for any missing mandatory information.

### **Validations**:

- If you click the check box *If No Account Involved, check this box* when the report already contains one or more account details, the following message displays: *You have selected No known account involved with account records already present. Click Ok to continue and delete all existing account records or Cancel to cancel the selection.*
- If there are no account details and *If No Account Involved, check this box* is not checked, the following message displays: *You must either enter account information or indicate No known account involved for Subject record # 12345.*
- If you try to add a new account when *If No Account Involved, check this box* field is checked, the following message displays: *You have indicated that no known accounts are involved. You must unselect that option before adding an account.*
- While adding an account you must specify either the TIN or the Account Number (at least one of them). In case you fail to mention both the TIN and the Account Number, the

following message displays: *Account Details must contain at least an Affected Account or a Financial Institution TIN. Please provide at least one.*

 If you enter TIN type as SSN/ITIN or EIN and if it is more than 9 digits or if it contains any special characters, then the application displays the following message: *12345 Subject # - For TIN type, SSN/ITIN or EIN length of tin number should be 9 and it must contain only numbers. It should not contain any special characters.*

To edit the subject account details, follow these steps:

- 1. Select the account you want to edit in the Account Information section.
- 2. Click **Edit**. The Account Add pop-up window displays.
- 3. Modify the required information.
- 4. Click **Save**. The following message displays: *Update Operation Successful*.
- 5. Click **OK**. The subject account details are saved.

To delete the subject account details, follow these steps:

- 1. Select the account you want to delete in the Account Information section.
- 2. Click **Delete**. The following message displays: *Are you sure you want to delete this record*.
- 3. Click **OK**. The following message displays: *Delete Operation Successful.*
- 4. Click **OK**. The subject account detail is deleted.

## <span id="page-62-0"></span>**6.5.10 Relationship with Financial Institution**

The relationship with Financial Institution section provides the details of the relation of the subject with the Financial Institutions mentioned in the report. This option allows you to add new relation of the subject with the Financial Institutions. You can also modify and remove the existing relation of the subject with the Financial Institutions.

To add a new subject relationship with a financial institution and modify or remove existing subject relationship with a financial institution, follow these steps:

- 1. Go to the **Relationship with Financial Institution** section.
- 2. Click **Add**. The Relationship with Financial Institution window displays.

#### **Figure 21: Add Relationship with Financial Institution Pop-up Window**

![](_page_62_Picture_141.jpeg)

3. Enter the required information in the Relationship with Financial Institution fields.

Table 22 explains the fields in the Add Relationship with Financial Institution window.

![](_page_63_Picture_189.jpeg)

#### **Table 21: Add Relationship with Financial Institution**

- 4. Click **Save**. The following message displays: *Update Operation Successful.*
- 5. Click **OK**. The Relationship with Financial Institution details is saved.
- 6. Click the **Validate** button in the Relationship With Financial Institution section to validate the information present in the Relationship With Financial Institution section and check for any

missing mandatory information. Also identifies any disallowed combinations of Relationship types and the inclusion of an Action Date.

#### **Validations**:

If you click Save without entering any value in *Relationship with Financial Institution*, the application displays the following message: *You have not selected any value for "Relationship with Financial Institution*"*. If there is no relationship then please select "No relationship to an institution" from the drop-down.* 

To edit the subject relationship with a financial institution, follow these steps:

- 1. Select the record you want to edit from the Relationship with Financial Institution section.
- 2. Click **Edit**. The Relationship with Financial Institution pop-up window displays.
- 3. Modify the required information.
- 4. Click **Save**. The following message displays: *Update Operation Successful.*
- 5. Click **OK**. The Relationship with Financial Institution details is saved.

To delete the subject relationship with a financial institution, follow these steps:

- 6. Select the record you want to delete from the Relationship with Financial Institution grid.
- 7. Click **Delete**. The following message displays: *Are you sure you want to delete this record.*
- 8. Click **OK**. The following message displays: *Delete Operation Successful.*
- 9. Click **OK**. The Relationship with Financial Institution detail is deleted.

**NOTE** You cannot edit the report details when the report is in View mode. Action buttons, such as Add, Edit, Delete, and Validate, are hidden in the Subject Details when the report is in View mode.

## **6.6 Documents**

When filing the report with regulatory authorities, you can also send additional documents. This additional information aids in taking the correct decision about the report. When you attach a document to a report, the status of that report does not change. However, the attachment is added to the report's history.

Analyst, Supervisor, and Super User can attach, modify, or delete documents in all statuses except when the report is in View-Only mode.

The Documents tab lists all the documents that are attached to the report. It also allows you to add additional documents. You can upload files of any format with a size of less than 1 MB.

You can upload files of any format in the Documents tab. You can choose to include the attached document in the report.

However, only one file of .csv format can be included in the report. You cannot include files of any other format other than .csv in the report.

To add the documents, follow these steps:

1. On the **Documents** tab, click **Add**. The Attach Document window displays.

**Figure 22: Attach Document Pop-up Window**

![](_page_65_Picture_175.jpeg)

<span id="page-65-0"></span>[Table](#page-65-0) 22 explains the fields in the Attach Document window.

#### **Table 22: Attach Document**

![](_page_65_Picture_176.jpeg)

- 2. Click **Browse** in the *Choose a file* field. Select the document that must be attached from the local system.
- 3. Click **Attach File**. The following message displays: *Add Operation Successful*.
- 4. Click **OK**. The Attach Document window displays for attaching a new document.
- 5. Click **Close** to view the newly added document in the List of Documents section.
- 6. To view documents, click **View Document**. A File Download box displays.
- 7. Click **Open** in the File Download Box to view the document attached. Click **Save** to save a copy of the attached document in your local system or click **Cancel** to close the File Download Box.

To delete the attached documents, follow these steps:

- 1. Select the document you want to delete.
- 2. Click **Delete**. The following message displays: *Are you sure you want to delete this record*.
- 3. Click **OK**. The following message displays: *Delete Operation Successful*.
- 4. If you click **Cancel**, the document is not deleted.
- 5. Click **OK**. The List of Documents grid displays.

## **6.6.1 Including Documents in the Report**

You can include the document attached in the Documents tab in the report. Only one file of .csv format can be included in the report. You cannot include files of any other format.

To include the attached document, follow these steps:

- 1. On the **Documents** tab, the documents attached display in the List of Documents section.
- 2. Select the check box of the document you want to include in the report.
- 3. Select **Yes** from the drop-down list in the *Include This File in Report* column.
- 4. Click **Save** in the List of Documents grid. The following message displays: *Update Operation Successful*.
- 5. Click **OK**. The List of Documents grid displays.

#### **Validations**:

If you try to include files of any other format (other than .csv format), the following message displays: *Only a document with csv extension can be included in the report.*

If you try to include more than one .csv file in the report, the following message displays: *Only one document can be made primary for a report.* 

**NOTE** You cannot edit the report details when the report is in View mode. Action buttons, such as Add, Delete, and Save, are hidden in the Documents tab when the report is in View mode.

## **6.7 Narrative**

The narrative section of the report is critical to understanding the nature and circumstances of the suspicious activity. The narrative may determine whether the described activity and its possible criminal nature are clearly understood. You must provide a clear, complete, and concise description of the activity, including what was unusual or irregular that caused suspicion.

To update the Narrative section, follow these steps:

1. Click the **Narrative** tab. The Narrative pane displays.

#### **Figure 23: Narrative page**

![](_page_66_Figure_12.jpeg)

2. Enter the information in the Narrative pane.

![](_page_66_Figure_14.jpeg)

**NOTE** You can enter a maximum of 20000 characters in the narrative pane.

3. Click **Save**. The following message displays: *Update Operation Successful. Carriage returns (if any) will be removed when submitting to FinCEN*.

![](_page_67_Figure_2.jpeg)

- 4. Click **OK**. The narrative details are saved.
- 5. To clear the changes made in the Narrative tab, click **Reset**. The page refreshes to display the last saved data.

**NOTE** You cannot edit the report details when the report is in View mode. Action buttons, such as *Save* and *Reset* are hidden in the Narrative tab when the report is in View mode.

## **6.8 XSD Validation Details**

The XSD Validation Details tab allows to validate report formats/details against the XSD (XML Schema Definition) files. If there are any errors related to XSD, those errors will be listed in the XSD Validation Details tab. This feature helps avoid E-Files being rejected from the FinCEN E-File System due to errors during submission.

This allows Analysts to validate each detail before they request SAR approval, and helps Super Users or Supervisor users validate errors and approve the report. If there are any errors related to XSD, it will not allow them to approve the report until the errors are rectified.

To view errors in SAR details, follow these steps:

- 1. Go to the **Reports Details** page.
- 2. Click the **XSD Validation Details** tab. The XSD Validation Details page is displayed with the list of errors present in the SAR.

#### **Figure 24: XSD Validation Details tab**

![](_page_67_Picture_159.jpeg)

Table 27 describes error details on the XSD Validation Details page.

#### **Table 23: Error Details**

![](_page_67_Picture_160.jpeg)

#### **Table 23: Error Details**

![](_page_68_Picture_87.jpeg)

These error details will help you to go back to the respective tabs such as Filing Institution Information, Financial Institution Where Activity Occurred, Suspicious Activity Information, and so on to rectify the mistakes and take further actions.

# **6.9 Audit**

Use the Audit tab to view the audit history of a report. It provides details of actions performed on the report and comments provided by the users in the various statuses. This tab contains the Regulatory Report Actions section and the Regulatory Report Comments section.

#### **Figure 25: Audit Tab**

![](_page_68_Picture_88.jpeg)

The Audit tab displays the following grids:

- [Regulatory Report Actions](#page-68-0)
- [Regulatory Report Comments](#page-69-0)

#### <span id="page-68-0"></span>**6.9.0.0.1 Regulatory Report Actions**

The *Regulatory Report Actions* displays the actions taken on the regulatory report.

Table 25 displays the action fields.

![](_page_69_Picture_177.jpeg)

![](_page_69_Picture_178.jpeg)

#### <span id="page-69-0"></span>**6.9.0.0.2 Regulatory Report Comments**

The Regulatory Report Comments provides the lists of all the comments from different users from the Audit log.

Table 26 displays the Regulatory Report Comments fields.

![](_page_69_Picture_179.jpeg)

![](_page_69_Picture_180.jpeg)

# **7 Acting on Reports**

This chapter explains various actions that can be performed on the reports.

**Topics**:

- [Requesting for Approval](#page-71-0)
- [Approving/Rejecting/Closing Reports](#page-72-0)
- [Setting Due Date for Reports](#page-76-0)
- [Reassigning Reports](#page-77-1)
- [Filing Regulatory Reports](#page-77-0)

# <span id="page-71-0"></span>**7.1 Requesting for Approval**

After updating the report details, they must be validated. The Regulatory Report Details page allows you to submit a report for approval. You can assess the report details and can either Approve, Close, or Reject the report. For more information on user roles, see [Table](#page-14-0) 5.

You can initiate Request for Approval action only when the report is in *Open/Rejected/Rejected from efile* status.

For example, an Analyst user updates the report details and submits the report for approval. The Supervisor user verifies the report and either Approves, Closes or Rejects the report.

To submit a report for approval, follow these steps:

1. On the **Regulatory Report Details** page, click **Request for Approval**. The Request for Approval Action window is displayed.

**NOTE** If there is mandatory information that is missing or information that is in some way invalid for the report submission, you will receive warnings to correct the information before requesting the approval. If there are no errors detected, the *Request for Approval Action* window displays.

#### **Figure 26: Request for Approval Action Window**

![](_page_71_Picture_153.jpeg)

- 2. Enter the comments in the Action window. You can enter a maximum of 120 characters.
- 3. Click **Save.** The following message displays: *Update Operation Successful*.
- 4. Click **Clear** to clear the data in the Action window and click **Close** to close the Action window.
5. Click **OK**. The report audit details display.

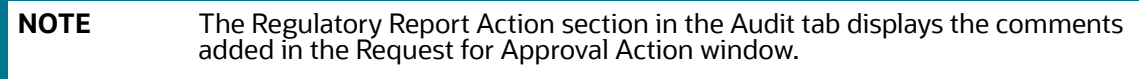

6. If you click **Save** without entering the comments in the *Request for Approval Action* pop-up window, the following message displays: *Mandatory fields are not entered*.

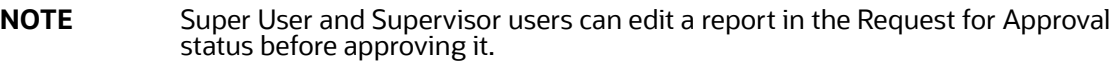

# **7.2 Approving/Rejecting/Closing Reports**

The *Regulatory Report Details* page allows you to approve, reject, or close the regulatory reports.

You can approve, reject, or close the report only when all the mandatory fields in the Report Details tabs are complete.

If the report is approved, an e-file is generated for the report. The generated e-file is submitted with FinCEN's BSA E-Filing System.

If the report is rejected, then you must rework the report and submit the report for approval, or you can close the report. If you close the report after being rejected, then the status of the report changes to Closed. But if you choose to rework the report, then the status of the report changes to Request for Approval, which must again be validated and approved by authorized users. This process continues until the report is approved or closed.

If you close the report, the report details cannot be edited, and the report is in View mode. For more information on user roles, see [Table](#page-14-0) 5.

This section covers the following topics:

- [Approving Reports](#page-72-0)
- [Rejecting Reports](#page-74-0)
- [Closing Reports](#page-75-0)

### <span id="page-72-0"></span>**7.2.1 Approving Reports**

To approve a report, follow these steps:

1. On the **Regulatory Report Details** page, click **Approve**. The Approve action window displays.

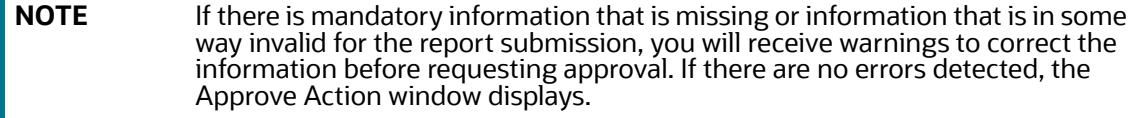

**Figure 27: Approve Action Window**

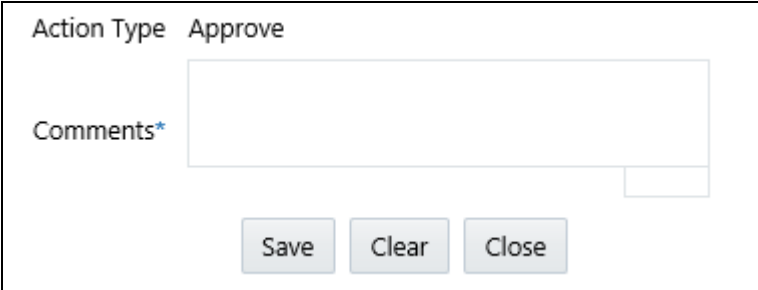

2. Enter the comments in the Action window.

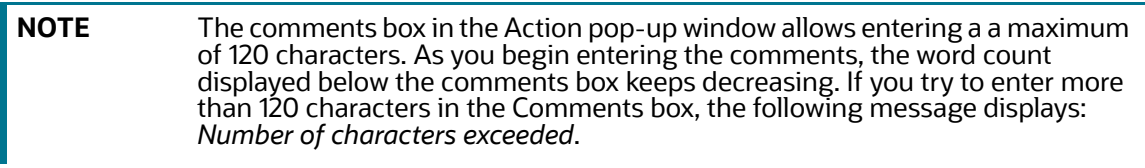

3. Click **Save** The following message displays: *Update Operation Successful*.

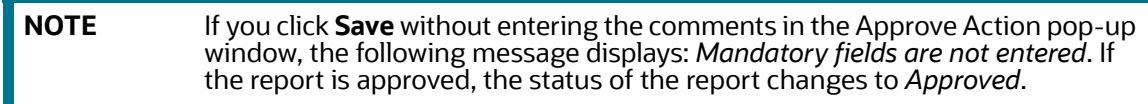

- 4. Click **OK**. The report audit details display. The Regulatory Report Action grid in the Audit tab displays the comments added in the Approve Action pop-up window.
- 5. Click **Clear** to clear the data in the Action pop-up window and click **Close** to close the Action pop-up window.

#### **7.2.1.1 Re-Approving Reports**

The Regulatory Report Details page allows you to re-approve reports. You can re-approve reports when the report is in *Re-Approve Required* status. This action must be performed if the report has been edited in any way. Taking the action of Re-Approve will re-run the report validations and ensure that the editing did not introduce any report validation errors.

If an approved report is edited in any way, the status of the report changes to *Re-approve Required*. When a report in *Re-approve Required* status is re-approved, the status of the report changes to *Approved*.

To re-approve a report, follow these steps:

1. On the **Regulatory Report Details** page, click **Re-approve**. The *Re-approve Action* window displays.

**Figure 28: Re-Approve Action Window**

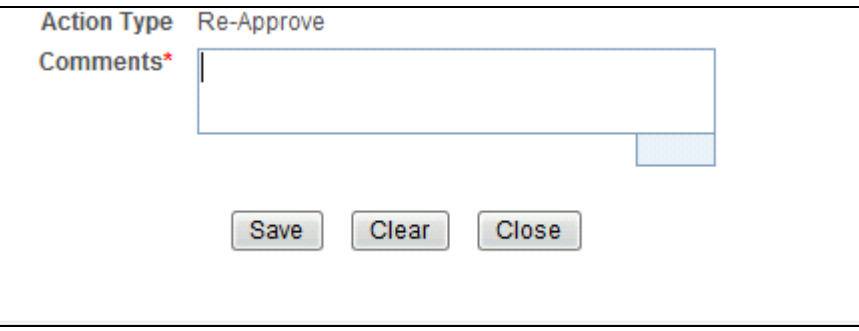

- 2. Enter the comments in the *Action* pop-up window. You can enter a maximum of 120 characters.
- 3. Click **Save.** The following message displays: *Update Operation Successful*.
- 4. Click **Clear** to clear the data in the Action pop-up window and click **Close** to close the Action pop-up window.
- 5. Click **OK**. The report audit details display.

The Regulatory Report Action grid in the Audit tab displays the comments added in the Reapprove Action pop-up window.

6. If you click **Save** without entering the comments in the Re-approve Action pop-up window, the following message displays: *Mandatory fields are not entered*.

### <span id="page-74-0"></span>**7.2.2 Rejecting Reports**

The Regulatory Report Details page allows you to reject reports from filing. You can reject the report when the report is in Approved or Request for Approval status. If a report is rejected, then the requester must rework the report and re-submit the report for approval. This process continues until the report is approved or closed.

If a report is rejected, the status of the report changes to *Rejected*.

To reject a report, follow these steps:

1. On the **Regulatory Report Details** page, click **Reject**. The Reject Action window displays.

**Figure 29: Reject Action Pop-up Window**

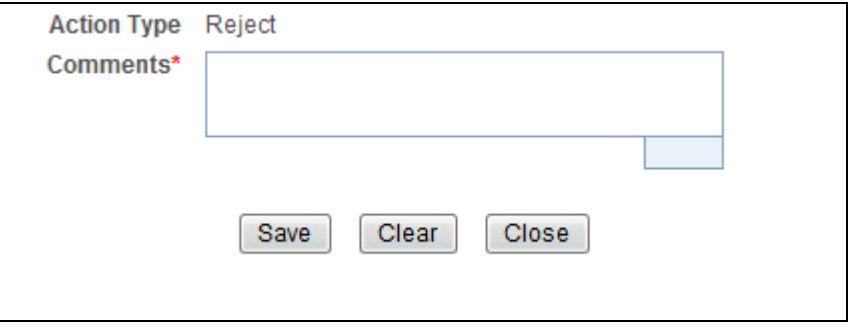

2. Enter the comments in the Action pop-up window. You can enter a maximum of 120 characters.

3. Click **Save** The following message displays: Update *Operation Successful*.

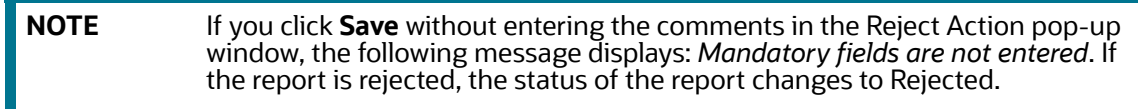

- 4. Click **Clear** to clear the data in the Action pop-up window and click **Close** to close the Action pop-up window.
- 5. Click **OK**. The report audit details display.
- 6. The Regulatory Report Action grid in the Audit tab displays the comments added in the Reject Action pop-up window.

#### **7.2.2.1 Updating Rejected Reports**

If a report is rejected, then you can either close the report or can rework the report and again submit the report for approval. This rework process continues until the report is either approved or closed.

#### <span id="page-75-0"></span>**7.2.3 Closing Reports**

If you determine that a SAR report should not be filed, then you can close it. The Closed status removes it from the work queue and helps to distinguish it from those in the Filed status.

The Regulatory Report Details page allows you to close reports without filing. You can close reports when the report is in Approved, Request for approval, or Rejected status.

After the report is closed, you cannot edit the report details, and the report is in View mode.

If a report is closed, the status of the report changes to *Closed*.

To close a report, follow these steps:

1. On the **Regulatory Report Details** page, click **Close**. The Close Action window displays.

#### **Figure 30: Close Action window**

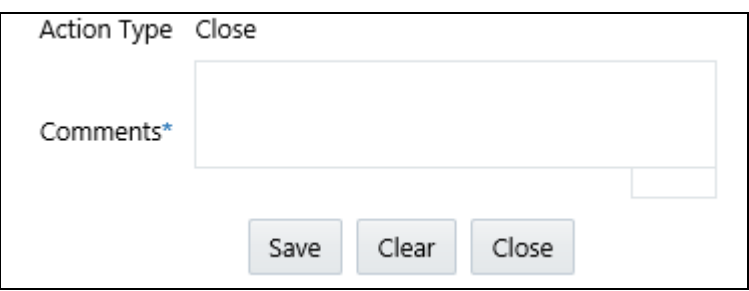

- 2. Enter the comments in the Action pop-up window. You can enter a maximum of 120 characters.
- 3. Click **Save.** The following message displays: *Update Operation Successful*.
- 4. Click **Clear** to clear the data in the Action pop-up window and click **Close** to close the Action pop-up window.
- 5. Click **OK**. The report audit details display.
- 6. The Regulatory Report Action grid in the Audit tab displays the comments added in the Close Action pop-up window.
- 7. If you click **Save** without entering the comments in the Close Action pop-up window, the following message displays: *Mandatory fields are not entered*.

## **7.3 Setting Due Date for Reports**

Set Due Date action allows you to set a due date or modify an existing due date of a SAR.

The due date is set based on the date the SAR creation request is sent from the OFS ECM to OFS CRR. This is the period during which the SAR must be filed with FinCEN. The Due date is configurable, and by default, it is set to 30 days from the date of SAR creation. It includes only business days excluding, holidays and weekends. This action button is also available on the Report List page so that you can take action on multiple reports.

Table 26 explains the statuses in which the Analyst, Supervisor, and Superuser users can perform the Set Due Date action.

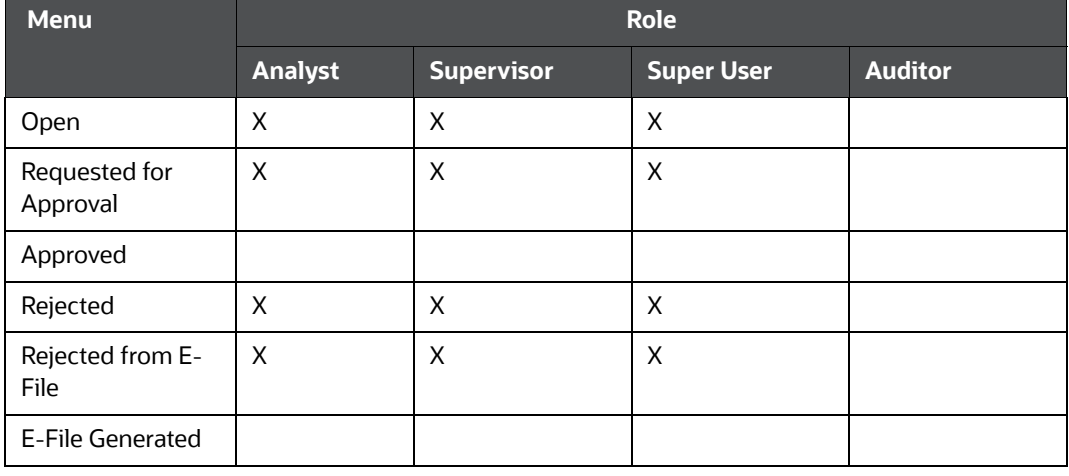

#### **Table 26: User Roles and Set Due Date Action**

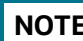

**NOTE** An Auditor can only view the Due Date.

To set a due date of a SAR, follow these steps:

- 1. Go to the **Report List** or **Report Details** page of a report. On the Report List page, you can select multiple reports and set the due date. On the Report Details page, you can set the due date for the selected report.
- 2. Click **Set Due Date**. The Set Due Date Action window is displayed.

#### **Figure 31: Set Due Date Window**

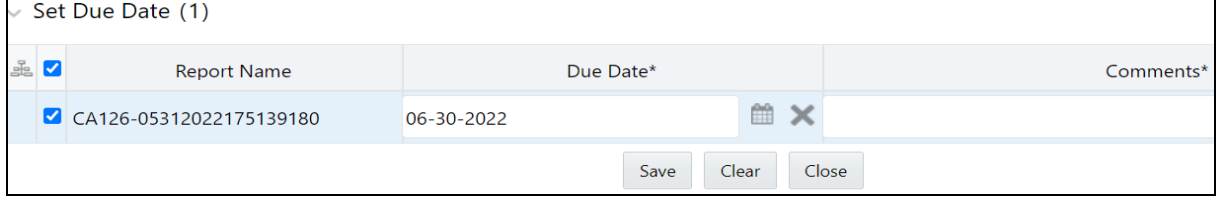

- 3. Select a date from the calendar icon.
- 4. Enter the comments in the Comments box.

**NOTE** If you click **Save** without entering the due date and comments, an error message is displayed.

5. Click **Save**. A confirmation message is displayed.

6. Click **OK**. The Report Details page is displayed with a new set due date.

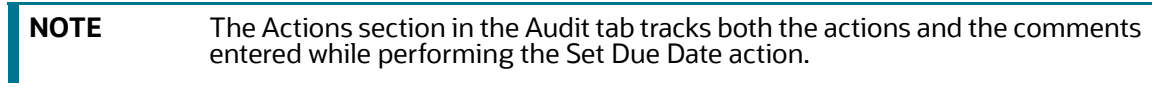

# **7.4 Reassigning Reports**

This section describes how to reassign a report or reports to a different user. If a report's initial analysis reveals an issue that another user must review, you can reassign such reports to the most appropriate users.

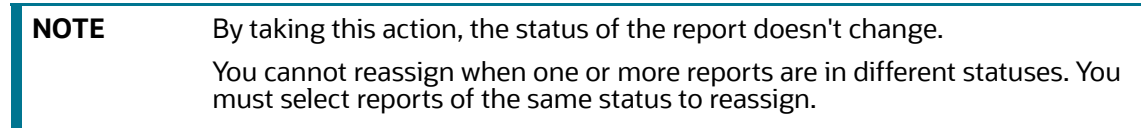

To reassign a report or reports to another user, follow these steps:

1. On the **Regulatory Report Details** page, select one or more reports and click **Reassign**. The Reassign window is displayed.

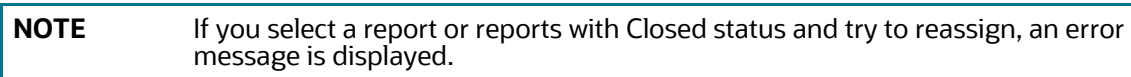

#### **Figure 32: Reassign Reports**

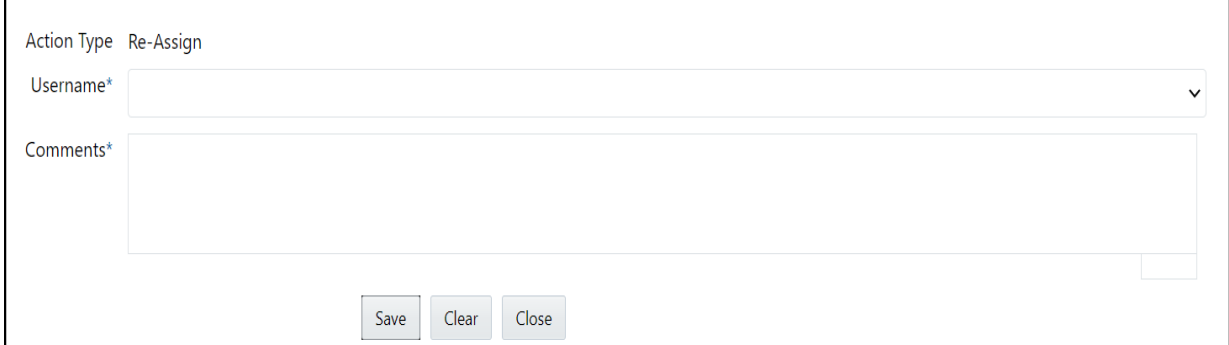

- 2. Select a user from the drop-down list.
- 3. Enter the comments in the Comments box. You can enter a maximum of 255 characters.
- 4. Click **Save**. A confirmation message is displayed. The user assigned to these reports is displayed in the Assigned To column on the Report List page.

# **7.5 Filing Regulatory Reports**

After the report is approved, you must file the regulatory reports with the regulatory bodies.

The OFS CRR application helps in generating an E-File for an approved report. The e-file generated is in a .xml format that is according to the specifications described in FinCEN Suspicious Activity Report (FinCEN SAR) Electronic Filing Requirements. After successfully e-filing, you can download the

acknowledgment (*XML*) file from the BSA E-Filing System and upload the acknowledgment into OFS CRR, thereby completing the SAR process. The status of the report changes to *Filed*.

Filed status is the final status given to a SAR that has been submitted to and processed by FinCEN.

For more information on user roles, see [Table](#page-14-0) 5.

For more information on filing regulatory reports, see the chapter [Filing Regulatory Reports](#page-79-0).

# **8 Filing Regulatory Reports**

<span id="page-79-0"></span>This chapter describes the instructions for generating an E-File, filing a regulatory report at FinCEN, uploading the acknowledgment, and completing the SAR process.

Only users mapped to the role of *Super User* can generate an E-File.

**Topics**:

- **•** [Overview](#page-79-1)
- [Approved Reports](#page-80-0)
- [E-Filed Status](#page-83-0)
- [Acknowledgement](#page-94-0)

## <span id="page-79-1"></span>**8.1 Overview**

When a report is created in the application, the report details are entered and then submitted for approval. After the report is submitted for approval, you can validate the report details and either approve, reject, or close the report.

If you approve the report then the report is available for E-File generation. The generated E-File is submitted to FinCENs BSA E-Filing System. The E-File is validated by FinCEN and an acknowledgment (*XML* file) is generated. Then the acknowledgment file can be uploaded into the OFS CRR application. The application will associate the FinCEN returned BSA Identifier to each SAR within the E-File. Now, you can mark that the SAR process is completed.

### **8.1.1 Workflow for Filing the Regulatory Report**

The following figure illustrates the workflow of E-File in the OFS CRR application

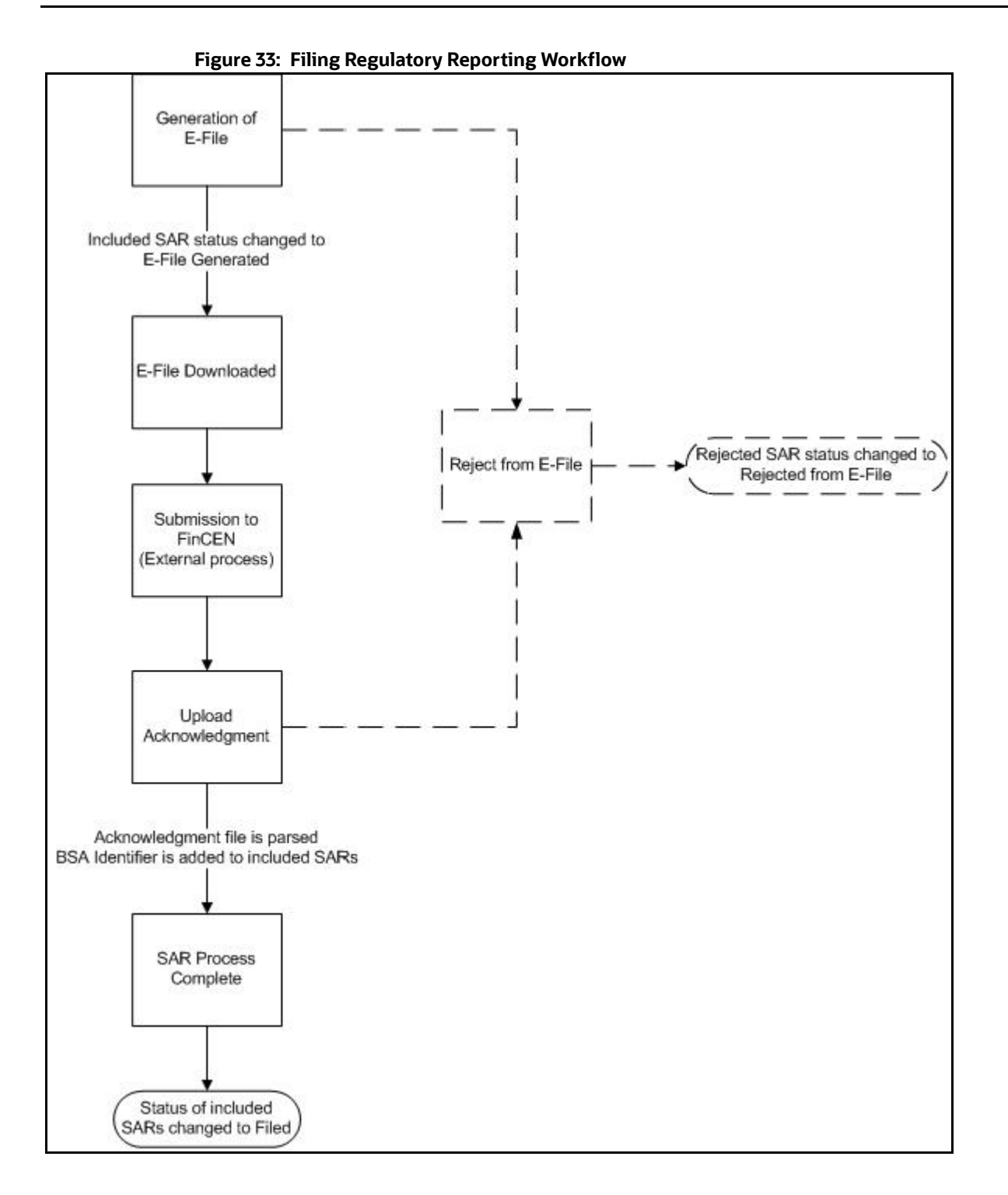

# <span id="page-80-0"></span>**8.2 Approved Reports**

This section explains how to filter the approved reports, generate an E-File, and act on the approved reports.

**Topics**:

**•** [Searching Approved Reports](#page-81-0)

- **•** [Generating E-File](#page-82-0)
- [Rejecting Approved Reports](#page-82-1)
- [Closing Approved Reports](#page-83-1)

### <span id="page-81-0"></span>**8.2.1 Searching Approved Reports**

The Approved Reports tab enables you to search for and display reports that are in an Approved status and are ready for e-filing. It is from this tab that you can generate the E-File.

Super Users can reject or close approved reports from this tab.

To search for approved reports, follow these steps:

- 1. Go to the **Regulatory Reporting** menu, hover over **Regulatory Reports SAR** and click **File Regulatory Reports**. The *File Regulatory Report* page displays.
- 2. Click the **Approved Reports** tab. The Approved Report List page displays all the reports in *Approved* status.

#### **Figure 34: Approved Reports List**

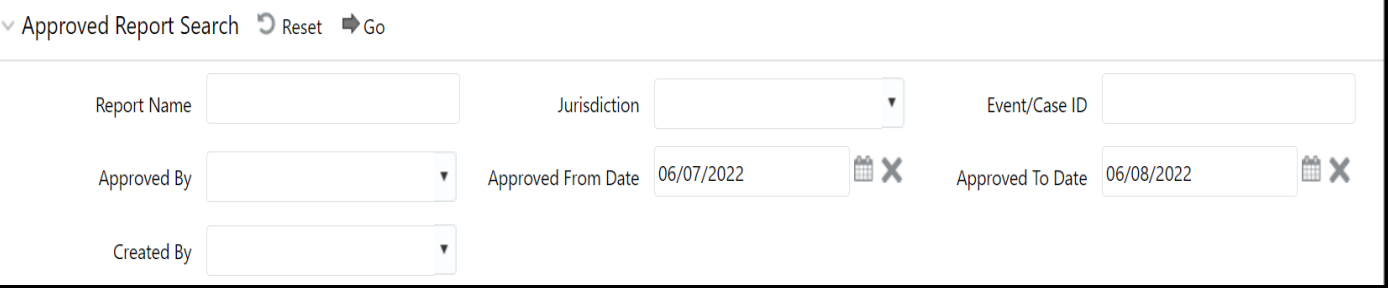

<span id="page-81-1"></span>3. To further filter the list of Approved reports, enter criteria in one or more filters.

[Table 27](#page-81-1) describes the list of filters in the Approved Search Bar fields.

#### **Table 27: Approved Reports Search Bar Field Descriptions**

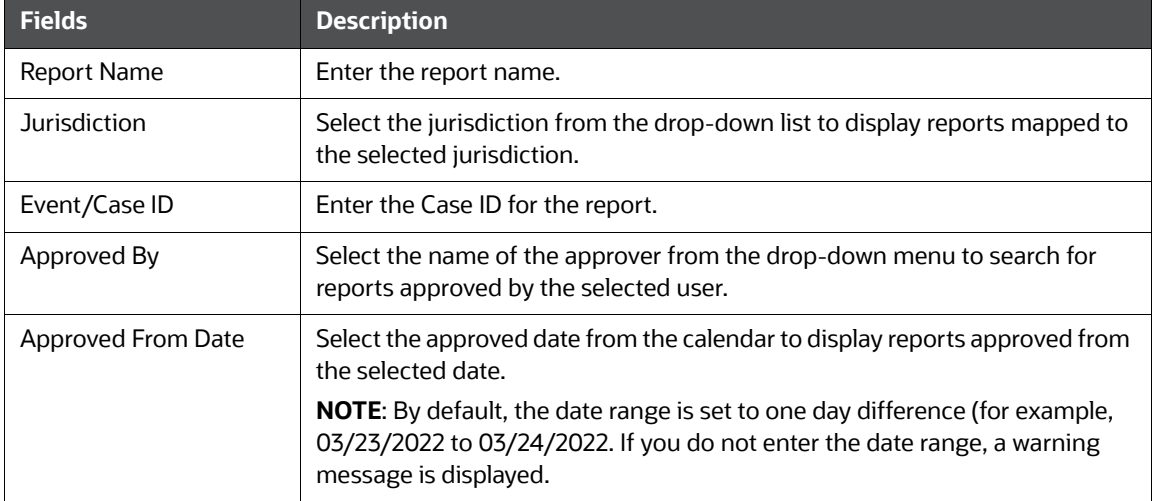

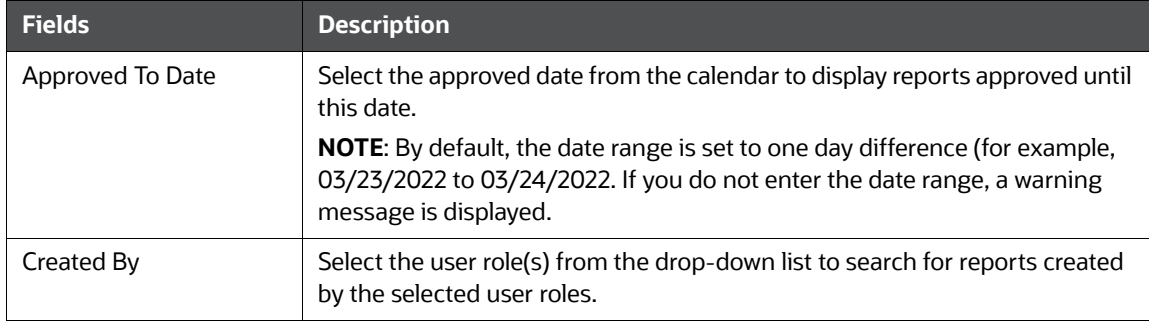

**Table 27: Approved Reports Search Bar Field Descriptions**

4. Click **Search**. The relevant search list displays.

### <span id="page-82-0"></span>**8.2.2 Generating E-File**

After the status of a regulatory report changes to *Approved*, you can generate the E-File for those report(s) and upload the resultant *.xml* file into FinCEN' BSA E-Filing System.

When an E-File is generated, an attachment zip file is created for the E-File with a .csv file in it. This *.zip* file is only available if attachments were associated with any SAR within the E-File.

To generate an E-File, follow these steps:

- 1. Go to the **Approved Report List** section, select the required report(s) for which you want to generate an E-File.
- 2. Click **Generate E-File**. The following message displays: *E-File Generated Successfully*.
- 3. Click **OK**. The status of the regulatory report changes to *E-File Generated*.

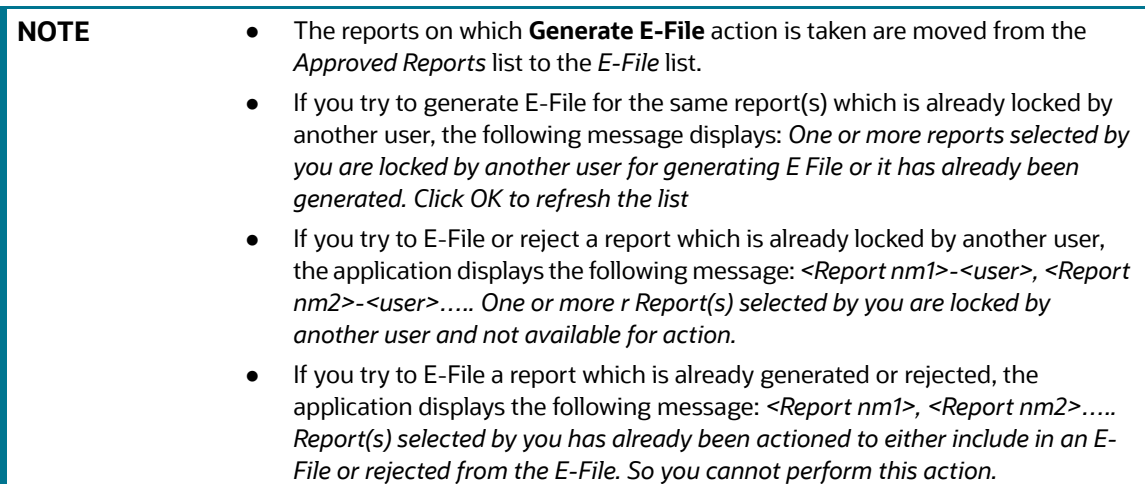

### <span id="page-82-1"></span>**8.2.3 Rejecting Approved Reports**

Use this section to reject one or more reports that are in Approved status in an E-File. After the report is rejected from an E-File, it is removed from the E-File Reports list and the status of the report changes to Rejected from E-File. The rejected report is available in the Regulatory Reports List. Users can rework the report and request approval. This workflow continues till the report is closed or the report is filed at the FinCEN E-File system.

To reject approved reports, follow these steps

- 1. Go to the **Approved Report List** section.
- 2. Select the required report or reports and click **Reject**. A confirmation message is displayed.

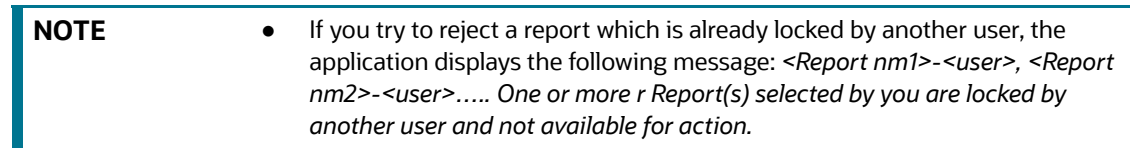

### <span id="page-83-1"></span>**8.2.4 Closing Approved Reports**

If you determine that a SAR should not be filed, then you can close it. The Closed status removes it from the work queue and helps to distinguish it from those in the Approved status.

The Approved Report section allows you to close reports without filing. You can close reports when the reports are in Approved status. After the report is closed, you cannot edit the report details and the report is in View mode. If a report is closed, the status of the report changes to *Closed* and you cannot take any action on this report.

To close approved reports, follow these steps:

- 1. Go to the **Approved Report List** section.
- 2. Select the required report or reports and click **Close**. A confirmation message is displayed.

### <span id="page-83-0"></span>**8.3 E-Filed Status**

:

The E-Filed Status tab provides the list of E-Files so that you can take different actions on the selected E-File such as Downloading the E- File, Submitting the E-File at FinCEN, Saving E-File acknowledgments from FinCEN, and so on.

**Topics**:

- Searching E-Files
- [Using E-File List](#page-84-0)
- [Adding Comments to E-File](#page-93-0)
- Uploading E-File Acknowledgment
- [Rejecting Reports from an E-File](#page-91-0)
- [Completing the SAR Process](#page-92-0)
- [Adding Comments to E-File](#page-93-0)
- [Export to Excel](#page-93-1)

### <span id="page-83-2"></span>**8.3.1 Searching E-Files**

This section explains how to filter E-Files using different search criteria. The filtered E-Files are displayed in the E-File list section. From this E-File List section, you can open the E-Files to take further action.

To search E-Files, follow these steps:

#### 1. Go to the **E-Filed Status** tab.

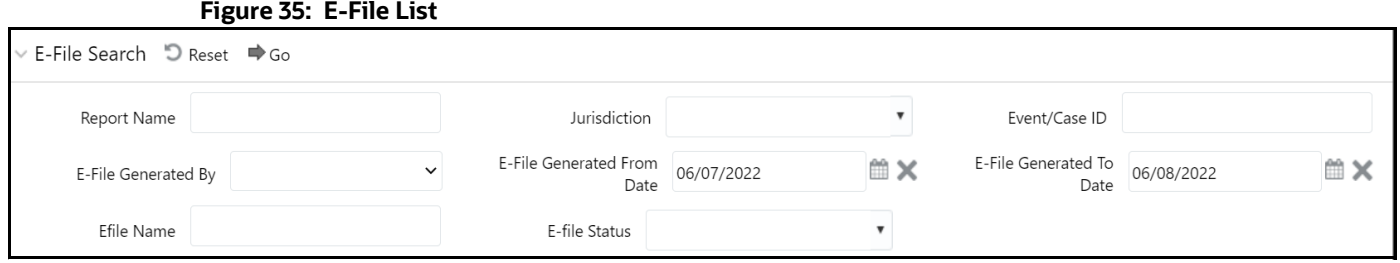

<span id="page-84-1"></span>2. Enter the information in the fields. [Table 28](#page-84-1) describes the E-File search bar fields.

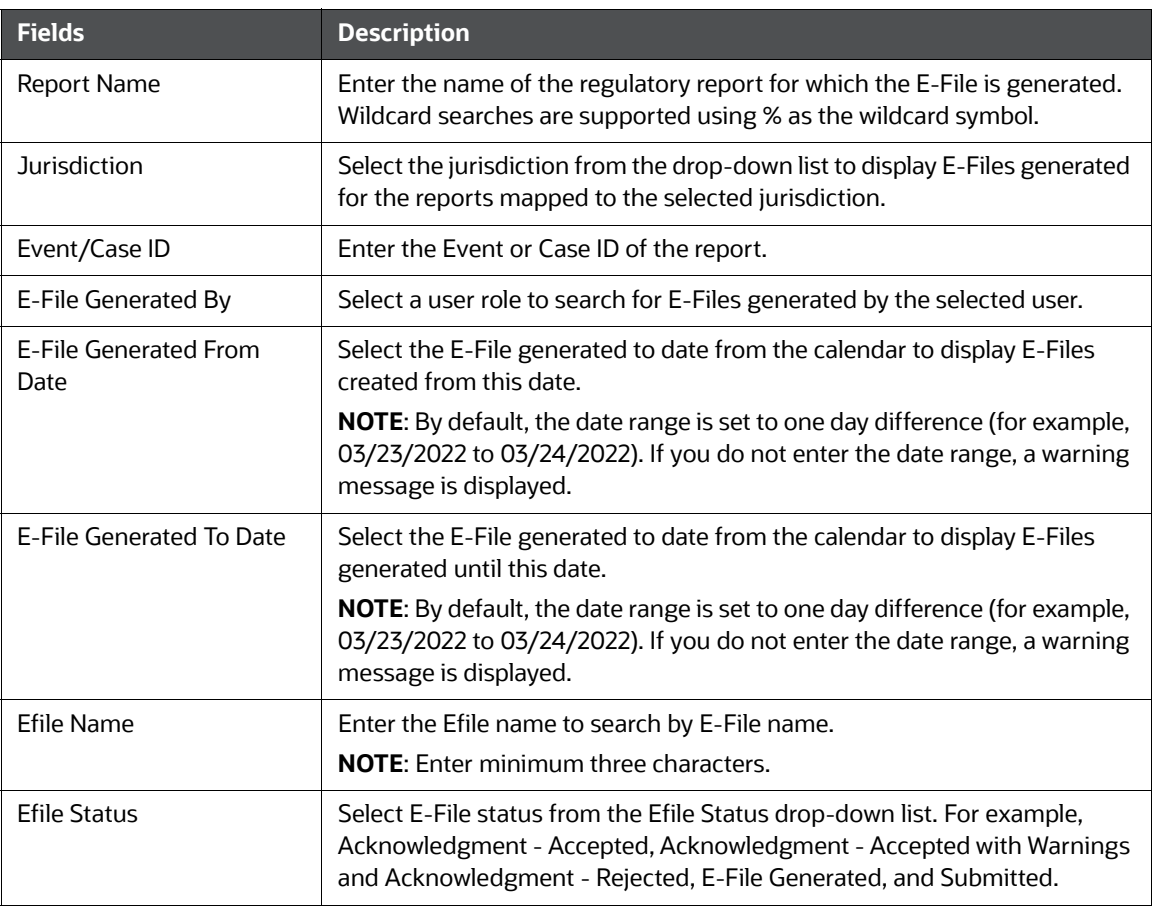

#### **Table 28: E-File Search Bar Fields**

3. Click **Search**. The relevant search list is displayed in the **E-File List** section.

## <span id="page-84-0"></span>**8.3.2 Using E-File List**

- [Viewing E-Files](#page-85-0)
- [Downloading the E- File](#page-85-1)
- [Submitting the E-File at FinCEN](#page-85-2)
- [Saving E-File Acknowledgments from FinCEN](#page-88-0)

#### <span id="page-85-0"></span>**8.3.2.1 Viewing E-Files**

From the E-File list results page, you can view the generated E-File, E-File details, and E-File attachments. In the E-File List, the E-Files are arranged in ascending order of SAR document number.

To view the generated E-File text file, follow these steps:

- 1. Go to the **E-File** list results page.
- 2. Select a record and click **in** the E-File column. A file download window prompts to **Open** or **Save** the E-File.
- 3. To view the E-File details, select a record and click  $\Box$  on the Details column. This E-File details column displays the number of SARs included in the selected E-File within brackets.
- 4. Click on the Details icon to view the details of all the SARs included in the E-File. These details are displayed below the E-File List.
- 5. To view the E-File attachments, select a record and click in the Attachments column. A file download window prompts to **Open** or **Save** the attachments zip file. The attachments zip file contains the .csv file included for a report from the Regulatory Reports Details page.

#### <span id="page-85-1"></span>**8.3.2.2 Downloading the E- File**

After you generate an E-File, the OFS CRR application generates a *.xml* file with its content formatted according to Financial Crimes Enforcement Network (FinCEN) specifications for electronic filing. You must save this *.xml* file and submit it to FinCEN's BSA E-Filing System.

To download the generated E-File, follow these steps:

- 1. Go to the **E-Filed Status** tab. By default, the E-File List displays a list of E-Files in different statuses.
- 2. Select a record and click  $\blacksquare$  in the E-File column. A File Download window displays.
- 3. Click **Save** to save a local copy of the file to your computer. The E-File is downloaded successfully.

#### <span id="page-85-2"></span>**8.3.2.3 Submitting the E-File at FinCEN**

There are two ways to submit an E-File at FinCEN - Automatic (SDTM) mode and Manual mode.

#### **Automatic (SDTM) Mode**

If you select submission mode as S and enable SDTM as Y then E-Files are transferred automatically to the designated directory. If you select submission mode as S and enable SDTM as N then you have to run the E-File batch to transfer E-Files to the designated directory.

The FinCEN's E-Filing system retrieves these transferred E-Files from the designated directory and uploads them to its system.

For more information, see *Configuring Secure Direct Transfer Mode (SDTM)* section in [Administration](https://docs.oracle.com/cd/E91259_01/technicalguides.htm)  [Guide.](https://docs.oracle.com/cd/E91259_01/technicalguides.htm)

#### **Manual Mode**

If you select submission mode as M then you have to manually submit the E-Files in the FinCEN's E-Filing system and you have to download a confirmation message XMLs from the same system.

To submit the E-File at BSA E-Filing System manually, follow these steps:

1. Login to the **BSA E-Filing System** website ([http://bsaefiling.fincen.treas.gov.\)](https://bsaefiling.fincen.treas.gov/main.html)

2. From the left-hand side menu pane click **New Reports**, then select **File Batch FinCEN SAR**. The **Open an Existing Form** window displays.

**Figure 36: Open Existing Form Window**

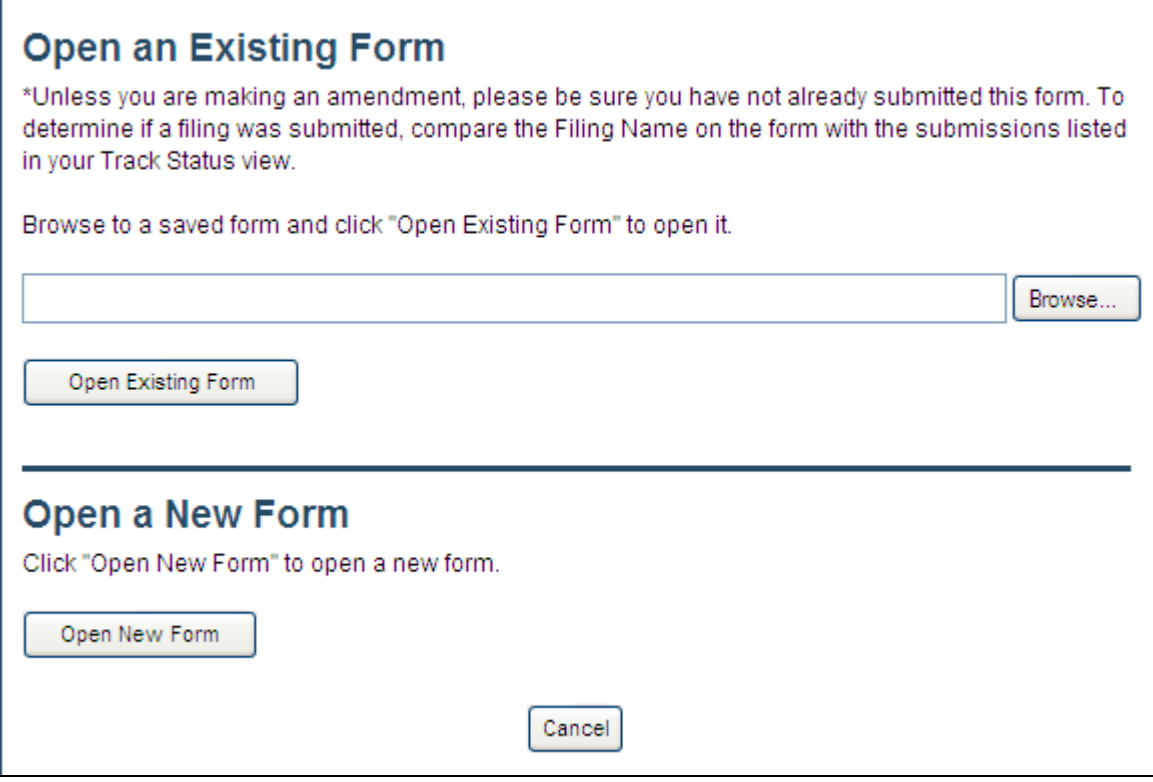

3. Click **Open New Form**. A BSA E-Filing SAR Batch Form opens.

**Figure 37: BSA E-Filing SAR Batch Form**

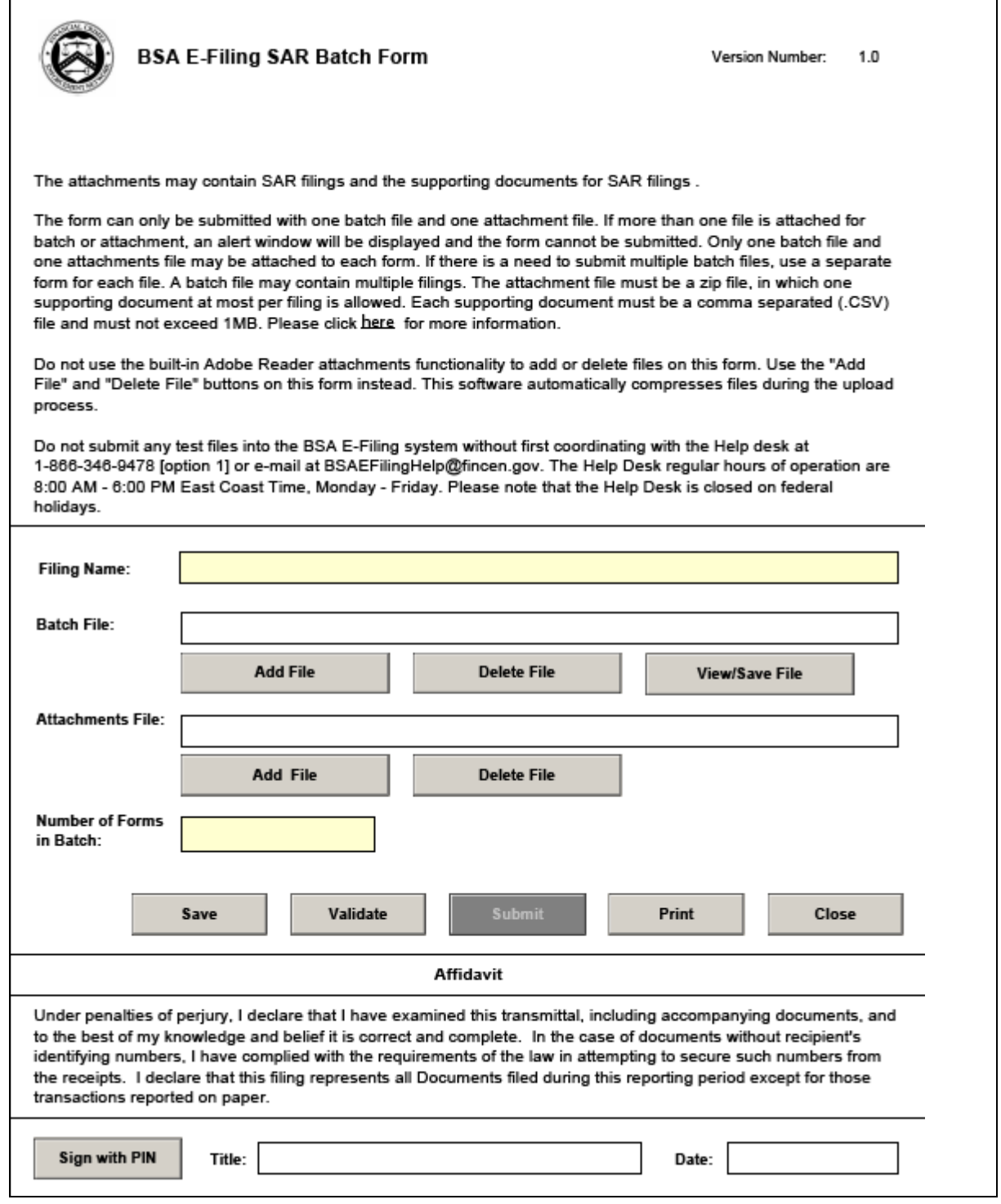

4. Enter the information in the required fields.

[Table 29](#page-88-1) describes fields in the BSA E-Filing SAR Batch.

#### <span id="page-88-1"></span>**Table 29: BSA E-Filing SAR Batch Form**

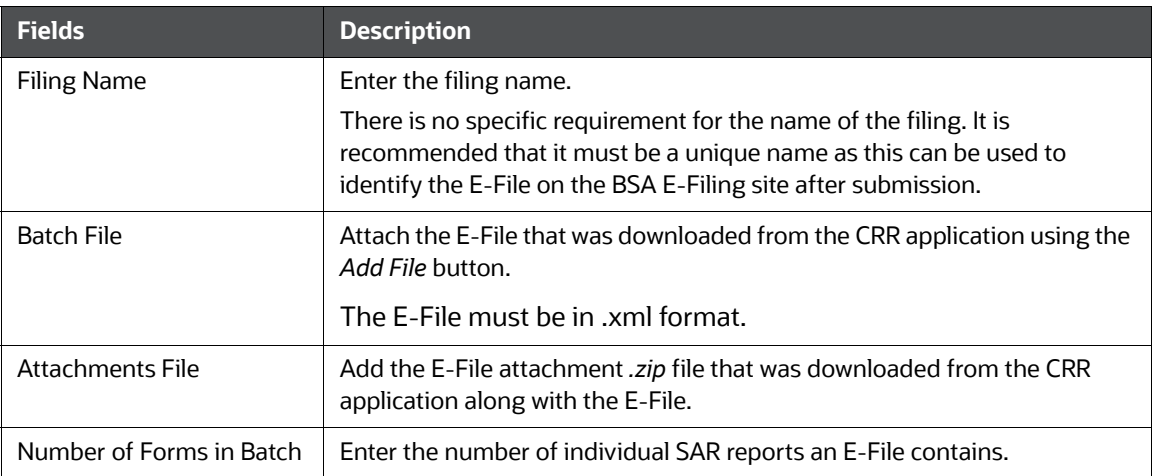

5. Click **Sign with PIN** and enter the title and date in the respective fields. The following message is added to the header and footer of the document: *This form has been signed with a PIN and cannot be altered*.

**NOTE** This is the unique identifier assigned by BSA and FinCEN to ensure only authorized individuals are submitting SAR filings.

- 6. Click **Save** to save the filled BSA E-Filing SAR Batch Form. After you save the form, the **Submit** button is enabled.
- 7. Click **Submit**. A confirmation window displays the following message: *We have received your submission. Please confirm the following information and retain it for your records. Please track the status of your submission using the 'Track Status' function in the BSA E-Filing system*.

The status of a submitted E-File can be any of the following:

- Transmitted
- **Transmitted with Warnings**
- **Rejected**
- 8. Click the **Accepted with Warning** or **Rejected** status hyperlink in the Status column of the Track Status page to view the submission errors on the E-File that are in *Accepted with Warning* or *Rejected* status.
- 9. Click **OK**. The E-File is successfully submitted at FinCEN.

#### <span id="page-88-0"></span>**8.3.2.4 Saving E-File Acknowledgments from FinCEN**

When the BSA E-Filing System Track Status page shows that the submitted file is acknowledged, then you can retrieve an acknowledgment file from the BSA E-Filing System Secure Messaging center. This file is in a *XML* format. You must save this acknowledgment file and upload it into the OFS CRR application.

An acknowledgment file is not generated when an e-filing is rejected.

To save the acknowledgment file from BSA E-Filing System, follow these steps:

1. Login to the **BSA E-Filing System**.

- 2. From **Secure Messaging**, select **View Inbox** to display a list of acknowledgments.
- 3. Click the **Subject** of the required acknowledgment. A BSA E-Filing Secure Message Reply Form displays.

#### **Figure 38: BSA E-Filing Secure Message Reply Form Window**

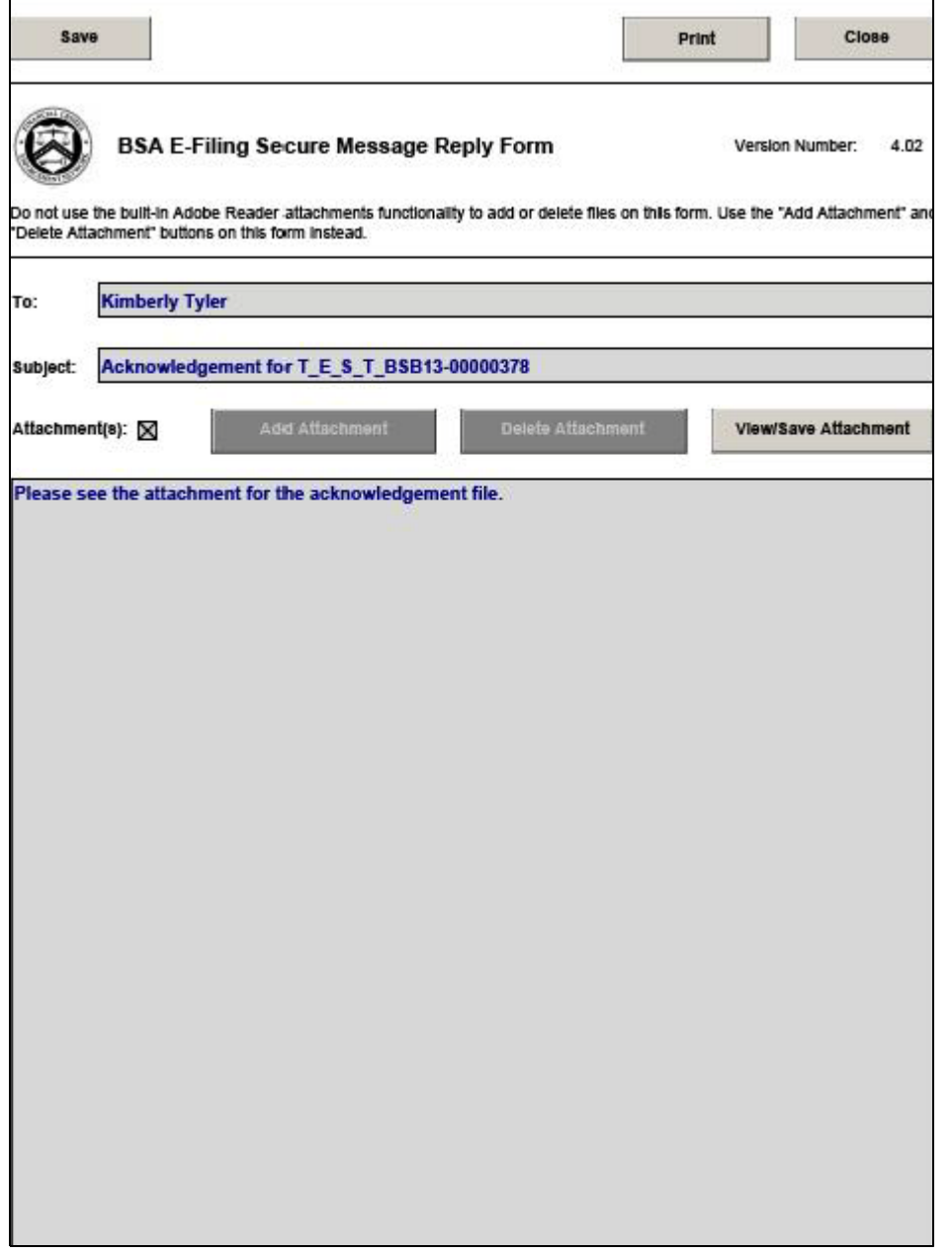

- 4. Click **View/Save Attachment**. A window opens to list the acknowledgment (XML) file.
- 5. Click **View/Save** to save the XML file to your computer.

### <span id="page-90-0"></span>**8.3.3 Uploading E-File Acknowledgment**

There are two ways to upload an acknowledgment - Automatic (SDTM) mode and Manual mode.

#### **Automatic (SDTM) Mode**

An Acknowledgement batch must be executed to parse an acknowledgement received from the FinCEN E-Filing system upon submitting an E-File. The FinCEN's E-Filing system transfers acknowledgements to the configured Acknowledgment directory. Once the batch is successful, all the acknowledgements are parsed against the respective E-Files and acknowledgement XMLs are transferred to the Archive directory. These acknowledgements are populated in the Acknowledgment tab of OFS CRR US SAR application UI.

For more information, see *Configuring Secure Direct Transfer Mode (SDTM)* section in [Administration](https://docs.oracle.com/cd/E91259_01/technicalguides.htm)  [Guide.](https://docs.oracle.com/cd/E91259_01/technicalguides.htm)

#### **Manual Mode**

After downloading the acknowledgments from BSA E-Filing System, you can update the status of regulatory reports in the OFS CRR application. After you upload the acknowledgment (*XML*) file into the application, the file is then parsed to retrieve the BSA Identifier that is assigned by FinCEN to each report. This BSA Identifier is then added to the report record.

To upload the acknowledgment, follow these steps:

- 1. Go to the **E-Filed Status** tab.
- 2. From the **E-File List** results, select the record for which you want to upload the acknowledgment.
- 3. Click **Upload Acknowledgment**. A SAR Acknowledgment window display

#### **Figure 39: SAR Upload Acknowledgment**

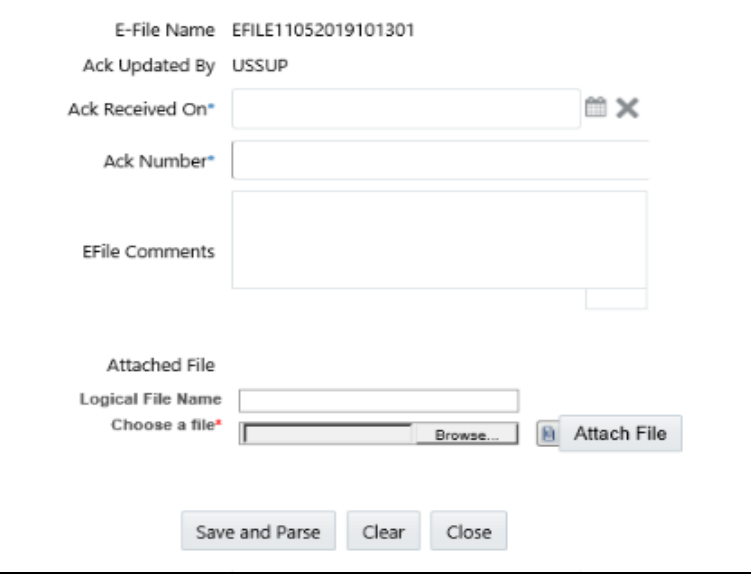

4. Enter the details in the SAR Acknowledgment window.

[Table 30](#page-91-1) describes fields in the SAR Acknowledgment window.

<span id="page-91-1"></span>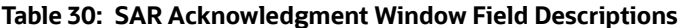

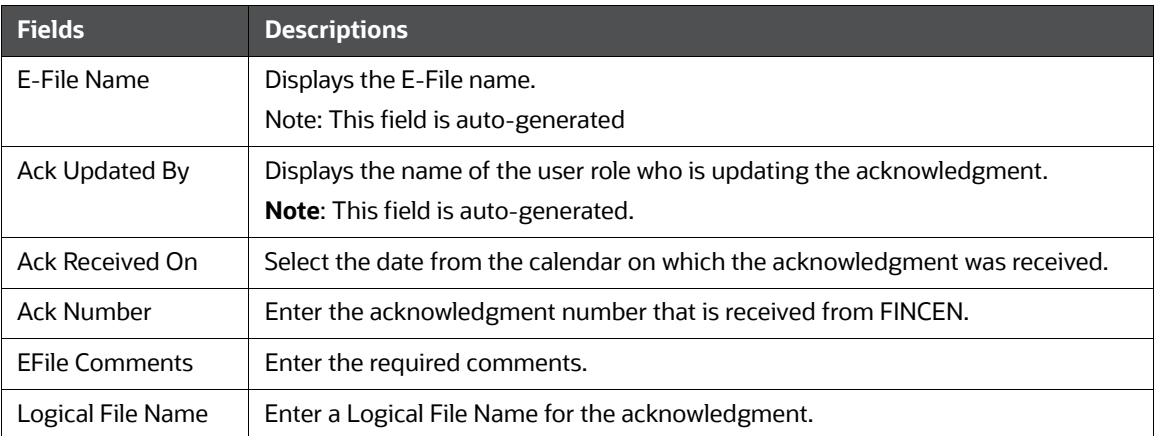

- 5. Click **Choose a File** field and upload the respective *XML* file saved from the BSA E-Filing System.
- 6. Click **Attach File**. The following message displays: *Add Operation Successful*.
- 7. Click **OK**.
- 8. Click **Save and Parse**. The following message displays: *Update Operation Successful.*
- 9. Click **OK**. You are navigated back to E-File List results.
	- After you upload the acknowledgment file for an E-File, a BSA ID is associated with the respective report.
	- After you upload the acknowledgment file successfully into the OFS CRR application, the *XML* file can be viewed and saved from the E-File list results. To view the acknowledgment

file, select a record and click  $\|\cdot\|$ . A file download window prompts to **Open** or **Save** the *XML* file.

- When you try to upload an acknowledgment file for an E-File for which an XML file is already uploaded, the following warning message is displayed: *Acknowledgment has already been uploaded*
- When an upload acknowledgment action doesn't pass the validation check, the following error message is displayed: *The number of SARs in the acknowledgment file does not match the number of SARs in the selected E-File. No updates will be made. Please verify you have the correct acknowledgment file*.
- Report statuses are updated based on the Acknowledgment/Message XML received from Fin-CEN upon uploading Acknowledgment. The status of the reports changes to Accepted, Acknowledgment - Accepted with Warnings, and Acknowledgment - Rejected.

### <span id="page-91-0"></span>**8.3.4 Rejecting Reports from an E-File**

You can reject reports from an E-File at any point in time before completing the SAR process. After a SAR report is rejected from an E-File, it is removed from the reports list and the status of the rejected report changes to *Rejected from E-File*.

For reports that are not rejected, a new E-File is regenerated. If the acknowledgment file is already uploaded, you can complete the SAR process of the regenerated E-File by clicking **Complete SAR Process**.

You can correct/amend a rejected report and submit it for Super User's approval. After the corrected report is approved, you can follow the workflow of filing a regulatory report all over again. Subsequently, while uploading the acknowledgment (*XML*) file received from FinCEN into the OFS CRR application, a new BSA Identifier overwrites the previously associated BSA Identifier of the rejected reports.

After an E-File is uploaded and accepted by FinCEN, you cannot reject SARs from the E-File until the acknowledgment file is uploaded and parsed. If you reject a report after submission but before processing the acknowledgment files there will be a mismatch in the files referenced in the acknowledgment file and the current E-File. If a report is rejected prior to uploading the acknowledgment into the application, then you have to re-submit the E-File at FinCEN's BSA E-Filing System to get the latest acknowledgment file.

To reject the reports from an E-File, follow these steps:

- 10. Go to the **E-Filed Status** tab.
- 11. From E-File List results, select an E-File record that you want to reject.
- 12. Click  $\boxed{\mathbf{Q}}$  to view the E-File details.
- 13. From the **Report** list page, select the required reports and click **Reject**. An E-File Rejected window displays.
- 14. Enter comments in the comments field and click **Save**. The following message displays: *Reports Successfully removed from E-File*.

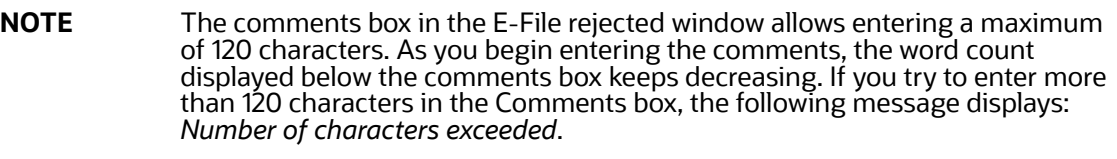

15. Click **OK**. The rejected E-File is removed from the E-File List results.

### <span id="page-92-0"></span>**8.3.5 Completing the SAR Process**

After the status of the regulatory reports reflects the acknowledgment action and the BSA Tracking Identifier, you can complete the suspicious activity reporting process by clicking the **Complete SAR Process**. The status of all regulatory reports included in the E-File then changes to *Filed*. After a report is moved to the *Filed* status it cannot be edited.

To complete the SAR process, follow these steps:

- 1. Go to the **E-Filed Status** tab.
- 2. Search for the report using the E-File Search bar or from the E-File List results.
- 3. Select the E-File for which you want to complete the SAR process.
- 4. Click the **SAR Process Complete**. The following message displays: *Update Operation Successful*.
- 5. Click **OK**.
- When you try to take **Complete SAR Process** action before performing the Upload Acknowledgment action the following warning message displays: *You must first upload an acknowledgment file before taking this action*.

 When you try to take **Upload Acknowledgment** action on a file for which the SAR process is already completed, the following warning message displays: *The SAR process is complete for this file. No further action is permitted*.

### <span id="page-93-0"></span>**8.3.6 Adding Comments to E-File**

You can add comments to a record at any time using the Comment button. Adding comments to an E-File does not have any impact on the reports included in the E-File. If you select to add a Comment to an E-File with an existing report you can either append it to the previous comment or replace it completely.

To add comments to an E-File, follow these steps:

- 1. Go to the **E-Filed Status** tab.
- 2. From **E-File List** results, select an E-File record for which you want to add a comment.
- 3. Click **Add Comments**. An E-File Comments window displays.
- 4. Enter comments in the comments field and click **Save**. The following message displays: *Update Operation Successful*.
- 5. **Note**: The comments box in the E-filing Comments window allows entering a maximum of 250 characters. As you begin entering the comments, the word count displayed below the comments box keeps decreasing. If you try to enter more than 250 characters in the Comments box, the following message displays: *Number of characters exceeded*.
- 6. Click **OK**. The E-File Comments window displays.
- 7. Click **Close**. The E-File List results page displays.

### <span id="page-93-1"></span>**8.3.7 Export to Excel**

In the E-File List, you can export the report details into an Excel template.

To export the report details into an Excel template, follow these steps:

- 1. Go to the **E-File List** page.
- 2. Click **Export to Excel**. The Export Properties dialog box displays.

**NOTE** All the reports in the E-File List are exported into an Excel template. You cannot export individual reports into Excel.

- 3. Set Document Type as *Excel* and select Form Data/Grid Data as *Grid Data*.
- 4. Select Include Mapper Information and Include Search Information.
- 5. Select Document Type from the drop-down list (Word, Excel, or PDF).
- 6. Select Template from the drop-down list.
- 7. Select Yes or No to Display form Name
- 8. Click **Export** in the Export Properties dialog box.
- 9. When processing is complete, the data displays in an Internet Browser window and the file is downloaded to your local system with a dialog box.
- 10. Click **Save** from the dialog box. The Save As dialog box displays.
- 11. Select a directory location where you want to save the file.

# <span id="page-94-0"></span>**8.4 Acknowledgement**

An Acknowledgement is a receipt generated by the FinCEN E-File System when you submit an E-File. After submitting an E-File, the FinCEN E-File System sends an acknowledgement. The acknowledgement file contains a BSA Identifier and corresponding acknowledgement errors associated with each SAR element received via automatic or manual submission.

This feature helps filter acknowledgement receipts processed by the FinCEN E-File System for further verifications in the Acknowledgement tab of the OFS CRR US SAR application.

To search and view the acknowledgement receipts, follow these steps:

1. On the **File Reports** page, click the **Acknowledgements** tab. The **Acknowledgement Receipts Search and List** page is displayed.

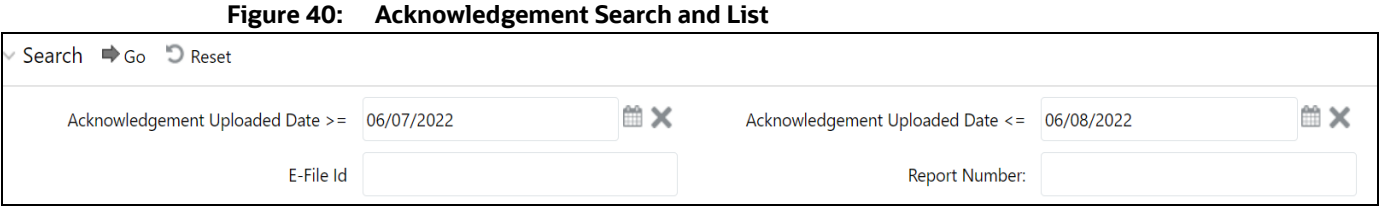

2. Enter the following information in the **Acknowledgement Search** page as tabulated.

Table 31 describes fields for the acknowledgement search. Fields marked with an asterisk \* are mandatory.

**Table 31: Acknowledgement Search** 

| <b>Fields</b>                             | <b>Description</b>                                                                                                    |
|-------------------------------------------|----------------------------------------------------------------------------------------------------|
| E-File Number                             | Enter the E-File number.                                                                                                    |
| Acknowledgement Uploaded<br>Date $>=$ *   | Select the acknowledgement uploaded date to view<br>acknowledgment receipts having a date greater than or equal to the<br>specified date (less than the current date). Using this criterion, you<br>can view the acknowledgment uploaded during the date range. For<br>example, acknowledgment uploaded on or after March 26, 2022.<br><b>NOTE:</b> By default, the date range is set to one day difference (for<br>example, 03/23/2022 to 03/24/2022). If you do not enter the date<br>range, a warning message is displayed. |
| Acknowledgement Uploaded<br>Date $\leq$ * | Select the acknowledgment uploaded date to view<br>acknowledgement receipts having a date lesser than or equal to the<br>specified date (not greater than the current date). Using this<br>criterion, you can view the acknowledgment uploaded during the<br>date range. For example, acknowledgment uploaded on or before<br>March 26, 2022.<br><b>NOTE:</b> By default, the date range is set to one day difference (for<br>example, 03/23/2022 to 03/24/2022). If you do not enter the date                                 |
|                                           | range, a warning message is displayed.                                                                                                    |
| Report Number                             | Enter report number.                                                                                                    |

- 3. Click **Go**. The relevant search list is displayed with Acknowledgement Name, Efile Name, Filing Date, Status, BSA Tracking ID.
- 4. To view acknowledgment and report detail, select the required record number and click on the row from the list. The **Acknowledgment Errors** pane is displayed. This pane details the Report ID, Level (Fatal, warning, and so on), Context (issues related to address, phone, and son), Code (FinCEN code), Description (reason for rejection).

# **OFSAA Support Contact Details**

Raise a Service Request (SR) in [My Oracle Support \(MOS\) f](https://support.oracle.com/)or queries related to OFSAA applications.

# **Send Us Your Comments**

Oracle welcomes your comments and suggestions on the quality and usefulness of this publication. Your input is an important part of the information used for revision.

- Did you find any errors?
- Is the information clearly presented?
- Do you need more information? If so, where?
- Are the examples correct? Do you need more examples?
- What features did you like most about this manual?

If you find any errors or have any other suggestions for improvement, indicate the title and part number of the documentation along with the chapter/section/page number (if available) and contact the Oracle Support.

Before sending us your comments, you might like to ensure that you have the latest version of the document wherein any of your concerns have already been addressed. You can access My Oracle Support site which has all the revised/recently released documents.

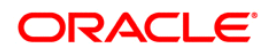